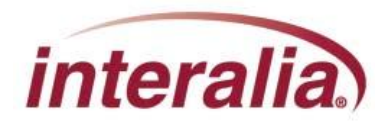

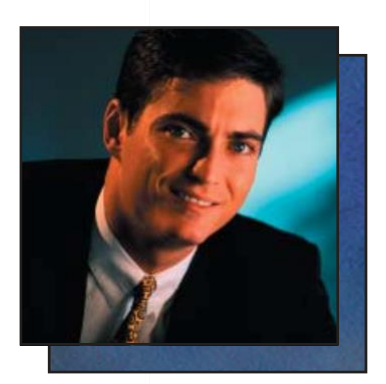

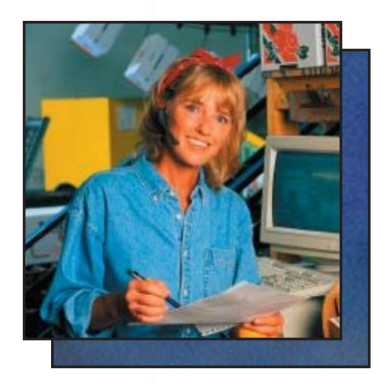

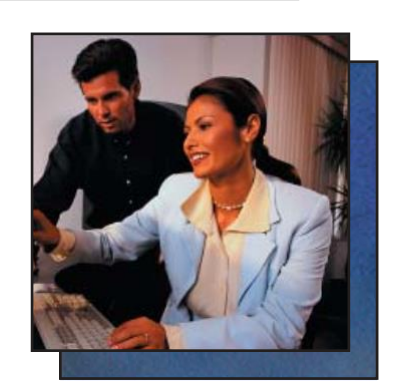

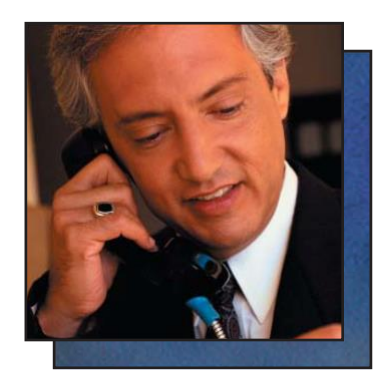

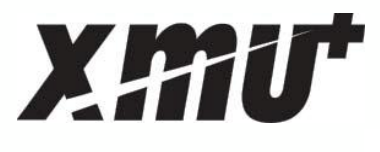

# **Installation & Maintenance Guide**

### **Copyrights**

This manual and the software accompanying it are copyrighted © 2009-2011 by Interalia Inc. ®

18-IG-000-001-08-EN-75

#### *XMU+Installation and Maintenance Guide* MA18500R07E7.5

Allrights reserved. No part of this book, including interior design, cover design, and icons, may be reproduced or transmitted in any form, by any means (electronic, photocopying, recording, or otherwise) without the prior written permission of Interalia Inc.

> **Interalia Inc. Marketing Department Suite 275, 6815-8 th ST NE Calgary, Alberta, Canada T2E 7H7 Phone: (403) 288-2706**

Interalia and the publisher have used their best efforts in preparing this book as accurately and completely as possible, however we do not make any guarantees or warranties regarding its content.

### **Trademarks**

Interalia is a registered trademark of Interalia Inc. XMU+ is a registered trademark of Interalia Inc.

All other product names and services identified throughout this book are used in an editorial fashion only, and for the benefit of such companies. No such use, or the use of any trade name, is intended to convey endorsement or other affiliation with the book.

-i

Note: For the latest revision of this guide please go to http://www.interalia.com/Support/Manuals

# **Table of Contents**

### **Chapter 1: Introducing XMU+**

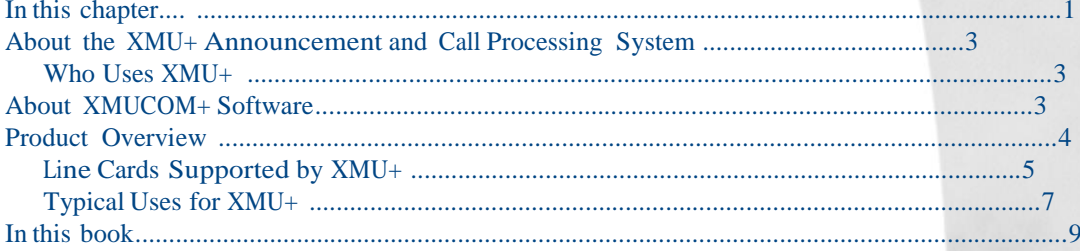

### **Chapter 2: Before You Start**

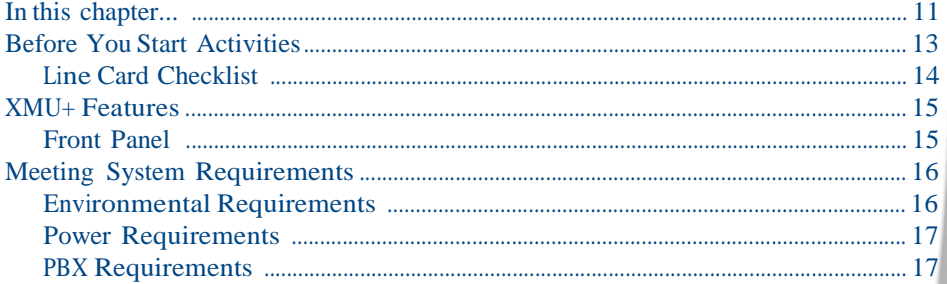

### **Chapter 3: Delivery Checklist**

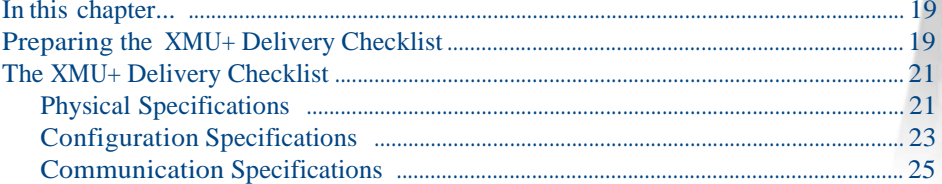

### **Chapter 4: Applying Hardware Settings to XMU+ Line Cards**

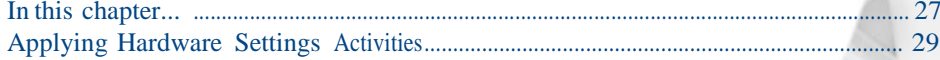

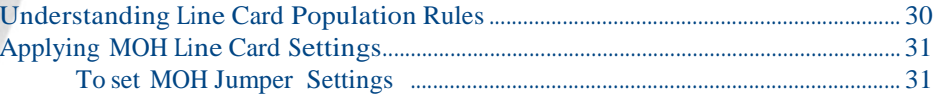

## Chapter 5: Installing the XMU+

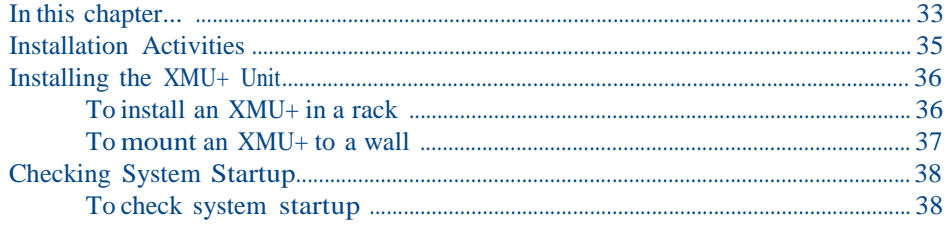

### Chapter 6: Cabling the XMU+

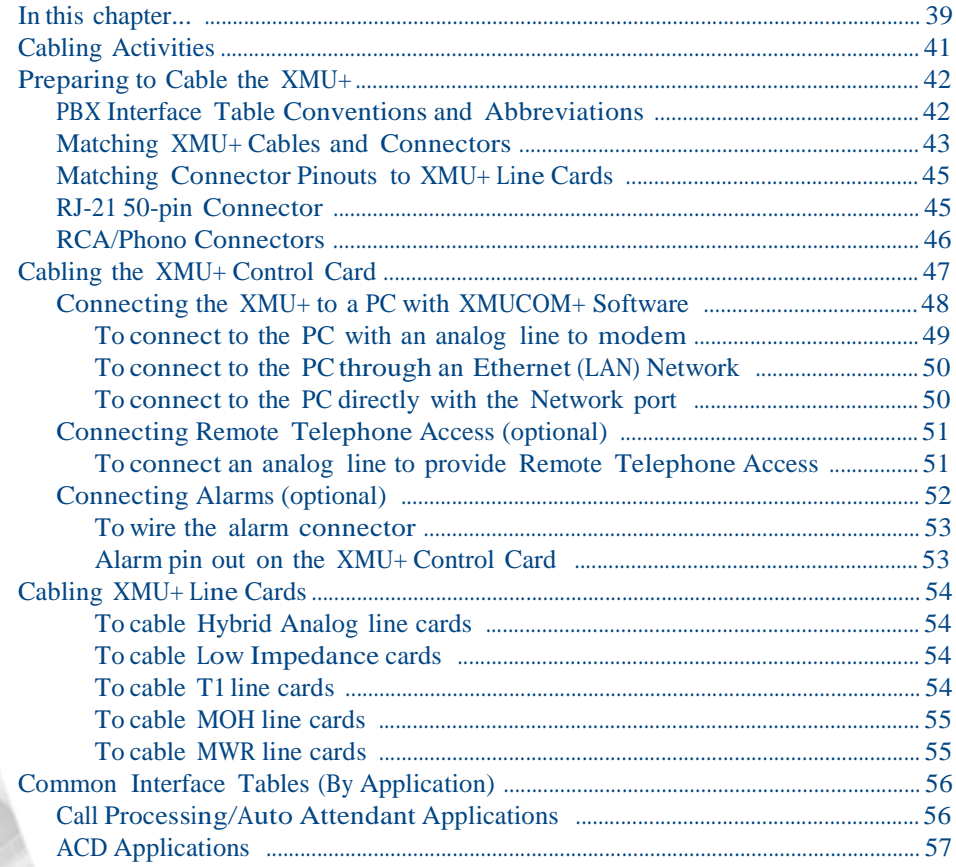

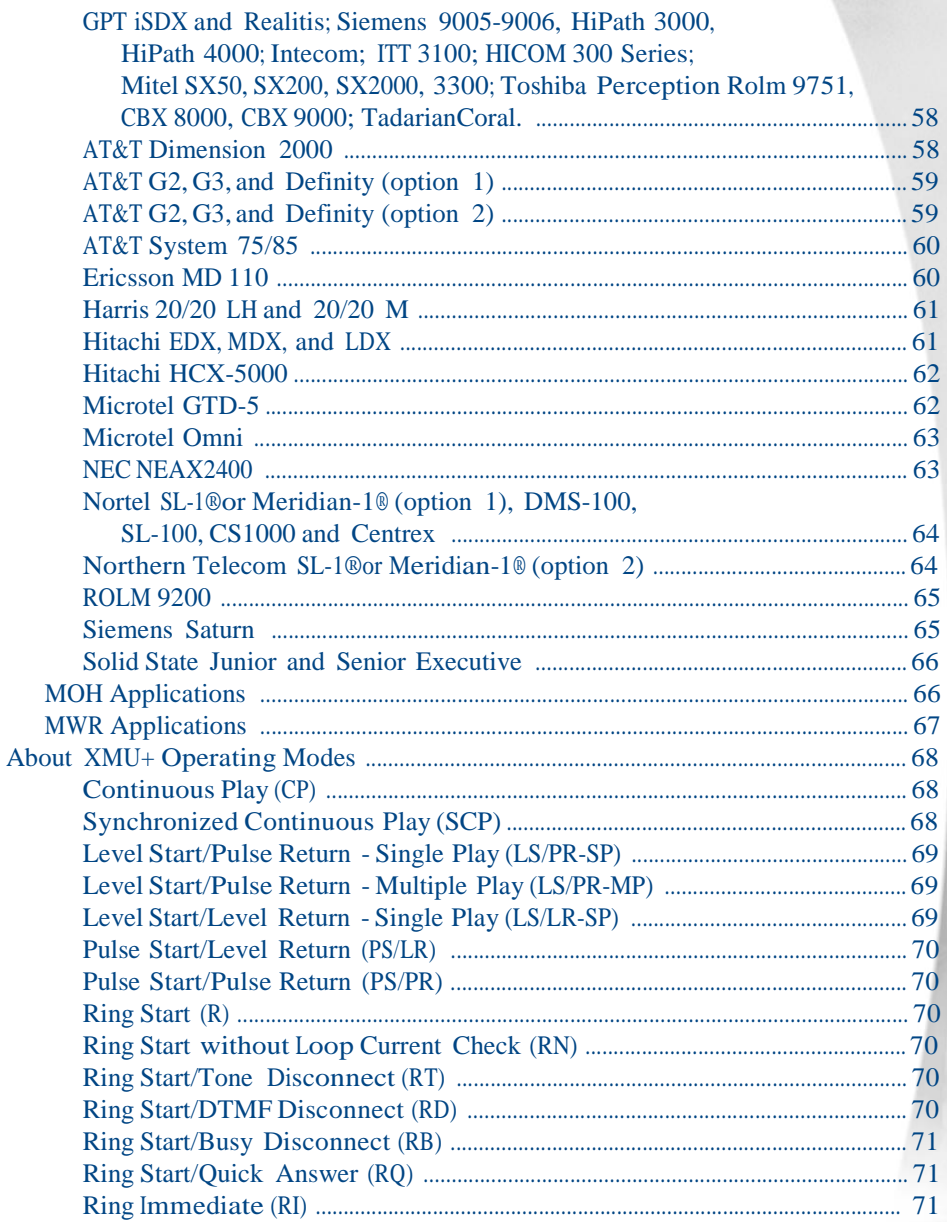

## **Chapter 7: Understanding XMU+ Navigation**

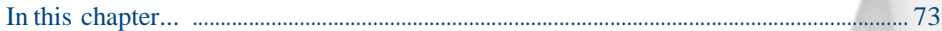

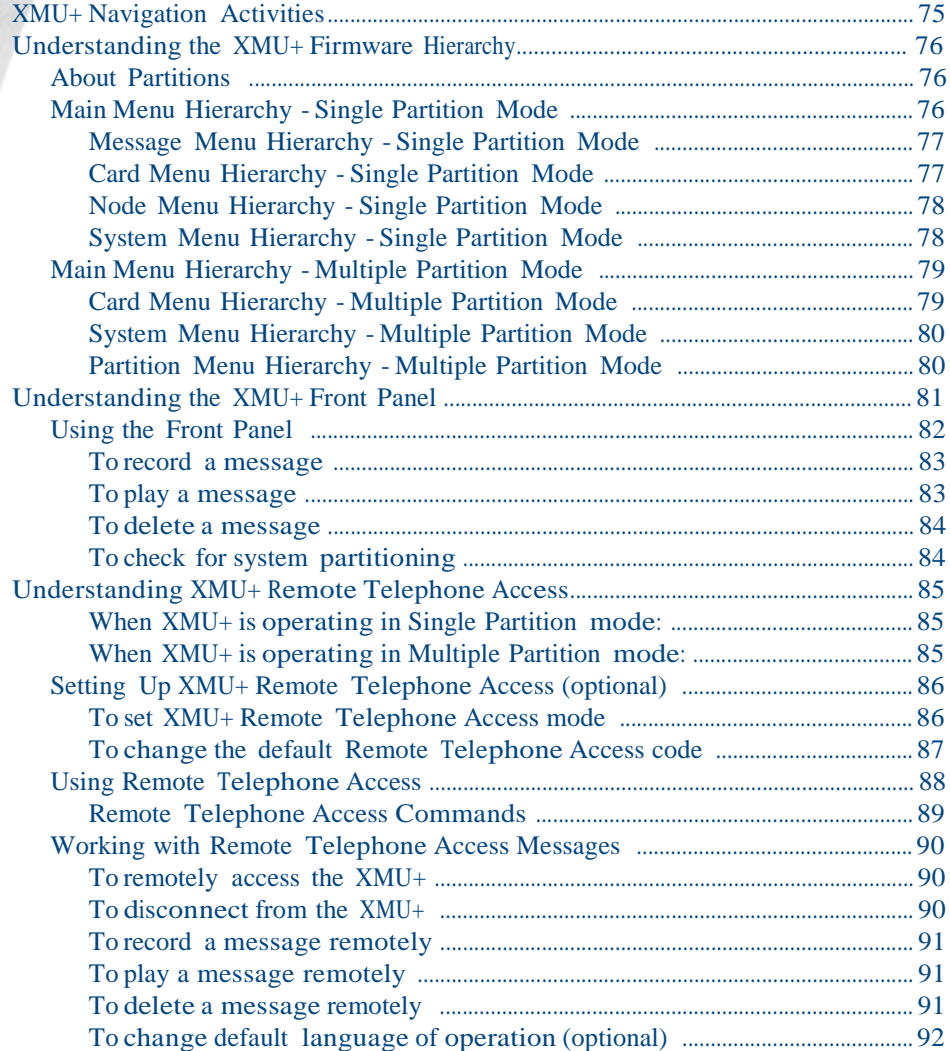

# **Chapter 8: Testing XMU+ Installation**

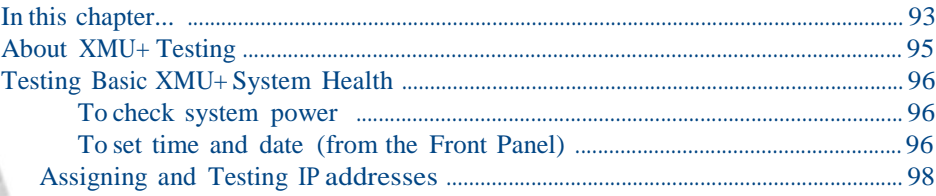

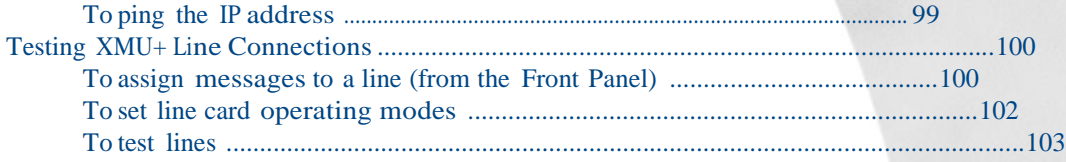

### **Chapter 9: XMU+ Hardware Upgrades**

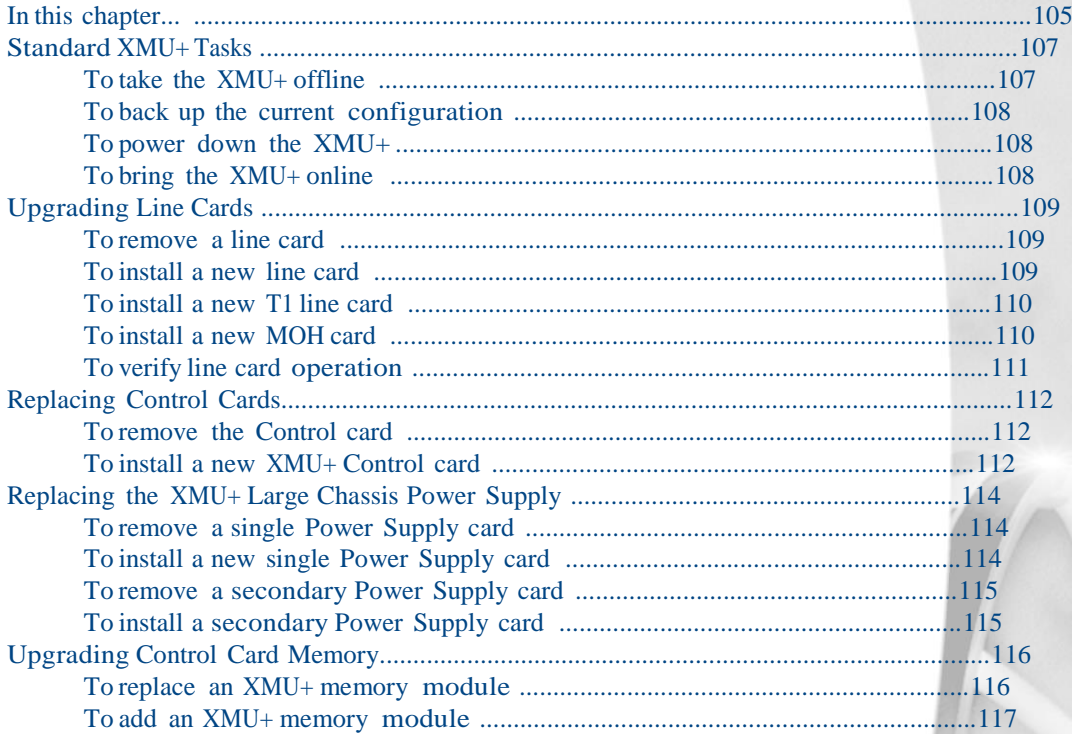

### **Chapter 10: Troubleshooting XMU+ Installation**

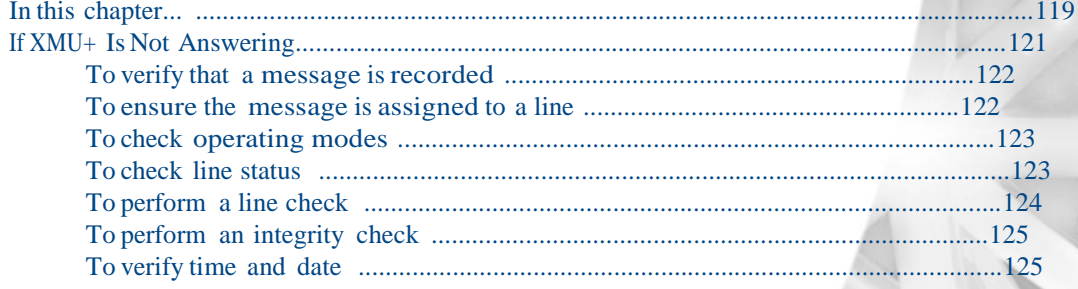

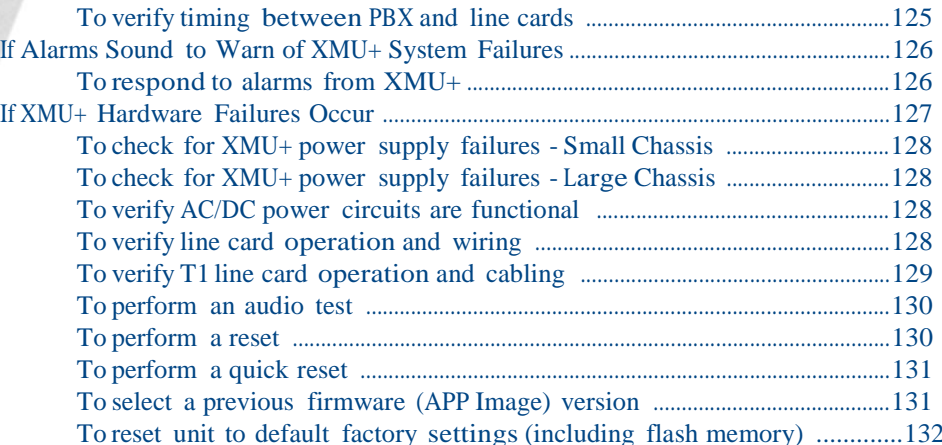

### **Chapter 11: XMU+ Technical Specifications and Approvals**

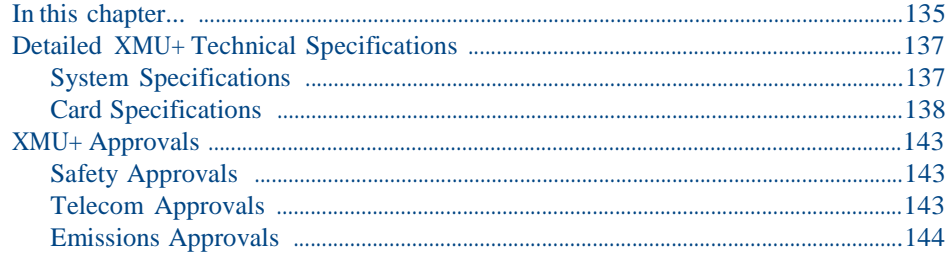

### **Glossary**

### **Index**

### **End User License Agreement**

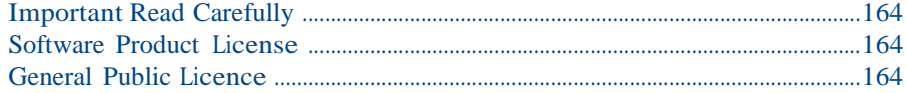

# **Introducing XMU<sup>+</sup>1**

Read this chapter to gain an understanding of the XMU+ product and of how this installation guide can help you install the XMU+ unit quickly and safely.

## **In this chapter....**

Š *About the XMU+ Announcement and Call Processing System* on page 3.

interalia.

- Š *About XMUCOM+ Software* on page 3.
- Š *Product Overview* on page 4.
- In this book on page 9.

**2** Chapter 1 **Introducing XMU+**

## **About the XMU<sup>+</sup> Announcement and Call Processing System**

The XMU+ Digital Call Processor is a voice announcement and call processing system.

Modular in design and field upgradable, the XMU+ offers major advantages in processing customer calls for a broad range of customer needs. The XMU+ delivers:

- Š High quality ACD/UCD announcements.
- $\check{S}$  Interactive auto-attendant functionality.
- $\check{S}$  Pre-recorded messages that play to assigned lines when the unit is activated by an incoming call.
- $\hat{S}$  Ability for users to navigate through different levels of messages by entering commands with a touch-tone telephone.
- $\hat{S}$  Flash memory that ensures configurations, statistics and messages are not lost in the event of power failures.
- Š High-speed Ethernet connection for fast downloading of system configuration and message files.
- Š Internal modem.

### **Who Uses XMU+**

XMU+ is used by a broad range of industries for a variety of functions such as:

- Š Passive announcements.
- Š Interactive announcements.
- $\check{S}$  Music on hold.
- Š Public announcements.
- Š Interactive auto attendants.
- $\check{S}$  Call processing and transferring.

See *Typical Uses for XMU+*on page 7 for more information about each of the above functions.

## **About XMUCOM<sup>+</sup> Software**

The XMUCOM+ software is a Windows-based application that lets you program, download, update, and back up configurations and messages to the XMU+ from a PC. The intuitive XMUCOM+ interface displays configuration outlines and detailed node information. See *XMU+ QuickStart Guide* for more information.

Configurations designed with XMUCOM+ are transmitted to the XMU+ unit through a modem connection, or an Ethernet (LAN-based network or direct) connection. See *Connecting the XMU+to a PC with XMUCOM+ Software* on page 48 for more information.

#### ACD

Automatic Call Distribution

#### UCD

Uniform Call Distribution

# **Product Overview**

XMU+ units are compatible with all major telephone systems and can be remotely managed through a modem or Ethernet connection that uses XMUCOM+ (see *About XMUCOM+ Software* on page 3 for more information).

xmu

XMU+ is available in two sizes:

- Š Large Chassis.
- Š Small Chassis.

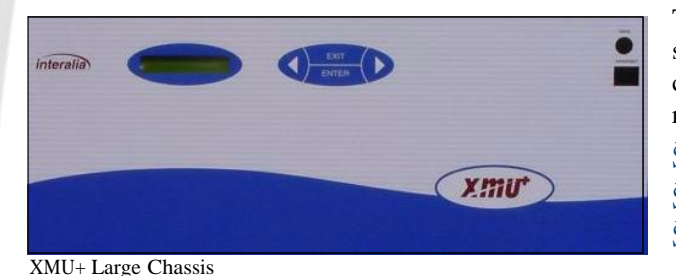

 $\blacksquare$ 

The XMU+ large chassis provides state-of-the-art design, flexible configuration options for users requiring up to:

- $\check{S}$  64 analog channels.
- Š 48 T1 channels.
- $\check{S}$  6 hours of recording time for music and messages.

The XMU+ large chassis handles up to 8 line cards for call processing, audiotext, ACD announcements, and auto attendant. With a Music-On-Hold card installed, it can also act as a music/messaging on-hold system with two music inputs and four different outputs.

The XMU+ small chassis provides an effective solution for users requiring only one line card.

The XMU+ small chassis provides up to:

- Š 8 analog channels.
- $\check{S}$  24 T1 channels.

XMU+ Small Chassis

interalia

#### XMU+ Installation and Maintenance Guide rev.07 **5 Product Overview**

### **Line Cards Supported by XMU<sup>+</sup>**

Depending on the chassis size, the XMU+ can support several different line cards. As well, each line card may have several variants, depending on the number of ports required and the country of use. See *XMU+Approvals* on page 143 for more information about XMU+ approving bodies for the countries in which XMU+ is used.

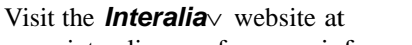

[www.interalia.com](http://www.interalia.com/) for more information about each line card.

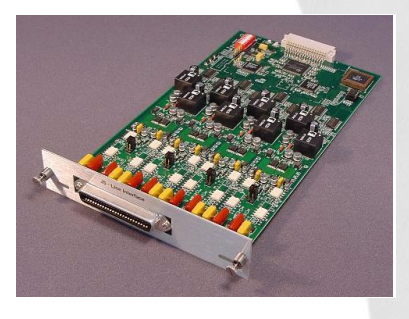

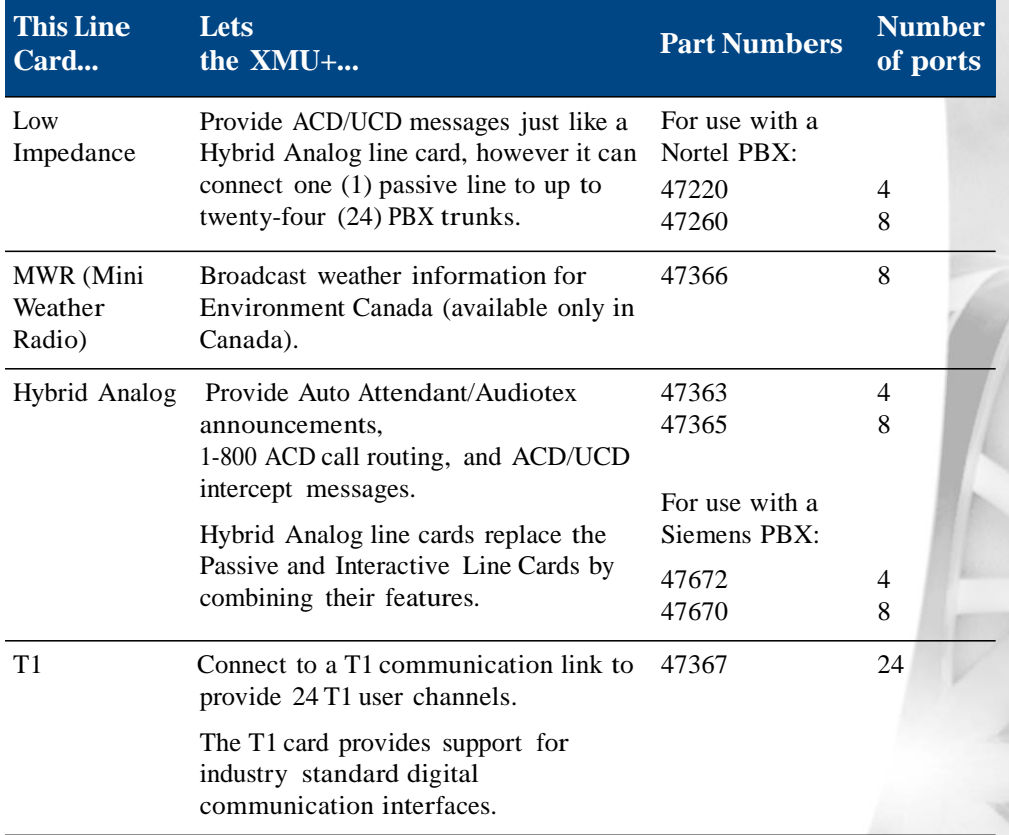

### **6** Chapter 1 **Introducing XMU+**

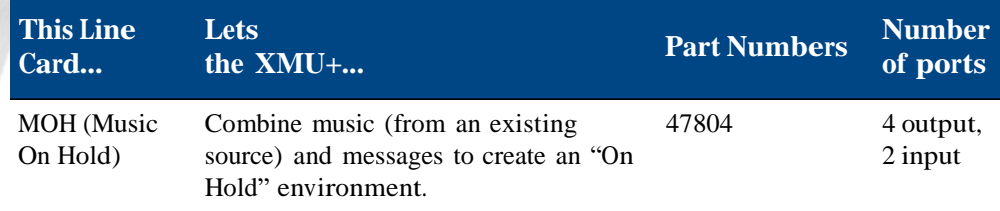

## **Typical Uses for XMU+**

The XMU+ can be used for several different purposes, depending on the chassis size and selected combination of line cards. See *Product Overview* on page 4 and *Line Cards Supported by XMU+*on page 5 for more information.

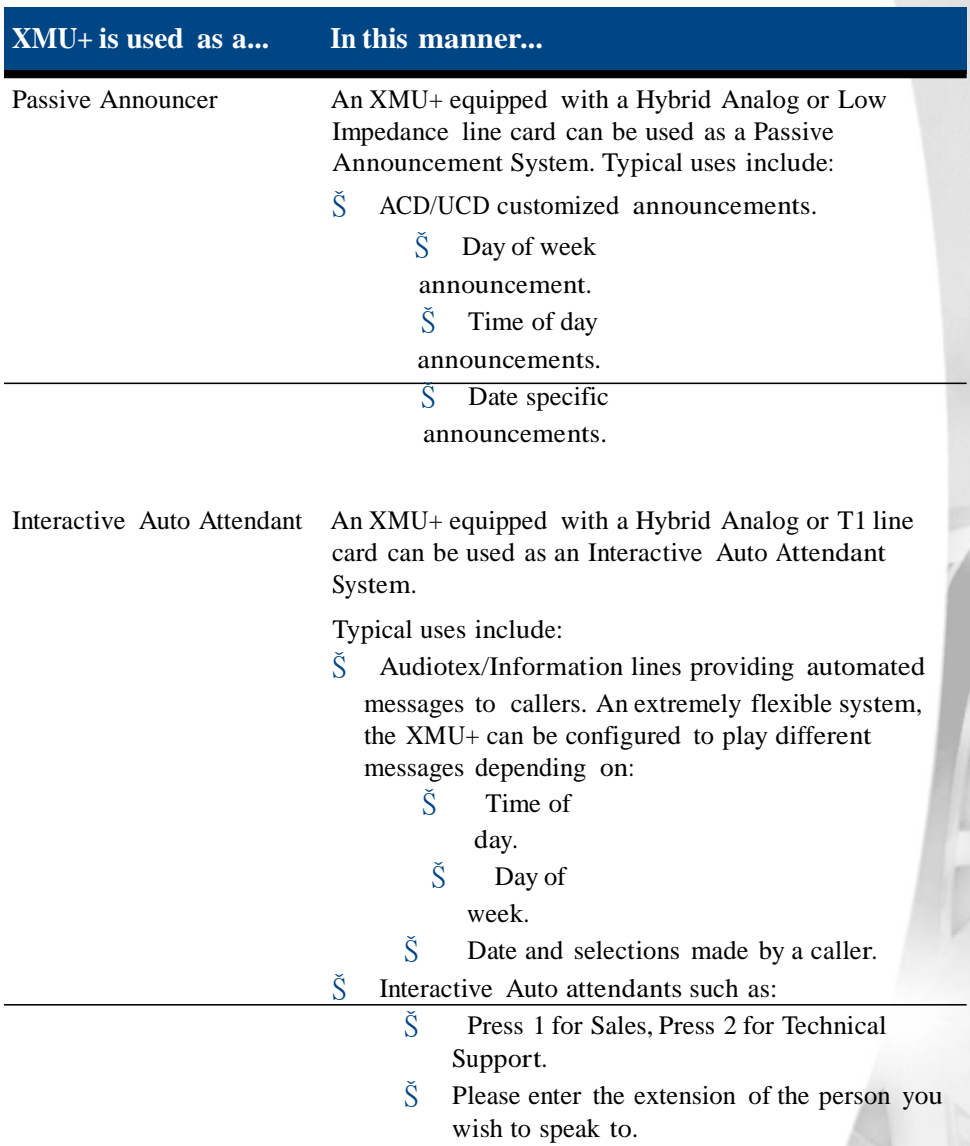

### **8** Chapter 1 **Introducing XMU+**

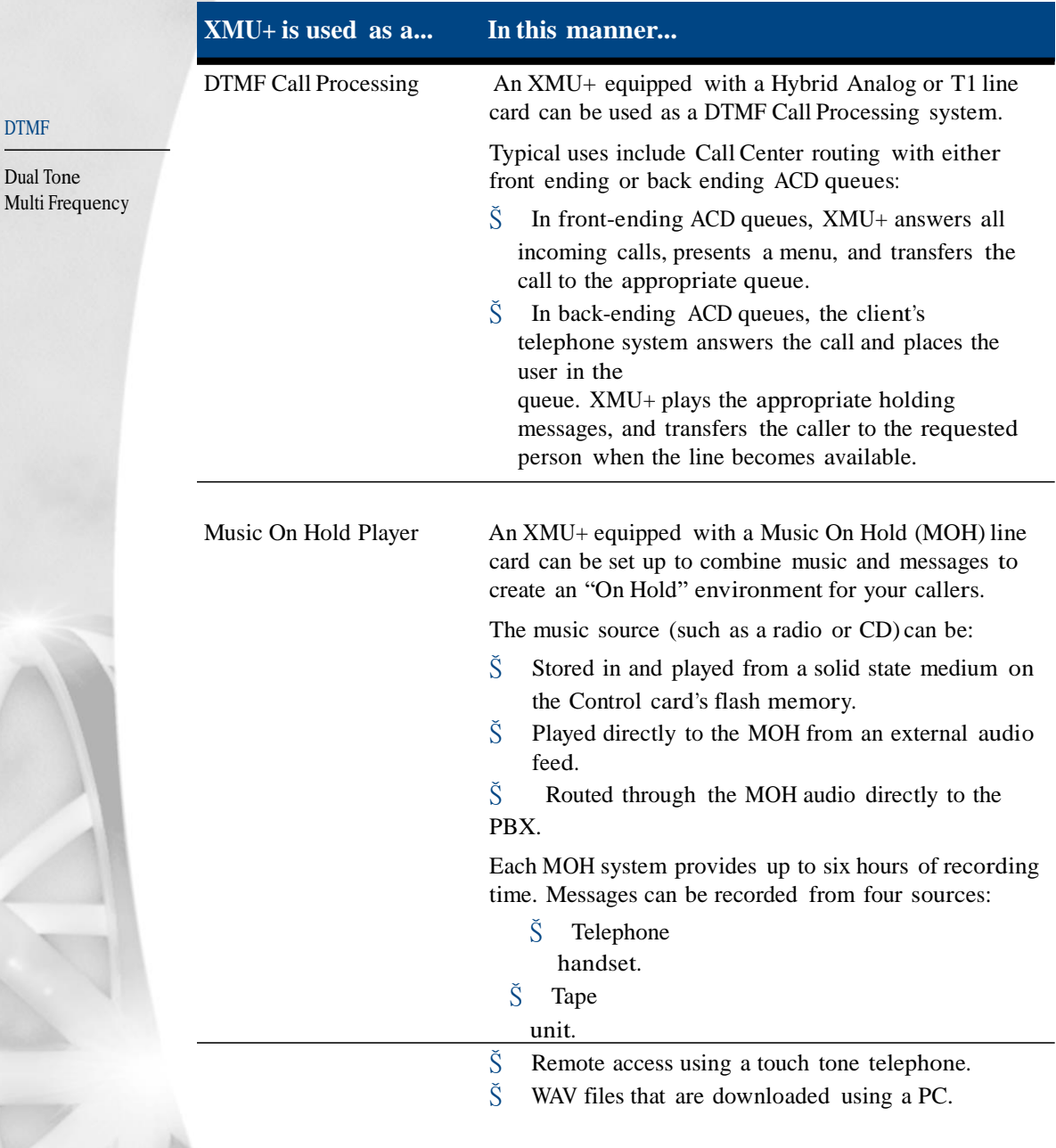

## **In this book**

This guide helps you to install the XMU+ unit and perform basic maintenance and upgrade procedures.

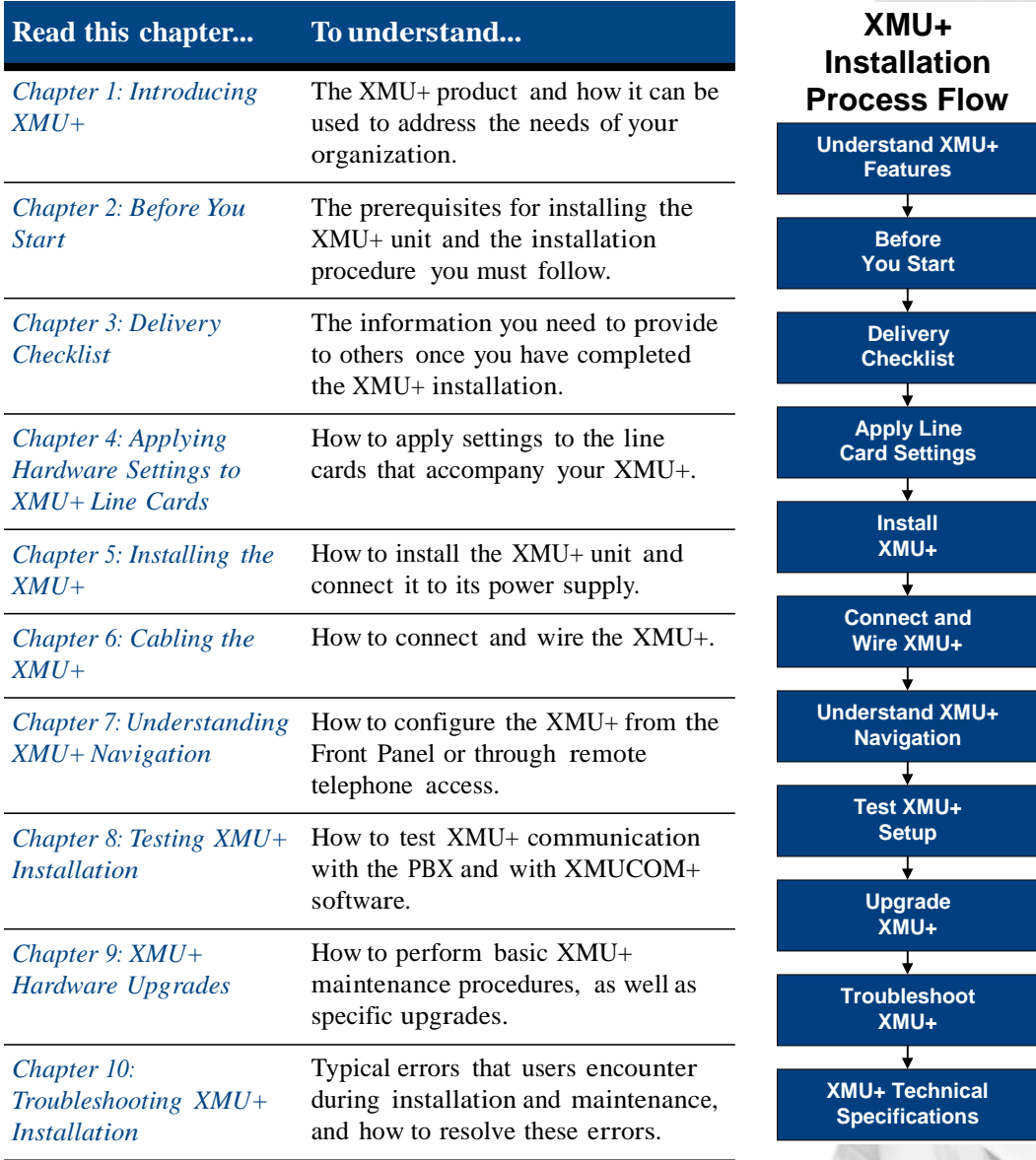

### **10** Chapter 1 **Introducing XMU+**

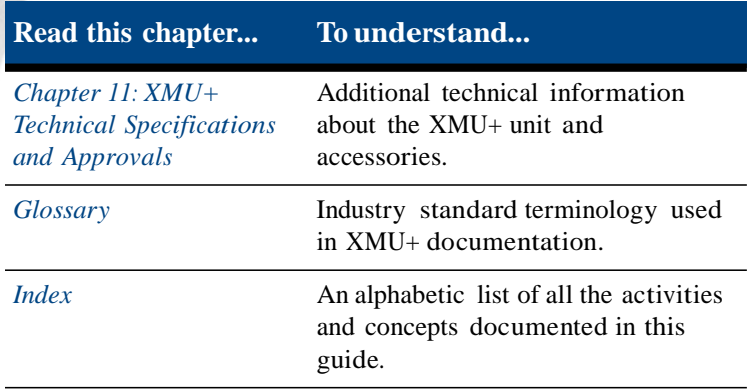

# **Before You Start 2**

Because of its ability to adapt to a variety of situations, the technical features of the XMU+ unit ordered by your company are unique. Before you start to install the XMU+ unit, you should:

 $\check{S}$  Unpack the XMU+ unit, using the checklists provided, to ensure that all required components are available.

*interalia* 

- $\check{S}$  Identify the features of your particular XMU+ unit.
- $\check{S}$  Understand the general requirements of the XMU+ unit, including environmental, power connection, and PBX requirements.

## **In this chapter...**

- Š *Before You Start Activities* on page 13.
	- Š *Line Card Checklist* on page 14.
- Š *XMU+Features* on page 15.
- Š *Meeting System Requirements* on page 16.
	- Š *Environmental Requirements* on page 16.
	- Š *Power Requirements* on page 17.
	- Š *PBX Requirements* on page 17.

### **12** Chapter 2 **Before You Start**

#### XMU+ Installation and Maintenance Guide rev.07 **13 Before You Start Activities**

## **Before You Start Activities**

Complete the following activities before you start to install the XMU+:

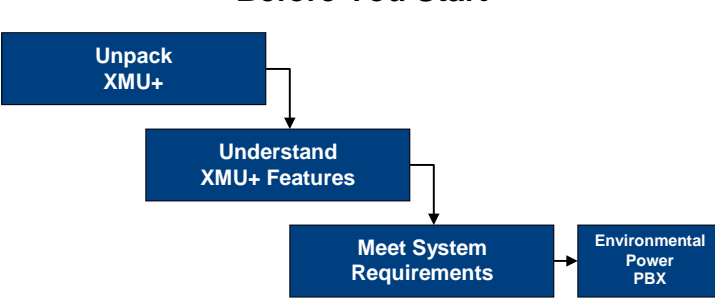

**Before You Start**

- **1.** Unpack the XMU+ and its hardware accessories.
- **2.** Identify the features unique to your XMU+. See *XMU+Features* on page 15 for more information.
- **3.** Ensure all requirements are met for XMU+ installation. These requirements include:
	- Š Environmental requirements. See *Environmental Requirements* on page 16 for more information.
	- Š Power requirements. See *Power Requirements* on page 17 for more information.
	- Š PBX requirements. See *PBX Requirements* on page 17 for more information.

### **14** Chapter 2 **Before You Start**

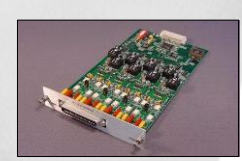

## **Line Card Checklist**

The call processing features of the XMU+ can be made even more flexible and userspecific with the addition of one or more line cards.

Hybrid Analog

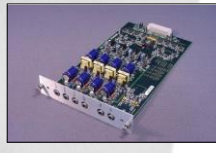

Use the following checklist to ensure that all line cards ordered for the XMU+ have been pre-installed in the XMU+, and to record the slot numbers in which they are installed. Record this information in the Delivery Checklist, as well.

There can be more than one of a particular type of line card installed, depending on the planned functionality of this XMU+.

MOH

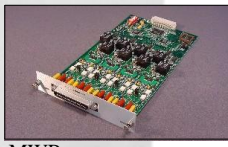

MWR

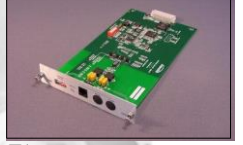

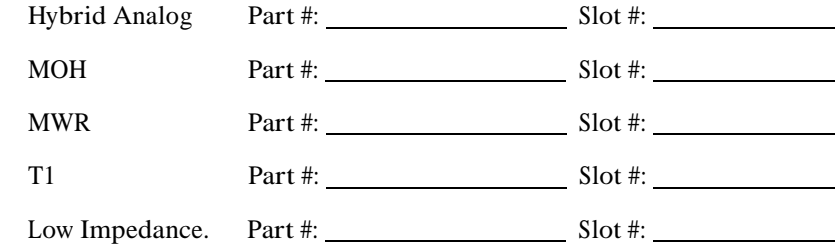

T1

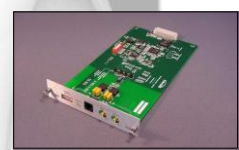

See *Line Cards Supported by XMU+*on page 5 and *Cabling XMU+Line Cards* on page 54 for more information about individual line cards and part numbers.

Low Impedance

## **XMU+ Features**

The XMU+ is a microprocessor-based voice announcement and call processing system. It is modular in design, field upgradeable, and available in two sizes. Systems interface with XMU+ through the ports and cards installed on the rear panel, while users interface with XMU+:

- Š Through its Front Panel (see *Understanding the XMU+Front Panel* on page 81).
- Š Remotely via telephone (see *Using Remote Telephone Access* on page 88).
- Š With XMUCOM+ software (see *About XMUCOM+ Software* on page 3).

See *XMU+Technical Specifications and Approvals* on page 135 for more detailed information about XMU+'s technical specifications.

## **Front Panel**

Both the small and large XMU+ chassis provide the same Front Panel features:

**Small Chassis**

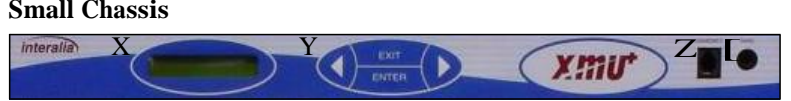

**Large Chassis**

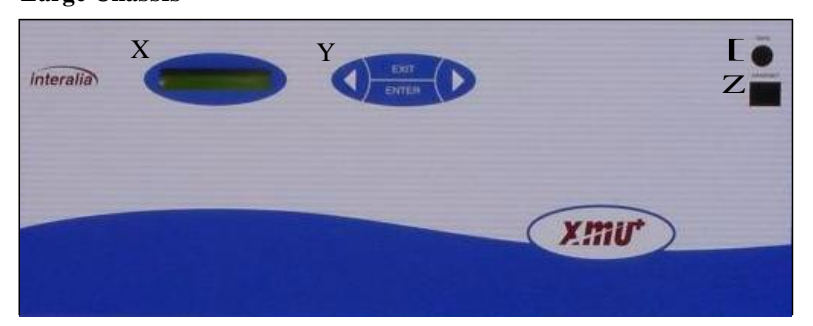

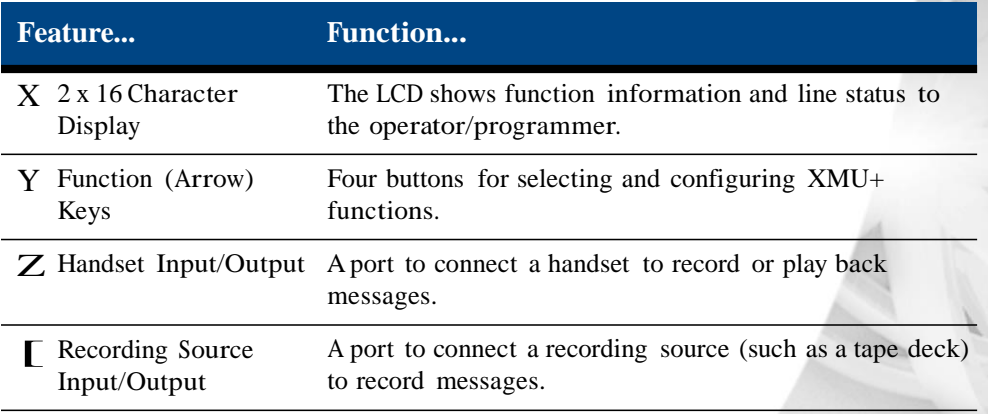

## **Meeting System Requirements**

Before you begin to install the XMU+ unit, you need to ensure that XMU+ system requirements are met. These requirements include:

- Š *Environmental Requirements* on page 16.
- Š *Power Requirements* on page 17.
- Š *PBX Requirements* on page 17.

### **Environmental Requirements**

For optimum operation of the XMU+ unit, ensure that the XMU+ is placed in an environment that meets the following requirements:

 $\tilde{S}$  Rack, wall, or shelf space is available for proper mounting.

If mounting on a rack, it must be 19". A 23" rack can be used if a 23" rack mounting bracket is ordered with the XMU+ unit. Record the rack size and mounting method in *The XMU+ Delivery Checklist* on page 21.

- $\widetilde{\mathbf{S}}$  The XMU+ is designed to operate within a 0 40 degrees <sup>o</sup>C (32 104<sup>o</sup>F) temperature range. Adequate cooling or heating must be provided to guarantee this range.
- Š HVAC requirements must also be met:

The large chassis XMU+ produces a maximum of 750 BTU/hour of waste heat, while the small chassis XMU+ produces a maximum of 160BTU/hour of waste heat.

**Note:** The actual amount of waste heat generated by the XMU+ depends on the number and type of line cards and Power Supply cards installed.

See *Chapter 11: XMU+Technical Specifications and Approvals* for more detailed thermal information.

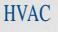

Heating, Venting, and Air Conditioning.

### **Power Requirements**

Depending on the number and types of line cards installed, the large chassis XMU+ can consume as much as 220 Watts, while the small chassis XMU+ can consume as much as 50 Watts. See *Chapter 11: XMU+Technical Specifications and Approvals* for more power consumption information.

To meet XMU+ power requirements, ensure that the necessary power sockets (AC or DC) are available, unoccupied, and have a protective earth/ground connection.

**Note:** Since the AC power cord is the disconnect for the XMU+, ensure that the AC receptacle is near the unit. See *XMU+ Approvals* on page 143 for more information.

Bitte beachten Sie die wichtien Sicherheits informationen auf Seite 135, *XMU+ Technical Specifications and Approvals*.

If the operation on a UPS is required, ensure that the appropriate UPS requirements (power and runtime) are determined.

- Š The power rating must be at least that of the XMU+ system. (See *Chapter 11: XMU+ Technical Specifications and Approvals* for specific XMU+ system ratings).
- $\check{S}$  The amount of runtime is up to the user.

For a large chassis XMU+, the dual Power Supply cards can be used to provide a degree of power supply diversity. For example, two AC supplies could be used, each connected to a different branch circuit.

### **PBX Requirements**

The functionality of the XMU+ is dependent on the type of PBX (switch) with which it is used. See *Cabling XMU+Line Cards* on page 54 for more information. Before you begin to install the XMU+ unit, you should identify your PBX and ensure that the information is readily available by recording it below, as well as in *The XMU+ Delivery Checklist* on page 21.

#### **Your PBX Information**

Switch manufacturer:

Model name:

Model number:

UPS

Uninterruptible Power Supply

**18** Chapter 2 **Before You Start**

# **Delivery Checklist 3**

The installer must collect initial XMU+ installation and configuration information, and record it in *The XMU+ Delivery Checklist* on page 21 for those who may:

- Š Use XMUCOM+ software to configure the XMU+. See the *XMU+ QuickStart Guide* for more information about configuring XMU+.
- Š Perform standard maintenance or upgrades on the XMU+. See *Chapter 9: XMU+ Hardware Upgrades*.
- Š Troubleshoot the XMU+ at a later date. See*Chapter 10: Troubleshooting XMU+Installation*.

## **In this chapter...**

- Š *Preparing the XMU+ Delivery Checklist* on page 19.
- Š *The XMU+ Delivery Checklist* on page 21.

## **Preparing the XMU+ Delivery Checklist**

*The XMU+ Delivery Checklist* on page 21 should be prepared by installers as they are installing the XMU+, and should be updated whenever the XMU+ or its configurations are upgraded. The Delivery Checklist provides cross-references to the appropriate sections in this manual for easy location of required information at a later date.

*interalia* 

**20** Chapter 3 **Delivery Checklist**

# **The XMU+ Delivery Checklist**

Initial XMU+ installation information should be collected by the installer and recorded in the Delivery Checklist for later use. This information can include:

- Š *Physical Specifications* on page 21.
- Š *Configuration Specifications* on page 23.
- Š *Communication Specifications* on page 25.

This list should be updated whenever the XMU+ or its configurations are upgraded.

## **Physical Specifications**

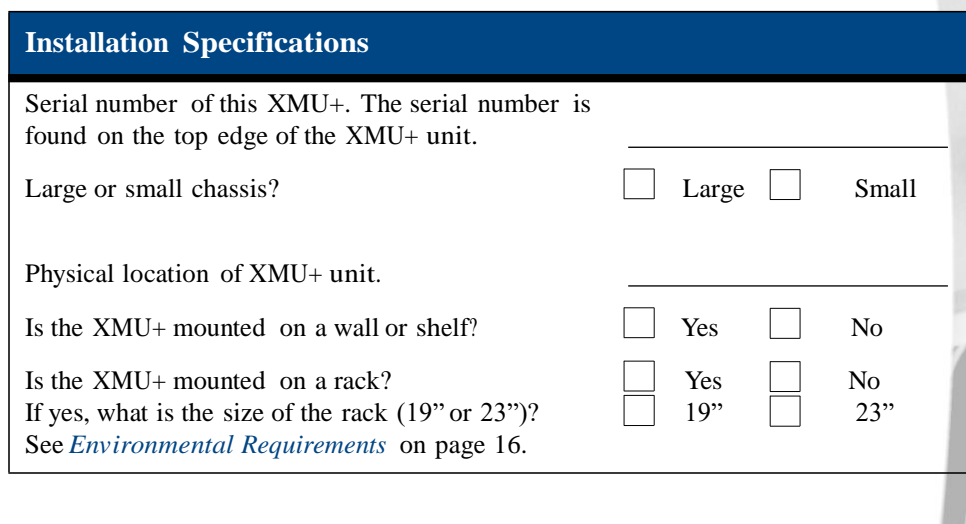

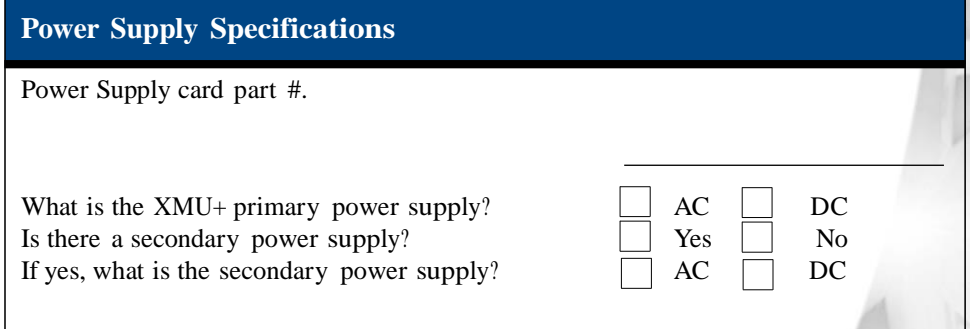

# **Control Card Specifications**

**Delivery Checklist**

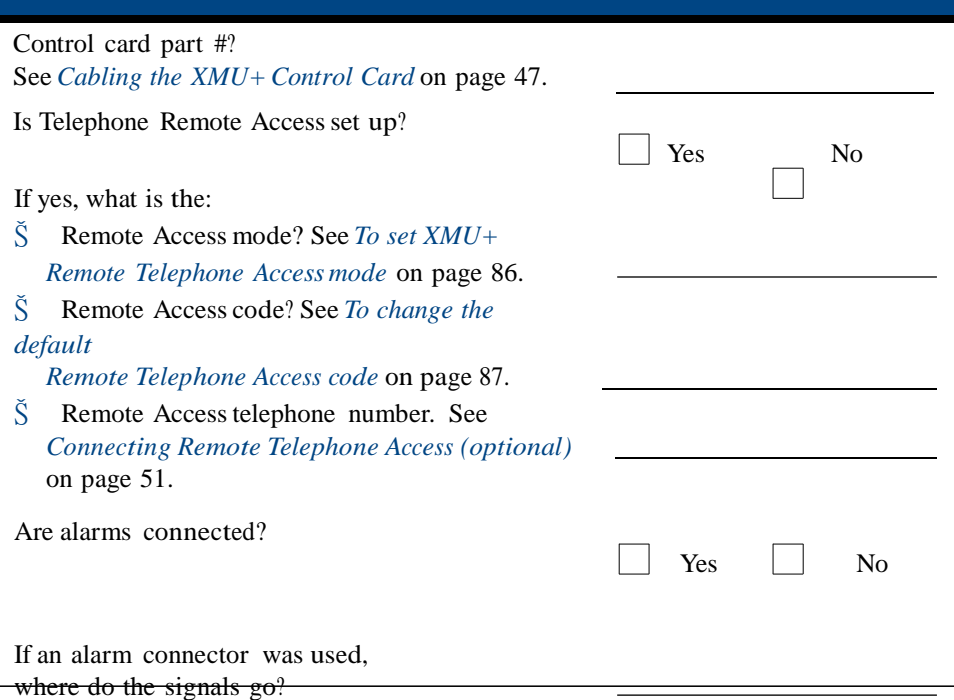

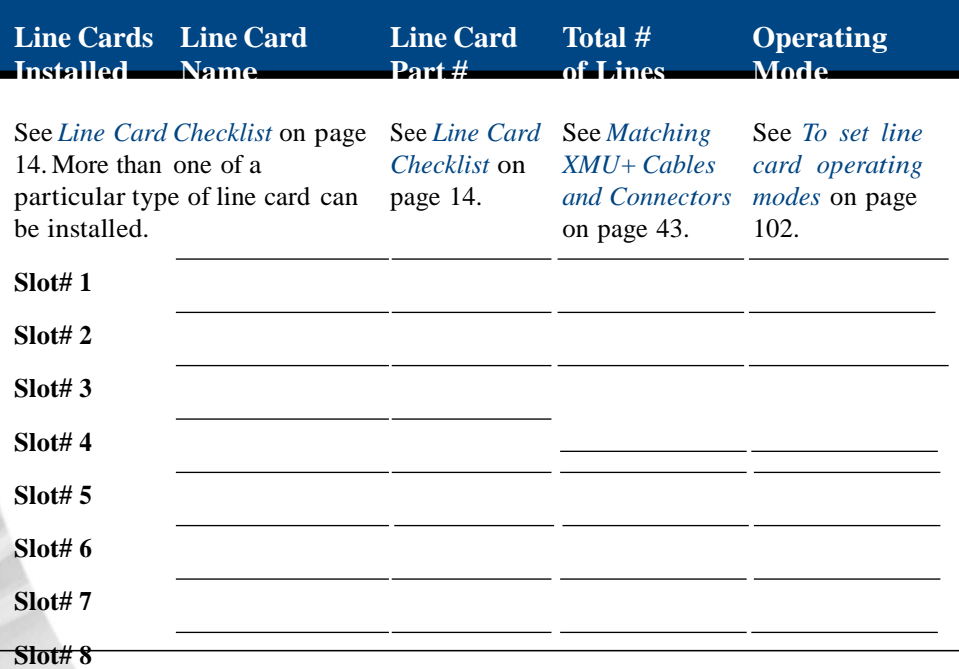

### XMU+ Installation and Maintenance Guide rev.07 **23 The XMU+ Delivery Checklist**

Yes No

### **Configuration Specifications**

**Firmware Specifications**

Current firmware version installed. See *To check system startup* on page 38.

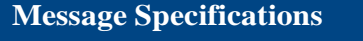

Available Memory (recording time).

Has partitioning been enabled?

If yes, how many partitions have been configured?

Messages available per partition.

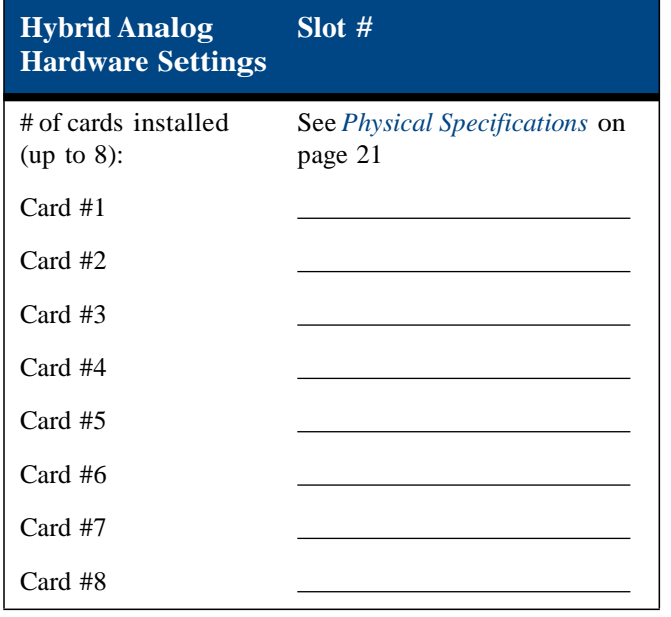

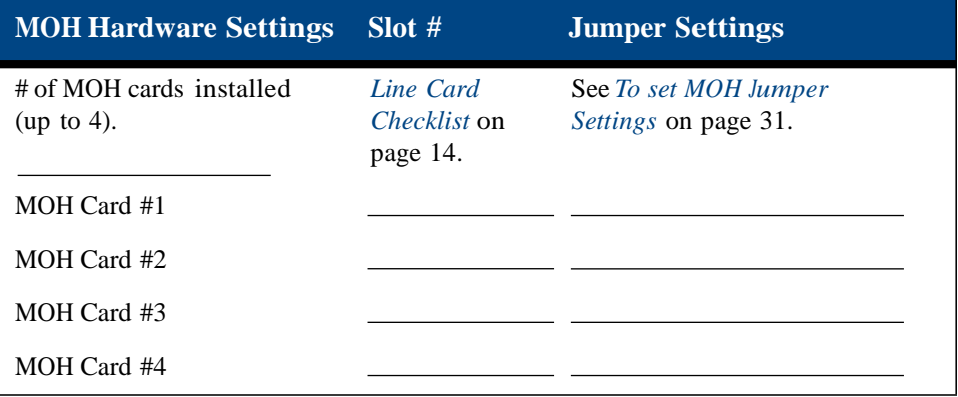

**Delivery Checklist**

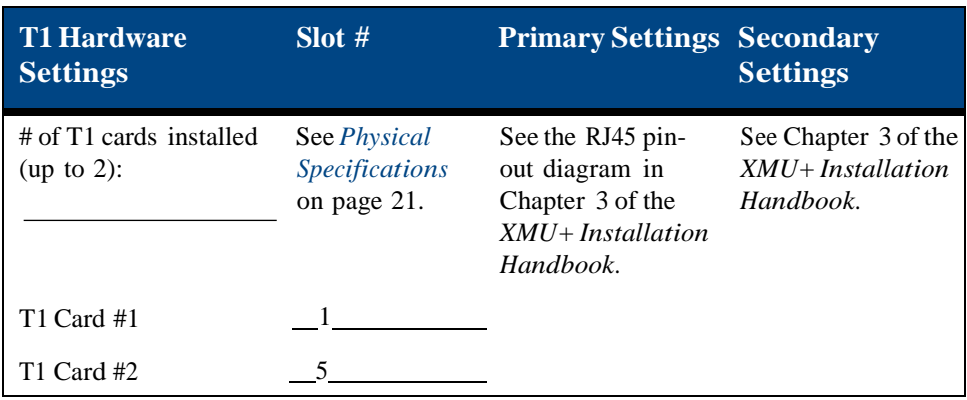

## **Communication Specifications**

Contact the appropriate department (usually the IT department) if the following information is not readily available.

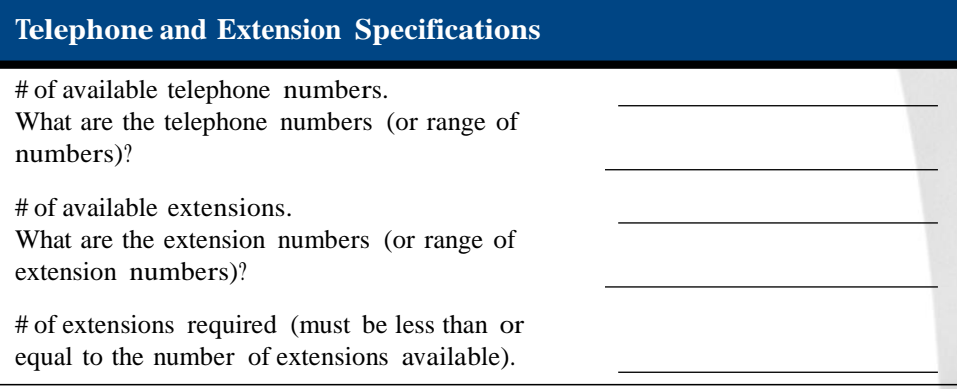

### **PBX Specifications**

Who is the PBX (switch) manufacturer?

What is the PBX model name?

What is the PBX model number?

What year was the PBX manufactured (approximately)?

### **XMU+ to XMUCOM+ Communication Specifications**

Which communication option was chosen for communication between XMU+ and XMUCOM+:

Š Modem.

**Delivery Checklist**

- Š Ethernet (LAN).
- Š Ethernet (direct).

See *Connecting the XMU+to a PC with XMUCOM+ Software* on page 48.

If a modem connection was set up, what is the telephone number?

If an Ethernet connection was set up, what is the:

- Š IP address?
- Š IP netmask?
- Š IP gateway subnet?

# **A pplying Hard w a** to **XMU<sup>+</sup> Line** Cards **re Settings 4**

Each XMU+ line card is unique, in both its design and its effect on the functional capabilities of the XMU+. Some XMU+ line cards require specific settings to be applied so they can perform appropriately with your PBX. These line cards include:

Š MOH. See *Applying MOH Line Card Settings* on page 31.

**Caution:** The application and modification of settings for XMU+ line cards should only be completed by a qualified telecommunications/ electronics technician. Standard static discharge precautions must be followed when handling any internal components. ESD precautions should also be observed.

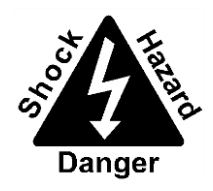

interalia

**Interalia** $\vee$  cannot be held responsible for damage to parts or equipment caused by improper handling or installation.

## **In this chapter...**

- Š *Applying Hardware Settings Activities* on page 29.
- Š *Understanding Line Card Population Rules* on page 30.
- Š *Applying MOH Line Card Settings* on page 31.

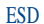

Electrostatic Discharge

### **28** Chapter 4 **Applying Hardware Settings to XMU+ Line Cards**
# **Applying Hardware Settings Activities**

Complete the following activities to apply the appropriate settings to XMU+ line cards:

#### **Gather Required Information Understand Population Rules Apply Line Card Settings MOH T1 Hybrid**

# **Apply Hardware Settings**

- **1.** Ensure that the following information has been gathered, and is close at hand:
	- Š PBX information. See *PBX Requirements* on page 17 for more information.
	- $\check{S}$  Identify the slots into which the Hybrid Analog, T1 or MOH line cards were pre-installed in your XMU+. See *Line Card Checklist* on page 14 for more information.
- **2.** Understand population rules for line card placement. See *Understanding Line Card Population Rules* on page 30 for more information.
- **3.** Apply hardware settings to the appropriate line cards. See the following for more information:
	- Š MOH. See *Applying MOH Line Card Settings* on page 31.

#### **30** Chapter 4 **Applying Hardware Settings to XMU+ Line Cards**

## **Understanding Line Card Population Rules**

The XMU+ small chassis has one slot for placement of a line card, while the XMU+ large chassis has eight slots for line card placement.

**Small Chassis**

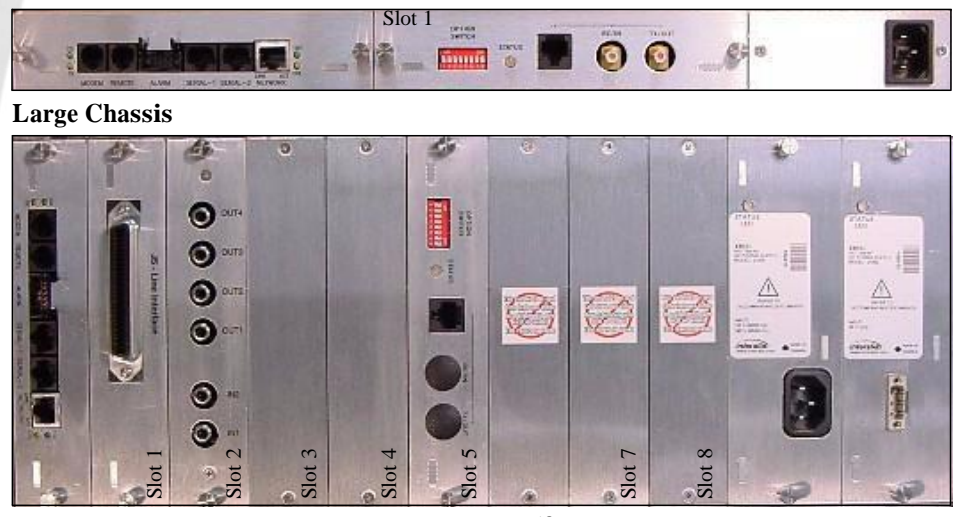

Line cards have associated population rules that determine the slots in which they can be placed in the XMU+ unit. Installing more than the advised number of line cards, or installing a line card in an invalid slot, could cause the XMU+ system to fail.

 $\check{S}$  Small Chassis: Maximum of one (1) card of any

type.

Š Large

Chassis:

- $\check{S}$  Maximum of four (4) MOH cards @ 8ohm or eight (8) @ 600 ohm.
- $\check{S}$  Maximum of two (2) T1 cards in an XMU+ large chassis.

T1 cards can only be placed in the 1st and 5th slots, since they control not only the slot they are placed in, but also the following 3 slots.

For example, when a T1 card is plugged into slot 5, it controls slots 5 to 8, but slots 1 to 4 are still available for other line cards. If T1 line cards are placed in both slot 1 and slot 5, no other cards can be added.

Š Maximum of eight (8) Hybrid Analog line cards.

 $\check{S}$  Usually, unusable slots display a faceplate with the following warning sticker:

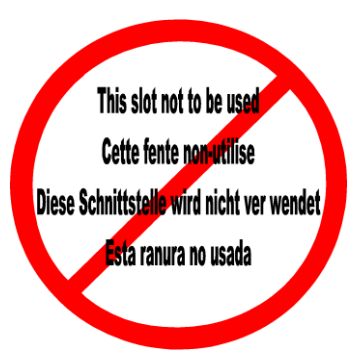

# **Applying MOH Line Card Settings**

The MOH line card combines music and messages to create an 'On Hold' environment for callers that are on hold. Music and messages can be recorded within the XMU+, or the music can be provided from an external source. You can install one MOH line card in an XMU+ small chassis, and up to four MOH line cards in an XMU+ large chassis.

Each MOH card has two input slots for use when music is provided by an existing external source, such as Muzak.

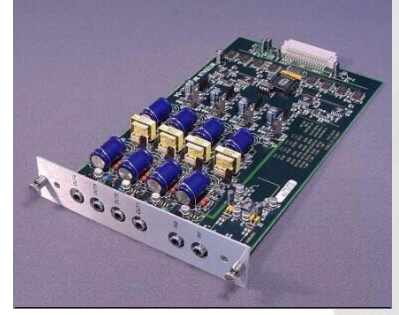

The MOH card also has four output slots that

connect to the MOH inputs on a PBX. These audio outputs are used in one of two ways:

 $\check{S}$  To output messages in combination with an existing music

source.

 $\check{S}$  To output music and messages that reside in the

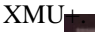

These inputs and outputs are located on the MOH line card's face plate, as shown below:

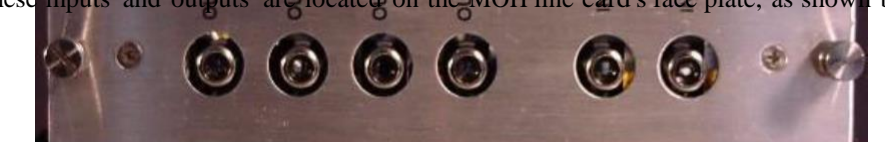

**To set MOH Jumper Settings**

By default, the MOH line card is set to  $600\&$  output impedance. If 8 $\&$  output impedance is required for any of the four MOH outputs, you will need to apply the following jumper settings to the appropriate jumper on the MOH line card.

The four sets of  $8\&/600\&$  jumpers are located on the side of the MOH line card. Each set of jumpers corresponds to an MOH output:

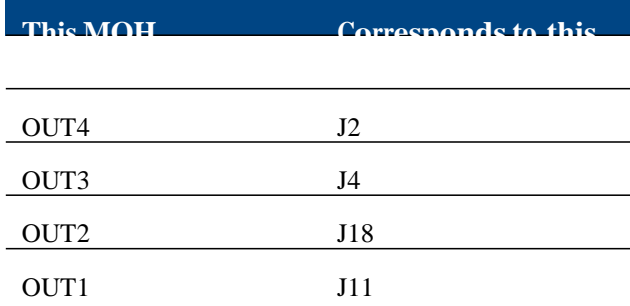

#### **32** Chapter 4 **Applying Hardware Settings to XMU+ Line Cards**

- **1.** Locate the MOH line card in the back of the XMU+ unit. See *Line Card Checklist* on page 14 for more information.
- **2.** Loosen the two thumbscrews on either end of the line card's faceplate.
- **3.** Pull the line card straight out.
- **4.** Locate the four sets of  $8\&/600\&$  jumpers on the side of the line card, as shown below.

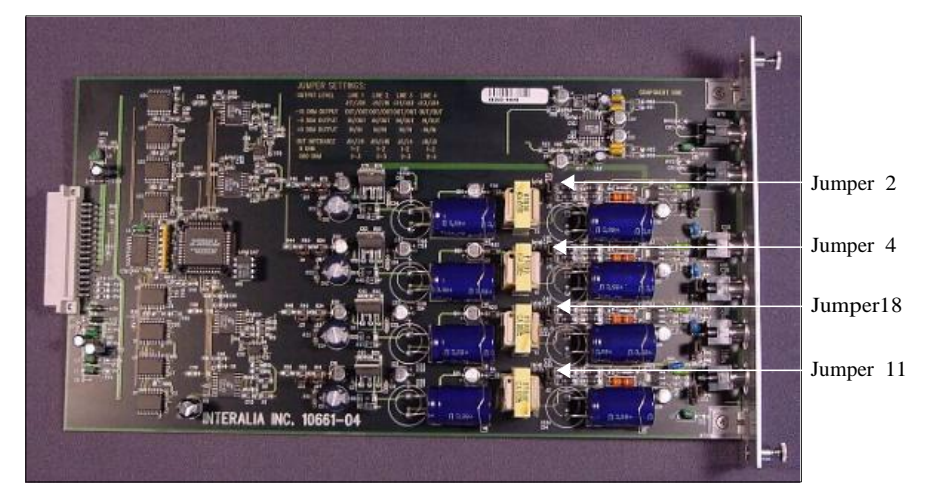

- **5.** Set one set of jumpers by applying clips to the following pins:
	- $\check{S}$  Pins 1-2 for 8&.
	- $\Box$  Pins 2-3 for 600 $\&$ .
- **6.** Repeat step 5 until the correct jumper settings have been applied to each of the four sets of jumpers.

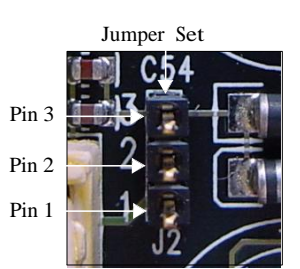

- **7.** Line up the line card's circuit board on the plastic rails in the chassis.
- **8.** Slide the line card into place. When seating the line card, there should be slight resistance. Do *not* force the line card into place.
- **9.** Tighten the thumbscrews.
- **10.** Repeat Steps 1 to 8 until the appropriate jumper settings have been applied to all MOH line cards in the XMU+.

#### Caution...

Forcing the line card into place could bend the pins on the connector.

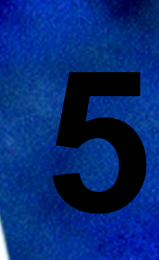

# **Installing the XMU<sup>+</sup>5**

The XMU+ unit must be installed in a location that meets all the requirements detailed in *Meeting System Requirements* on page 16. The installation process consists of physical installation at the appropriate location, connecting the XMU+ to its designated power supply, and checking system startup.

Before beginning the installation process, line card settings must be applied to the appropriate line cards. See *Chapter 4: Applying Hardware Settings to XMU+Line Cards*.

**Caution:** The installation of an XMU+ unit should only be completed by a qualified telecommunications / electronics technician. Standard static discharge precautions must be followed when handling any internal components. ESD precautions should also be observed.

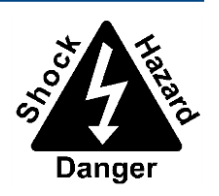

interalia

*Interalia* cannot be held responsible for damage to parts or equipment caused by improper handling or installation.

### **In this chapter...**

- Š *Installation Activities* on page 35.
- Š *Installing the XMU+ Unit* on page 36.
- Š *Checking System Startup* on page 38.

ESD

Electrostatic Discharge

**34** Chapter 5 **Installing the XMU+**

#### XMU+ Installation and Maintenance Guide rev.07 **35 Installation Activities**

# **Installation Activities**

Complete the following activities to install the XMU+:

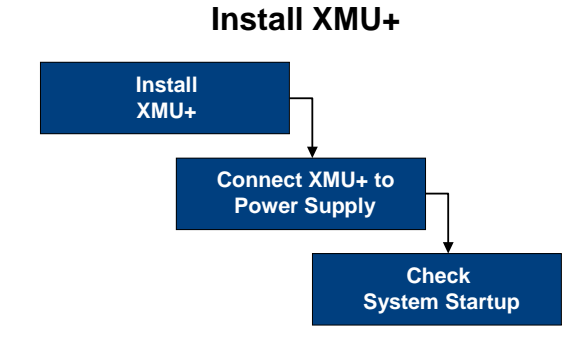

- **1.** If required, install the XMU+ in a rack or on a wall. See *To install an XMU+ in a rack* on page 36 or *To mount an XMU+ to a wall* on page 37 for more information.
- **2.** Connect the XMU+ to its power supply. For the large chassis, could be to one or both of the following power supplies:
	- Š AC power.
	- Š DC power.

See "Connecting the XMU+ to its Power Supply" in Chapter 2 of the *XMU+ Installation Handbook* for more information.

**3.** Check to ensure proper system startup. See *Checking System Startup* on page 38 for more information.

# **Installing the XMU<sup>+</sup> Unit**

Before installing the XMU+ unit, you should ensure that all system requirements have been met (see *Meeting System Requirements* on page 16) and that all of the appropriate line cards settings have been applied (see *Applying Hardware Settings to XMU+Line Cards* on page 27).

As well, you should ensure that the following tools, hardware, and accessories are near:

- Š The XMU+ unit.
- Š Mounting brackets and screws.
- Š Philips screwdriver.

#### **To install an XMU<sup>+</sup> in a rack**

- **1.** Ensure you have the mounting brackets.
- **2.** Attach the rack mounting bracket to the XMU+ with the screws provided, as shown below:

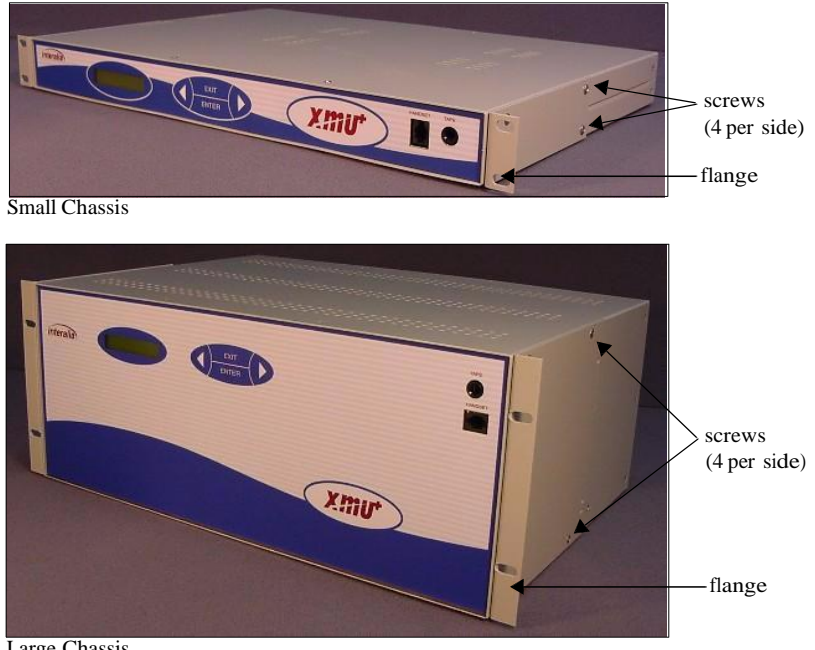

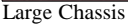

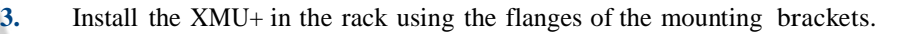

#### XMU+ Installation and Maintenance Guide rev.07 **37 Installing the XMU+ Unit**

#### **To mount an XMU<sup>+</sup> to a wall**

19" rack mounting brackets can be turned 90° and used to mount a large chassis XMU+ on a wall. Small chassis XMU+ units must be ordered with specific wall mounting brackets.

**1.** Attach the mounting brackets to the XMU+ with the screws provided, as shown below:

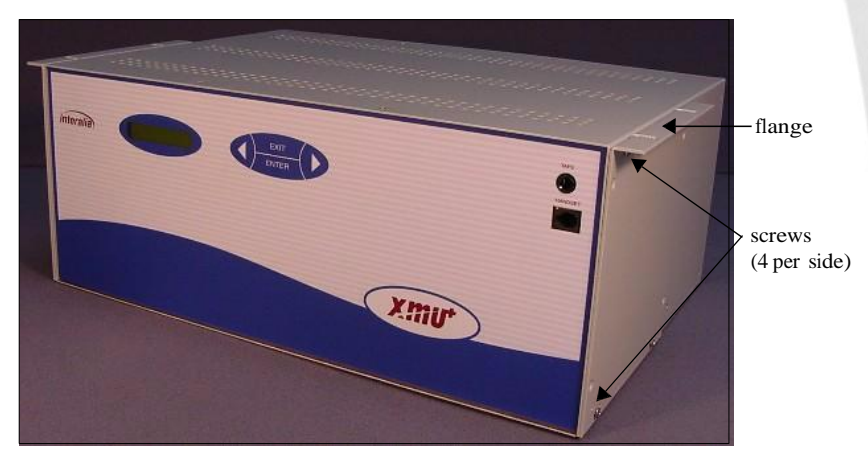

**2.** Use appropriate screws to mount the XMU+ to a plywood backboard.

**Note:** Do **not** mount the XMU+ directly to standard wall board material.

# **Checking System Startup**

At system startup, the XMU+ identifies the current system configuration. You should watch the information displayed on the LCD to ensure that the XMU+ is working correctly.

Since the system configuration information may be required at a later date for maintenance and upgrades, you should record it in the Delivery Checklist. See the *Configuration Specifications* section of *The XMU+ Delivery Checklist* on page 21.

#### **To check system startup**

- **1.** Attach the XMU+ to the appropriate power supply.
- **2.** Verify that the LCD illuminates.
- **3.** Verify that the XMU+ identifies the current system configuration in the following order:
	- $\check{S}$  The current firmware version installed.
	- Š Proper loading of messages and prompts.
	- $\check{S}$  The total amount of recording time currently installed.
	- $\check{S}$  The amount of recording time that is currently available.
	- Š The date and time.

The date and time may have to be reset to show the correct values. See *To set time and date (from the Front Panel)* on page 96.

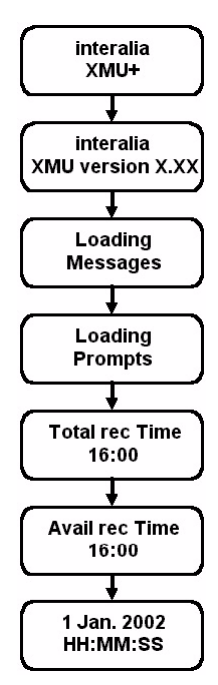

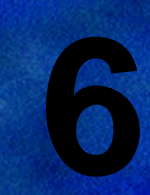

# **Cabling the XMU<sup>+</sup>6**

Cabling the XMU+ involves connecting and/or wiring each line card to the appropriate PBX, transmitter, or amplifier. In addition, it involves cabling the Control card to the appropriate connections, which could include:

- Š Alarm connection.
- Š Telephone lines for Remote Access and modem connections.
- Š Ethernet (network or direct) connection.

**Caution:** The cabling of the XMU+ to the PBX should only be completed by a qualified telecommunications / electronics technician. Standard static discharge precautions must be followed when handling any internal components. ESD precautions should also be observed.

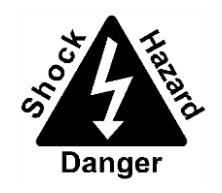

*interalia* 

**Interalia** $\vee$  cannot be held responsible for damage to parts or equipment caused by improper handling or installation.

### **In this chapter...**

- Š *Cabling Activities* on page 41.
- Š *Preparing to Cable the XMU+*on page 42.
- Š *Cabling the XMU+Control Card* on page 47.
- Š *Cabling XMU+ Line Cards* on page 54.
- Š *Common Interface Tables (By Application)* on page 56.
- Š *About XMU+ Operating Modes* on page 68.

ESD

Electrostatic Discharge

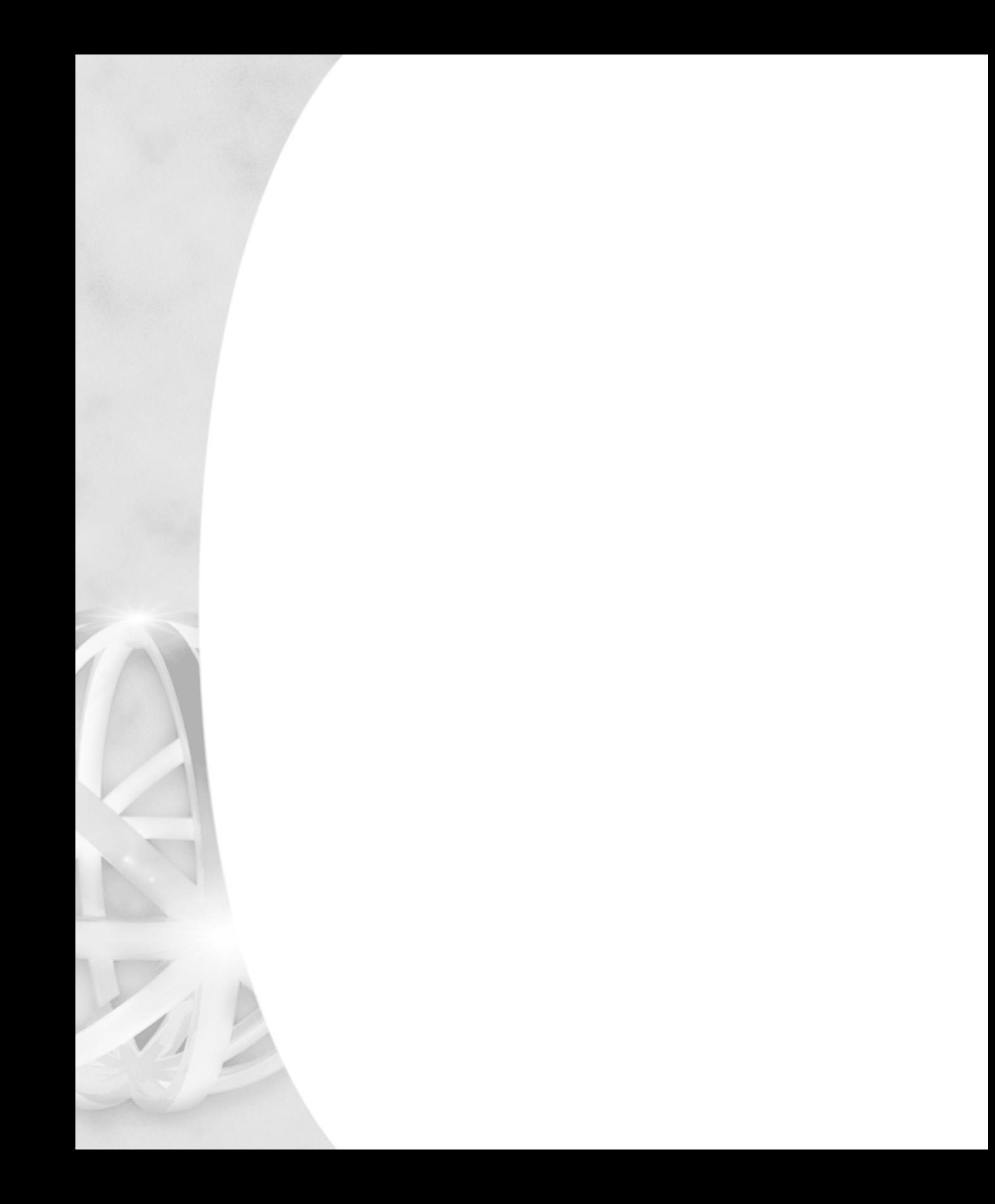

# **Cabling Activities**

Complete the following activities to connect and wire the XMU+:

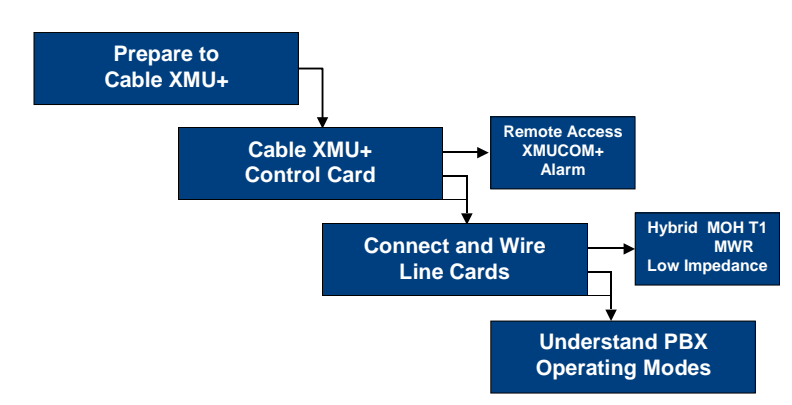

**Cable XMU+**

- **1.** Ensure that the appropriate preparations are taken before cabling the XMU+. See *Preparing to Cable the XMU+* on page 42.
- **2.** Cable the Control card to the appropriate connections. See *Cabling the XMU+Control Card* on page 47.
- **3.** Connect and wire the appropriate XMU+ line cards using the *Common Interface Tables (By Application)* on page 56. See the following for more information:
	- Š *To cable Hybrid Analog line cards* on page 54.
	- Š *To cable Low Impedance cards* on page 54.
	- Š *To cable T1 line cards* on page 54.
	- Š *To cable MOH line cards* on page 55.
	- Š *To cable MWR line cards* on page 55.
- **4.** Understand PBX operating modes. See *About XMU+ Operating Modes* on page 68.

# **Preparing to Cable the XMU+**

**Cabling the XMU+**

To properly cable the various Control card connections, as well as to wire and connect XMU+ line cards to the PBX, you should ensure that the following prerequisites have been met:

 $\check{S}$  Ensure that all system requirements have been met.

See *Meeting System Requirements* on page 16.

 $\tilde{S}$  Ensure that the appropriate cables are available for connecting and wiring the XMU+.

See *Matching XMU+Cables and Connectors* on page 43.

As always, cables should be properly managed during XMU+ connecting and wiring, and properly stored after installation.

- $\check{S}$  Match the connector pinouts to specific line cards. See *Matching Connector Pinouts to XMU+Line Cards* on page 45.
- $\check{S}$  Understand the PBX table conventions used in this chapter. See *PBX Interface Table Conventions and Abbreviations* on page 42.

### **PBX Interface Table Conventions and Abbreviations**

The following color abbreviations are used in the PBX interface tables (see *Common Interface Tables (By Application)* on page 56):

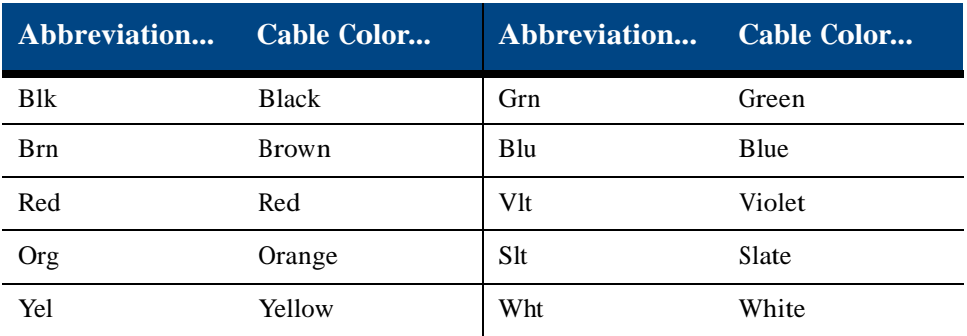

In addition, the following conventions are used in the PBX interface tables (see *Common Interface Tables (By Application)* on page 56):

**This Convention... Identifies...**

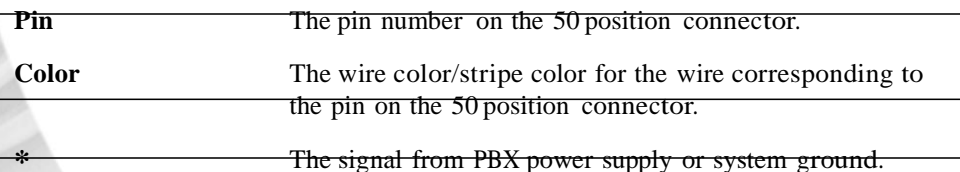

### **Matching XMU<sup>+</sup> Cables and Connectors**

Use the following table to match Control card and line card connectors to the appropriate cables and mating connectors. While Control card connectors are the same on every XMU+ unit, the number and type of line cards can vary. See *Line Card Checklist* on page 14 for a list of the line cards pre-installed in the XMU+.

Some cables are shipped with the XMU+, but others may need to be purchased separately. See "Cable Checklist" in Chapter 1 of the *XMU+Installation Handbook* for a list of cables shipped with this XMU+.

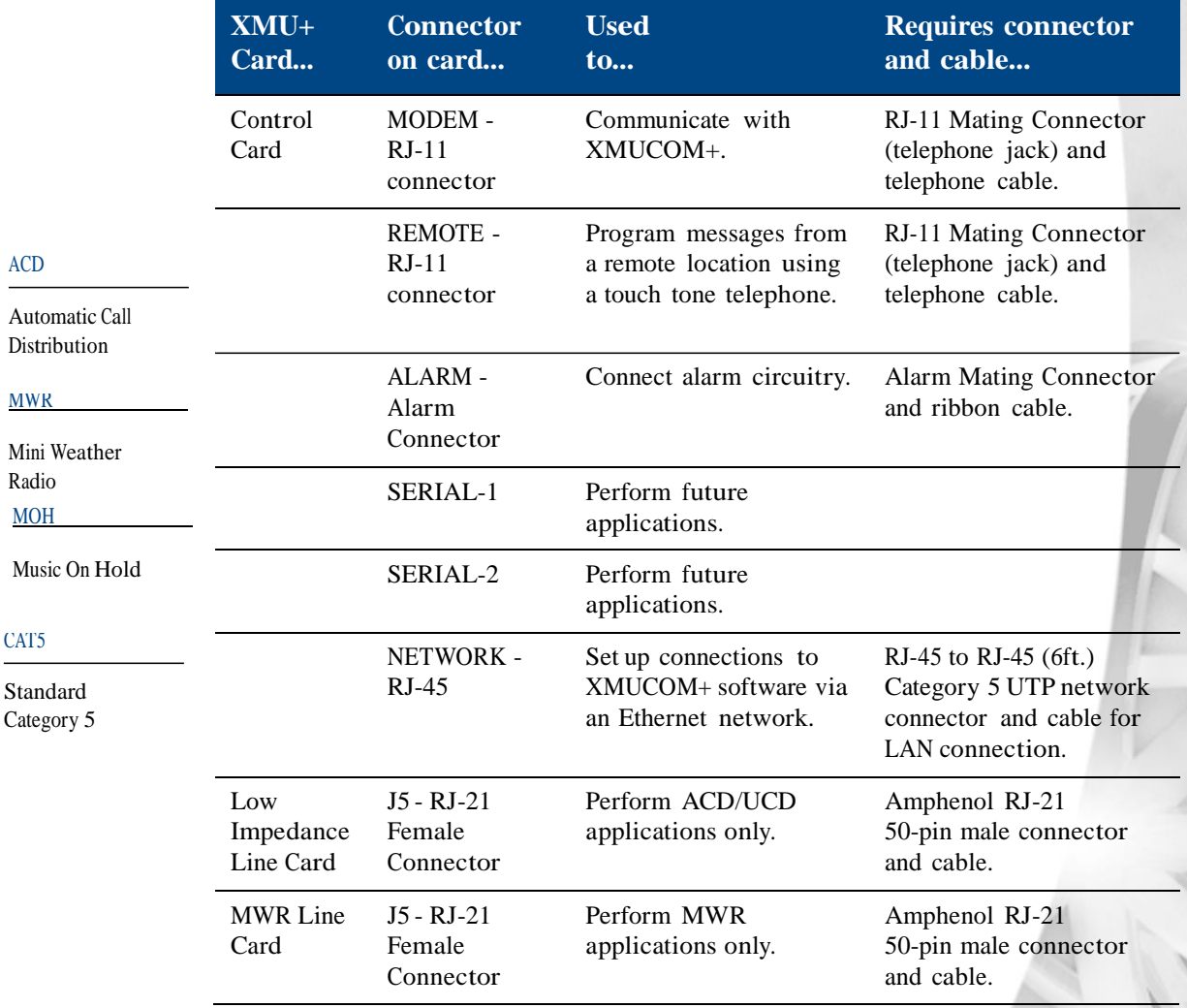

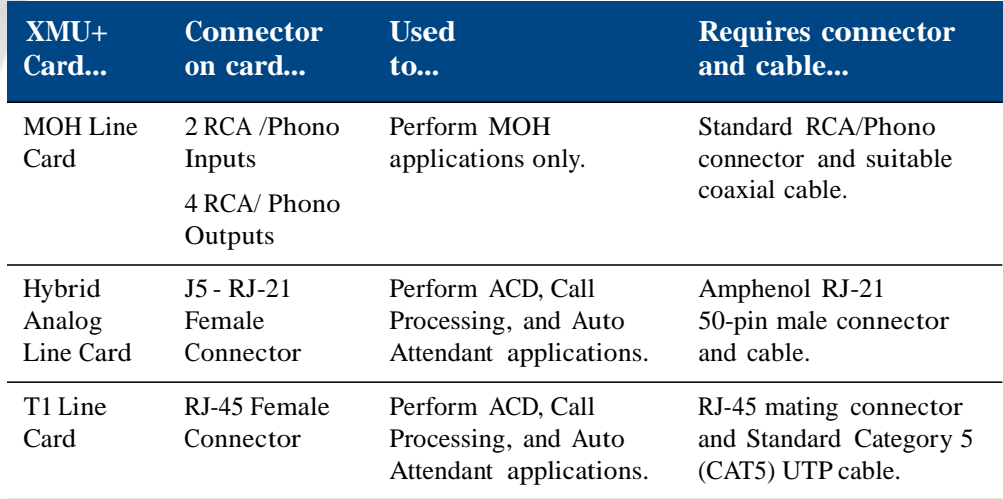

**Cabling the XMU+**

### **Matching Connector Pinouts to XMU+ Line Cards**

Most XMU+ line cards are cabled using the *RJ-21 50-pin Connector* on page 45. Exceptions include:

- Š The MOH line card, which uses the *RCA/Phono Connectors* on page 46.
- $\check{S}$  T1 line cards, which use a digital signal to connect to the XMU+.

All connectors are used to connect and wire the line cards to a PBX, as described in the various PBX interface tables found in *Cabling XMU+Line Cards* on page 54.

### **RJ-21 50-pin Connector**

Use the Amphenol RJ-21 50-pin Connector to connect the following line cards to telephone lines or PBX trunks:

- Š Hybrid Analog line card. See *To cable Hybrid Analog line cards* on page 54 for more information.
- Š Low Impedance line card. See *To cable Low Impedance cards* on page 54 for more information.
- Š MWR line card. See *To cable MWR line cards* on page 55 for more information.

Each line on the Amphenol 50-pin connector has a tip  $(-)/\text{ring } (+)$  pair. The tip/ring pair performs like a regular telephone extension operating in the Ring Start Mode (see *About XMU+ Operating Modes* on page 68 for more information).

For lines operating in other modes, the tip/ring pair provides the message audio path.

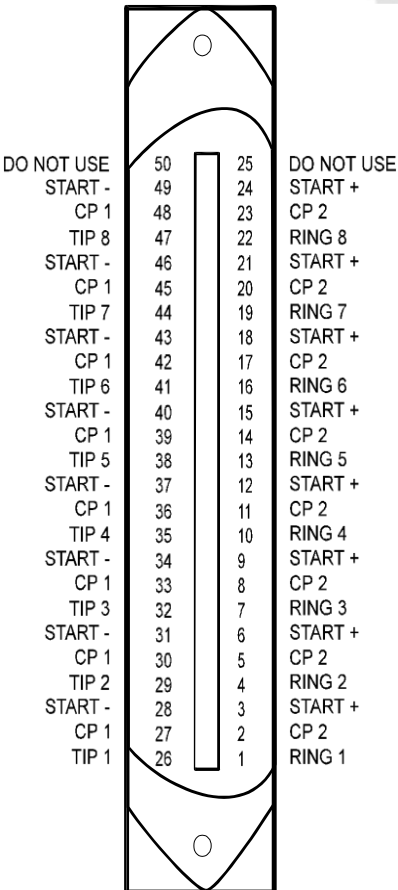

### **RCA/Phono Connectors**

Use RCA/Phono connectors to connect MOH line cards to a PBX and/or an external music source. The two MOH input slots are used when music is provided by an existing external source, such as Muzak. The four MOH output slots connect to the MOH inputs on the PBX.

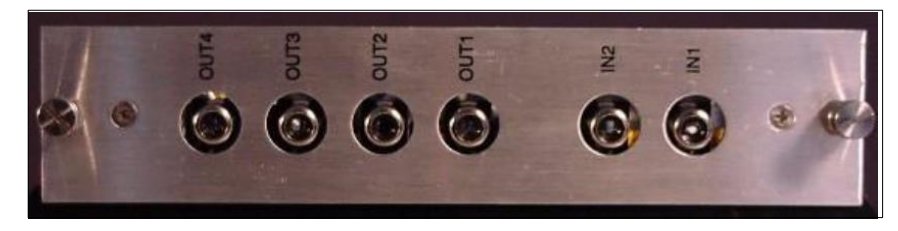

The following table outlines these input/output slots:

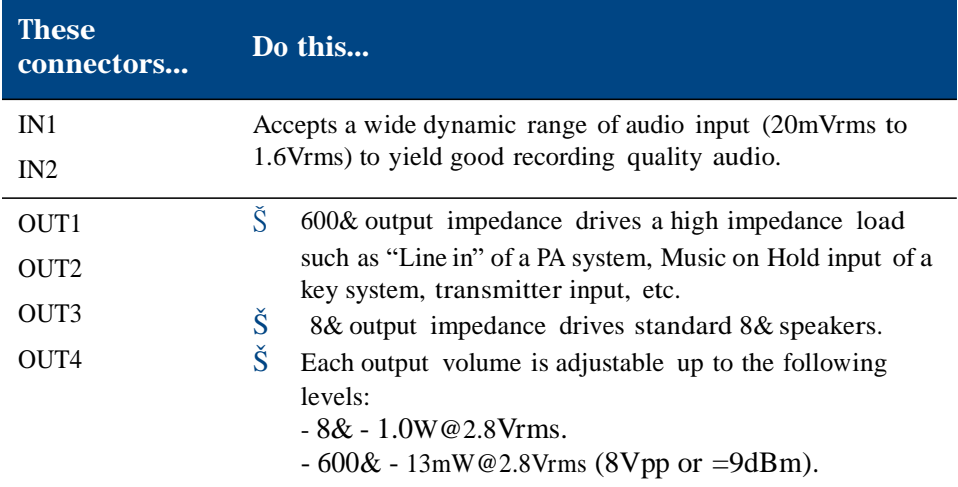

See *XMU+Technical Specifications and Approvals* on page 135 for more detailed technical specifications.

# **Cabling the XMU+ Control Card**

The XMU+ Control card must be cabled to handle the inputs and outputs from alarms, remote access, and PC communications. The Control card has 6 connector ports, as shown below:

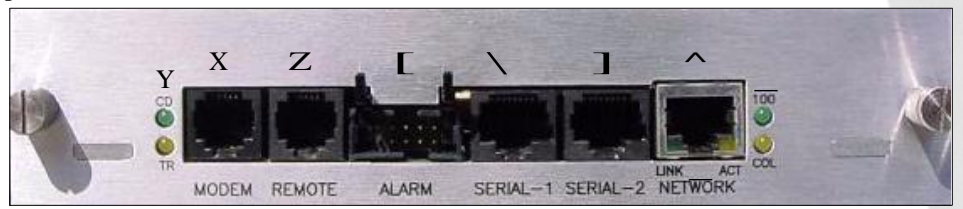

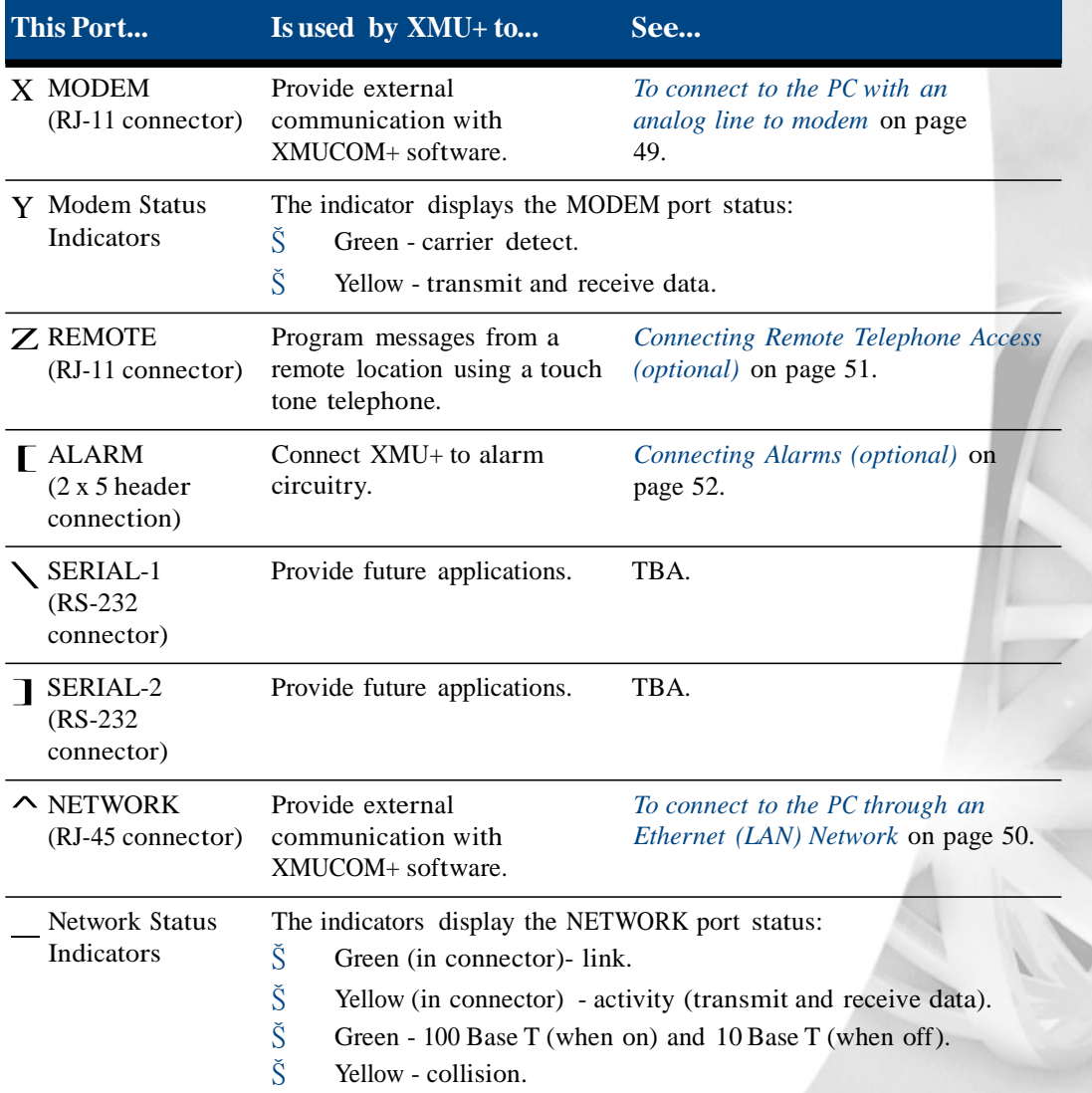

### **Connecting the XMU<sup>+</sup> to a PC with XMUCOM<sup>+</sup> Software**

The XMUCOM+ software is a Windows based program that allows you to program, download, update, and backup configurations and messages to the XMU+ from a PC. See the *XMU+ QuickStart Guide* for more information about XMUCOM+ software and configurations.

Users that have multiple XMU+ units distributed across several geographical sites must consider how to interconnect and communicate with the various units. Depending on the location, available network facilities, and modem capabilities of the XMUCOM+ system and XMU+ units, users can choose to apply a combination of one or more of the following communication methods for each of their XMU+ sites:

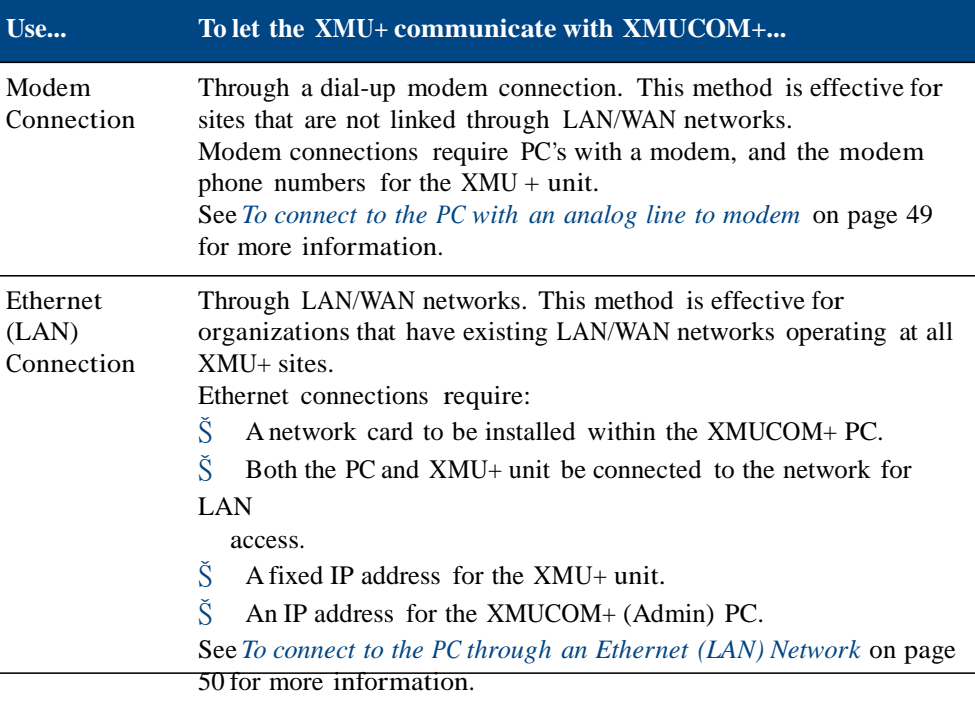

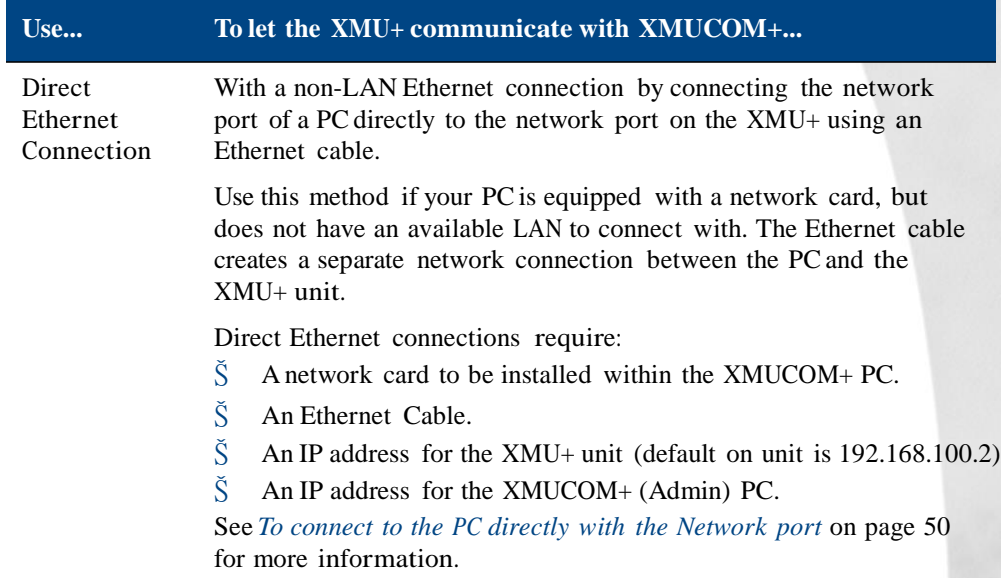

The best way for XMU+ to communicate with XMUCOM+ depends on the communication systems currently available in the environment in which the XMU+ will be placed. Record the communication option chosen in the Delivery Checklist. See *The XMU+ Delivery Checklist* on page 21.

Note: Ideally, the XMUCOM+ software and the XMU+ unit should be installed concurrently so that full testing can be completed. See *Testing XMU+ Line Connections* on page 100 and the *XMU+ QuickStart Guide* for more information.

#### **To connect to the PC with an analog line to modem**

The XMU+ provides a modem access port, which is accessed through the MODEM connector on the Control card. See *Cabling the XMU+Control Card* on page 47 for more information. An analog line is connected (using a standard telephone jack and cable) to the XMU+.

- **1.** Ensure that a vacant, active telephone outlet is nearby. If one is not nearby, install one. Always take the following safety precautions when installing or modifying telephone lines:
	- $\check{S}$  Never install wiring during a lightning storm.
	- $\check{S}$  Never install a jack in a wet location unless the jack is specifically designed for wet locations.
	- $\check{S}$  Never touch uninsulated wires or terminals unless the lines have been disconnected at the network interface.
- **2.** Connect the one end of the POTS line to the RJ-11 modem port on the XMU+.
- **3.** Plug the free end of the POTS line into the vacant, active telephone outlet.

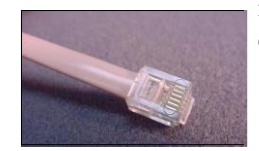

POTS Line

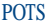

Plain Old Telephone Service

#### **To connect to the PC through an Ethernet (LAN) Network**

The XMU+ provides a RJ-45 port to connect to the XMU+ to a PCvia a network. See *Cabling the XMU+Control Card* on page 47 for more information.

- **1.** Ensure that a vacant, active network outlet is nearby. If one is not nearby, install one. Always take the following safety precautions when installing or modifying network lines:
	- $\check{S}$  Never install wiring during a lightning storm.
	- $\tilde{S}$  Never install a jack in a wet location unless the jack is specifically designed for wet locations.
	- $\check{S}$  Never touch uninsulated wires or terminals unless the lines have been disconnected at the network interface.
- **2.** Connect one end of the RJ-45 to RJ-45 cable to the NETWORK RJ-45 port on the XMU+. See "Cable Checklist" in Chapter 1 of the *XMU+ Installation Handbook*  for more information about the RJ-45 to RJ-45 cable.
- **3.** Plug the free end of the RJ-45 to RJ-45 cable into the vacant, active network outlet.
- **4.** Ensure the "link" LED is on (green). If it is not on, troubleshoot.

#### **To connect to the PC directly with the Network port**

Ethernet (direct) connections require the following:

It is possible to create a non-LAN Ethernet connection by connecting the network port of a PC directly to the network port on the XMU+ with an Ethernet cable. In this case, the data transfer speeds are much faster than direct connection (RS-232). See *Cabling the XMU+Control Card* on page 47 for more information.

- **1.** Ensure that there is a vacant Network port on the PC.
- **2.** Connect one end of the Ethernet cable to the NETWORK RJ-45 port on the XMU+.
- **3.** Plug the free end of the Ethernet cable into the PC's Network port.
- **4.** Ensure the "link" LED is on (green). If it is not on, troubleshoot.

#### $XMU+$  Installation and  $M$ **Cabling the**

## **Connecting Remote Telephone Access (optional)**

The XMU+ provides a remote telephone access port, which is accessed through the REMOTE RJ-11 connector on the Control card. See*Cabling the XMU+ Control Card* on page 47 for more information.

An analog line is connected (using a standard telephone jack and cable) to the XMU+ to provide Remote Access to the XMU+. Remote Access allows control of the XMU+ from a remote location using a DTMF (touch tone) telephone. Thus an operator who is not in the same room as the XMU+, or who does not have XMUCOM+ installed on their PC, can still create and modify XMU+ messages.

If this Remote Access option is connected, record it in the Delivery Checklist. See *Physical Specifications* on page 21.

#### **To connect an analog line to provide Remote Telephone Access**

**1.** Ensure that a vacant, active telephone outlet is nearby. If one is not nearby, install one. Prior to working with telephone lines, please refer to the following safety considerations:

- $\check{S}$  Never install telephone wiring during a lightning storm.
- $\tilde{S}$  Never install a telephone jack in a wet location unless the jack is specifically designed for wet locations.
- $\check{S}$  Never touch uninsulated telephone wires or terminals unless the telephone line has been disconnected at the network interface.
	- $\check{S}$  Always use caution when installing or modifying telephone

lines.

- **2.** Connect the one end of the POTS line or analog extension to the RJ-11 remote access port on the XMU+.
- **3.** Plug the RJ-11 Mating Connector (telephone jack) on the opposite end of the POTS line or analog extension into the vacant, active telephone outlet.
- **4.** Configure the XMU+ to allow Remote Access. See *Understanding XMU+ Remote Telephone Access* on page 85.

Remote Access connections require the following:

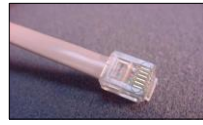

POTS Line

DTMF

Dual Tone Multi Frequency

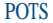

Plain Old Telephone Service

### **Connecting Alarms (optional)**

The XMU+ provides two output alarm contacts and two input alarm contacts, all of which are accessed through the contact pinout on the Control card.

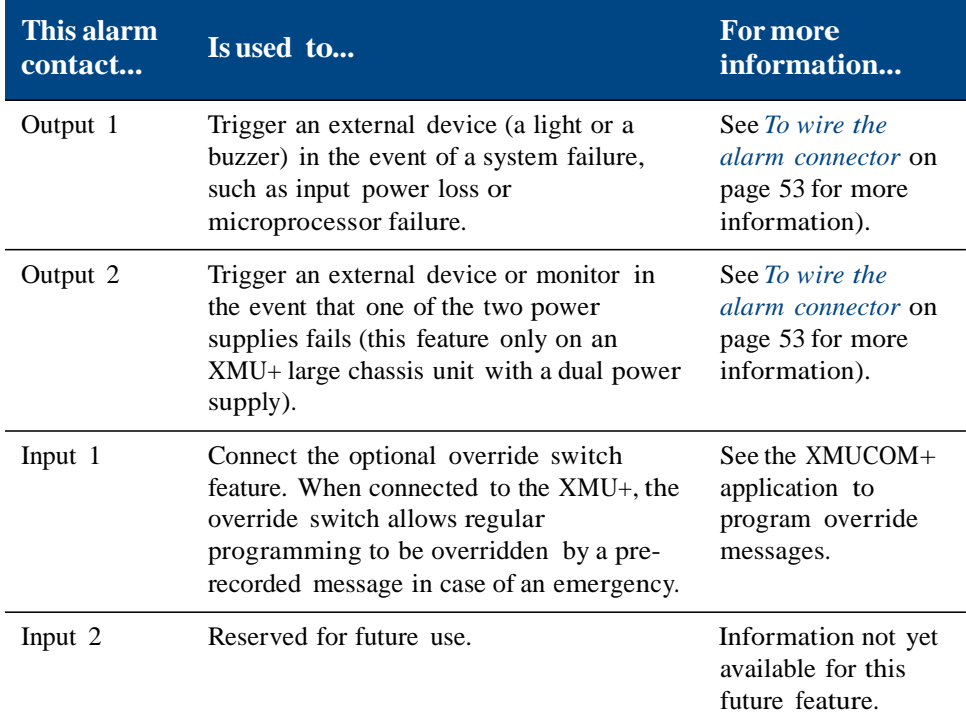

Record the alarm option chosen (connector or override switch) in *The XMU+ Delivery Checklist* on page 21.

#### $XMU+$  Installation and  $M$ **Cabling th**

#### **To wire the alarm connector**

When the system is powered up and running normally, there is a closed circuit between the Common (C) and the Normally Closed (NC) contacts, and an open circuit between the Common (C) and the Normally Open (NO) contacts. In an alarm condition, the opposite occurs, with an open circuit between the (C) and the (NC) contacts, and a closed circuit between the (C) and the (NO) contacts.

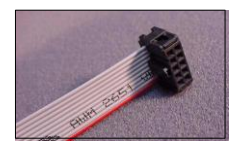

Alarm connections require the following:

Alarm Mating Connector

**1.** Wire the connector pinouts on the alarm connector using the following table.

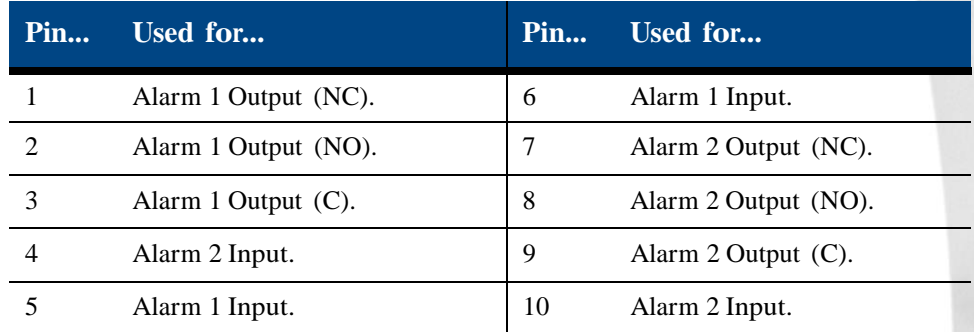

**2.** Connect the wires to the appropriate external device, such as a light or a buzzer.

**3.** Plug the alarm mating connector into the ALARM port on the XMU+ control card.

#### **Alarm pin out on the XMU+ Control Card**

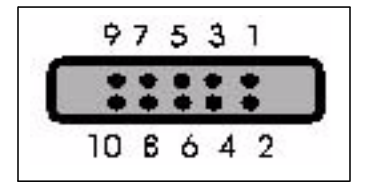

# **Cabling XMU<sup>+</sup> Line Cards**

**Cabling the XMU+**

The diverse applications that the XMU+ can execute is made possible by the various line cards that can be installed. Each line card must be cabled individually to the PBX, transmitter, or amplifier. This section describes the procedures for cabling XMU+ line cards.

#### **To cable Hybrid Analog line cards**

Hybrid Analog line cards give the XMU+ the ability to provide Auto-Attendant/ Audiotex announcements, 1-800 ACD call routing, and ACD/UCD intercept messages. Hybrid Analog line cards replace the Passive and Interactive Line Cards by combining their features. Cable the Hybrid Analog line card using the steps shown below.

- **1.** Verify that PBX line cards are configured for the appropriate XMU+ application (Call Processing, Auto Attendant, or ACD). See *About XMU+ Operating Modes*  on page 68 for more information.
- **2.** Punch down wires from PBX to the punch block.
- **3.** Punch down wires from XMU+ to the punch block.
- **4.** Cross connect the wires in the punch block as per the following PBX tables:
	- Š *Call Processing/Auto Attendant Applications* on page 56. This table is also used to cable Interactive line cards in older XMU units.
	- Š *ACD Applications* on page 57. These tables are also used to cable Passive line cards in older XMU units.

#### **To cable Low Impedance cards**

Low Impedance XMU+ line cards are used to provide ACD/UCD messages. However, Low Impedance cards can connect one (1) passive port to twenty-four (24) PBX trunks. Low Impedance line cards can only be used with Nortel PBXs.

- **1.** Verify that PBX line cards are configured for the appropriate ACD application. See *About XMU+ Operating Modes* on page 68 for more information.
- **2.** Punch down wires from PBX to punch block.
- **3.** Punch down wires from XMU+ to punch block.
- **4.** Cross connect the wires in the punch block as per the appropriate (Nortel only) *ACD Applications* table on page 64*.*

#### **To cable T1 line cards**

T1 XMU+ line cards connect to a T1 communication link on a PBX to provide the XMU+ with 24 T1 user channels.

#### $XMU+$  Installation and N **Cabling XMU+ Line Cards**

- **1.** Verify that PBX line cards are configured for the T1 application. See *About XMU+ Operating Modes* on page 68 for more information.
- **2.** Verify that the T1 hardware settings are correct. See Chapter 3 of the *XMU+Installation Handbook*.
- **3.** Use a CAT5 cable to connect the RJ-45 port on the T1 line card directly to the communication link on the PBX.

#### **To cable MOH line cards**

MOH line cards combine music (from an external or internal source) and messages to create an "On Hold" environment for the XMU+.

- **1.** Verify that PBX line cards are configured for the MOH application. See *About XMU+ Operating Modes* on page 68 for more information.
- **2.** Verify that the MOH hardware settings are correct. See *Applying MOH Line Card Settings* on page 31.
- **3.** Verify that PBX line cards are correct.
- **4.** Punch down wires from PBX to punch block.
- **5.** Punch down wires from XMU+ to punch block.
- **6.** Cross connect the wires in the punch block as per the *MOH Applications* table on page 66.

#### **To cable MWR line cards**

MWR line cards provide XMU+ with the ability to broadcast weather information for Environment Canada.

- **1.** Wire the XMU+ outputs to the transmitter inputs as per the *MWR Applications* table on page 67.
- **2.** If required, key the transmitter as per the *MWR Applications* table on page 67.
- **3.** Repeat steps 1 and 2 until all transmitters are cabled.

## **Common Interface Tables (By Application)**

The following tables describe the PBX, announcer, and transmitter interfaces for each XMU+ application.

- Š *Call Processing/Auto Attendant Applications* on page 56.
- Š *ACD Applications* on page 57**.**

**Cabling the XMU+**

- Š *MOH Applications* on page 66.
- Š *MWR Applications* on page 67.

There are no tables for T1 line cards as it is not PBX dependent.

### **Call Processing/Auto Attendant Applications**

This table describes the cabling of Hybrid Analog line cards (Ring Start) to the following PBXs:

- Š Public Telephone Network
- Š PBX Analog Station Port.
- Š Analog Centrex Line.

See *To cable Hybrid Analog line cards* on page 54 for more information.

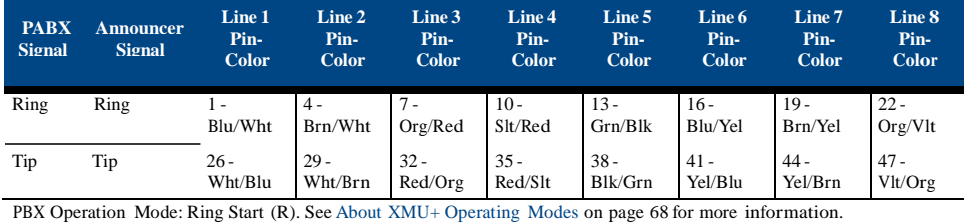

### **ACD Applications**

The XMU+ can be coupled with a variety of PBXs to provide ACD announcements. The following tables describe the cabling of Hybrid Analog line cards to these PBXs:

- Š *GPT iSDX and Realitis; Siemens 9005-9006, HiPath 3000, HiPath 4000; Intecom; ITT 3100; HICOM 300 Series; Mitel SX50, SX200, SX2000, 3300; Toshiba Perception Rolm 9751, CBX 8000, CBX 9000; TadarianCoral.* on page 58.
- Š *AT&T Dimension 2000* on page 58.
- Š *AT&T G2, G3, and Definity (option 1)* on page 59.
- Š *AT&T G2, G3, and Definity (option 2)* on page 59.
- Š *AT&T System 75/85* on page 60.
- Š *Ericsson MD 110* on page 60.
- Š *Harris 20/20 LH and 20/20 M* on page 61.
- Š *Hitachi EDX, MDX, and LDX* on page 61.
- Š *Hitachi HCX-5000* on page 62.
- Š *Microtel GTD-5* on page 62.
- Š *Microtel Omni* on page 63.
- Š *NEC NEAX2400* on page 63.
- Š *Nortel SL-1®or Meridian-1® (option 1), DMS-100, SL-100, CS1000 and Centrex* on page 64.
- Š *Northern Telecom SL-1®or Meridian-1® (option 2)* on page 64.
- Š *ROLM 9200* on page 65.
- Š *Siemens Saturn* on page 65.
- Š *Solid State Junior and Senior Executive* on page 66.

See *To cable Hybrid Analog line cards* on page 54 for more information.

#### **GPT iSDX and Realitis; Siemens 9005-9006, HiPath 3000, HiPath 4000; Intecom; ITT 3100; HICOM 300 Series; Mitel SX50, SX200, SX2000, 3300; Toshiba Perception Rolm 9751, CBX 8000, CBX 9000; TadarianCoral.**

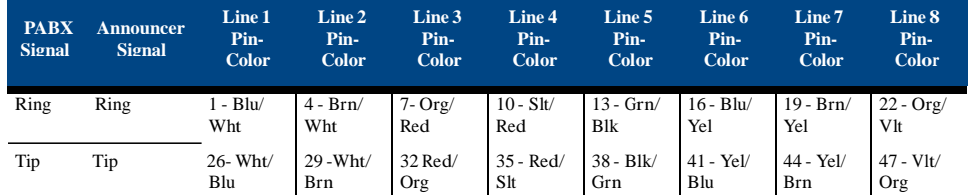

PBX Operation Mode: Ring Start (R). See About XMU+ Operating Modes on page 68 for more information. GPT iSDX and Realitis use the 1HAC 50049 ADB card to interface.

#### **AT&T Dimension 2000**

**Cabling the XMU+**

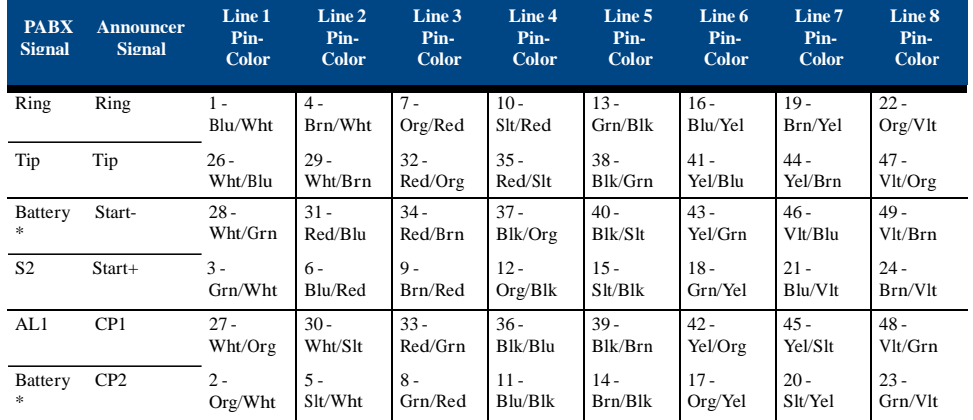

PBX Operation Mode: Pulse Start/Level Return (PS/LR NC). See About XMU+ Operating Modes on page 68 for more information.

Set the switches on the LC 13 circu

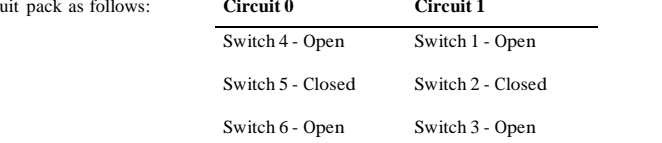

Connect announcer to Dimension 2000 LC13 Circuit Pack, Recorded Announcement Interface.

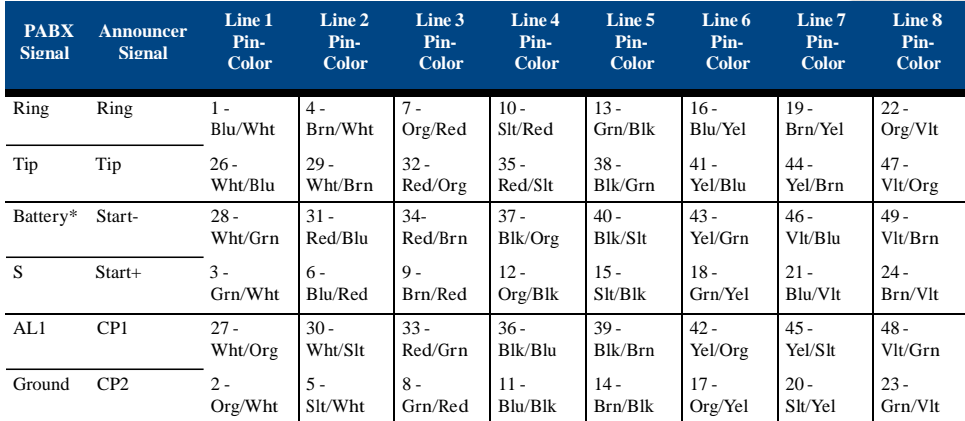

#### **AT&T G2, G3, and Definity (option 1)**

PBX Operation Mode: Pulse Start/Level Return (PS/LR NO). See About XMU+ Operating Modes on page 68 for more information.

Configuration is using a SN 231 card. Ground must come from Circuit Pack.

#### **AT&T G2, G3, and Definity (option 2)**

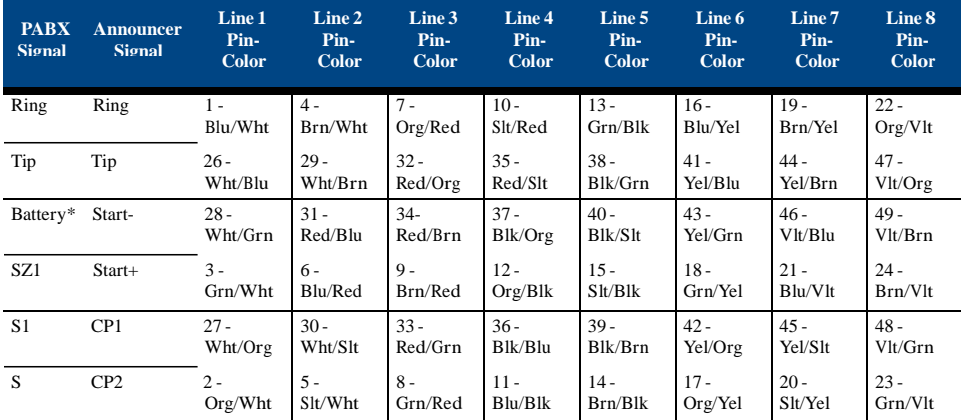

PBX Operation Mode: Level Start/Pulse Return (LS/PR NO). See About XMU+ Operating Modes on page 68 for more information.

Configuration is using a TN 763C card. Ground must come from Circuit Pack, Strap the SZ lead to ground

#### **AT&T System 75/85**

**Cabling the XMU+**

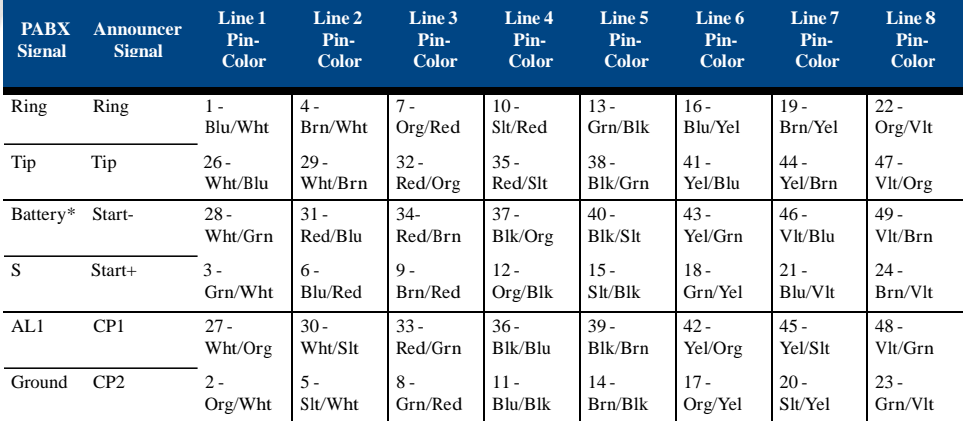

PBX Operation Mode: Pulse Start/Level Return (PS/LR NO). See About XMU+ Operating Modes on page 68 for more information.

Ground must come from Circuit Pack.

#### **Ericsson MD 110**

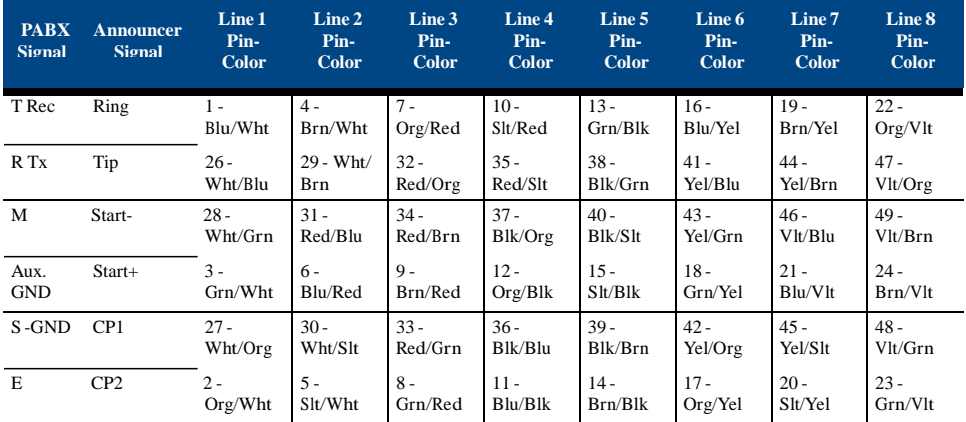

PBX Operation Mode: Pulse Start/Level Return Single Play (PS/LR SP NO). See About XMU+ Operating Modes on page 68 for more information.

**MD 110 is set to type II 2 wire. Var=00, Type=RA1**

Connect S - Batt from PABX to Aux - Batt

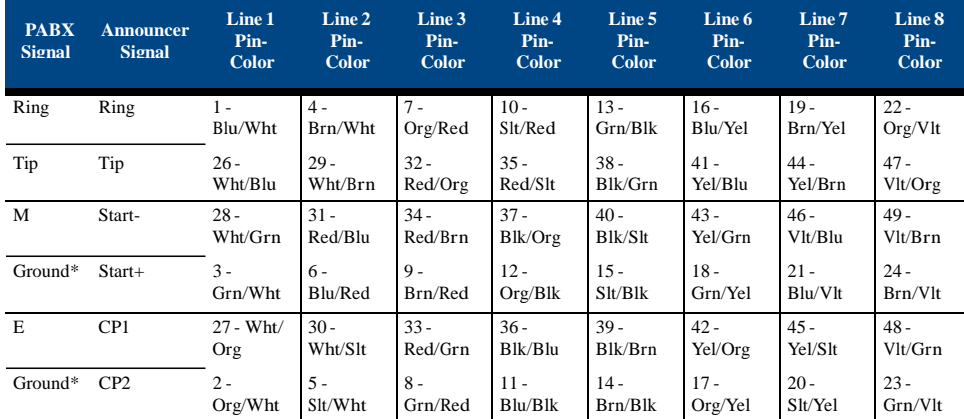

#### **Harris 20/20 LH and 20/20 M**

PBX Operation Mode: Level Start/Pulse Return Single Play (LS/PR SP NO). See About XMU+ Operating Modes on page 68 for more information.

Connect announcer to a 2 wire or 4-wire E&M Trunk Card. Configure E&M Trunk Card for Type I E&M signaling.

#### **Hitachi EDX, MDX, and LDX**

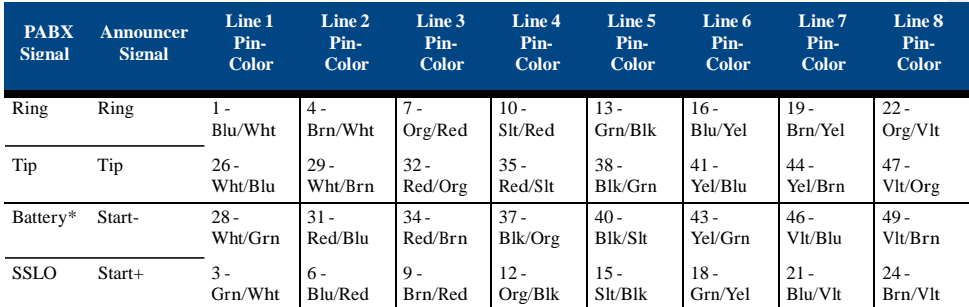

PBX Operation Mode: Level Start/Pulse Return Single Play (LS/PR SP NO). See About XMU+ Operating Modes on page 68 for more information.

Connect announcer to Hitachi card number 4SRBWT. Connect SS0 lead to system ground.

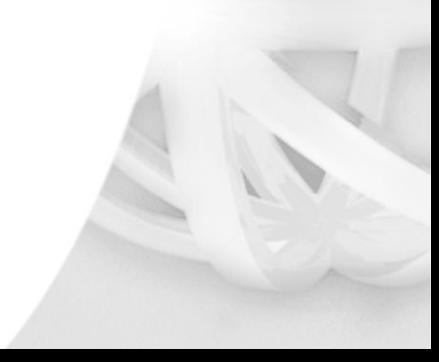

#### **Hitachi HCX-5000**

**Cabling the XMU+**

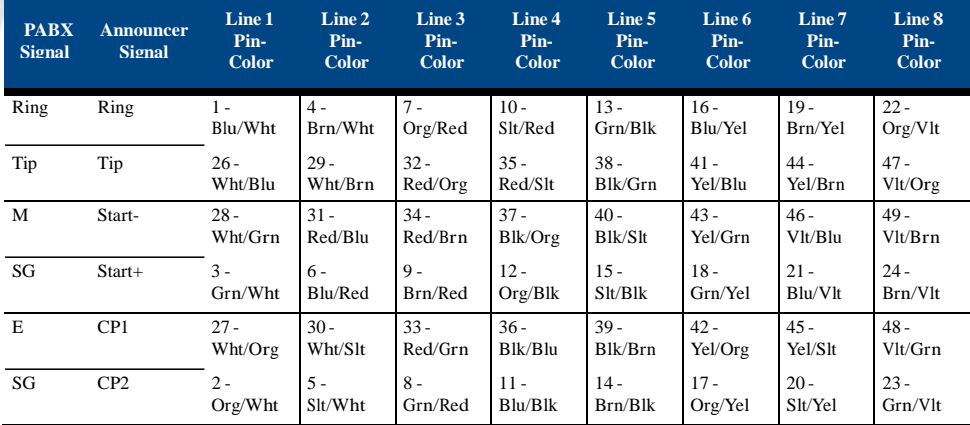

PBX Operation Mode: Level Start/Pulse Return Single Play (LS/PR SP NO). See About XMU+ Operating Modes on page 68 for more information.

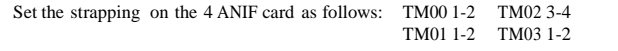

HCX Programming: System Features Screen 2.1.2.1 (Specify one or two announcements played to caller. This affects announcements system wide). Announcement Trunk Group Set Up Screen 2.1.5.1 (Trunk Type=OGT, Connection Class=TKTH).

#### **Microtel GTD-5**

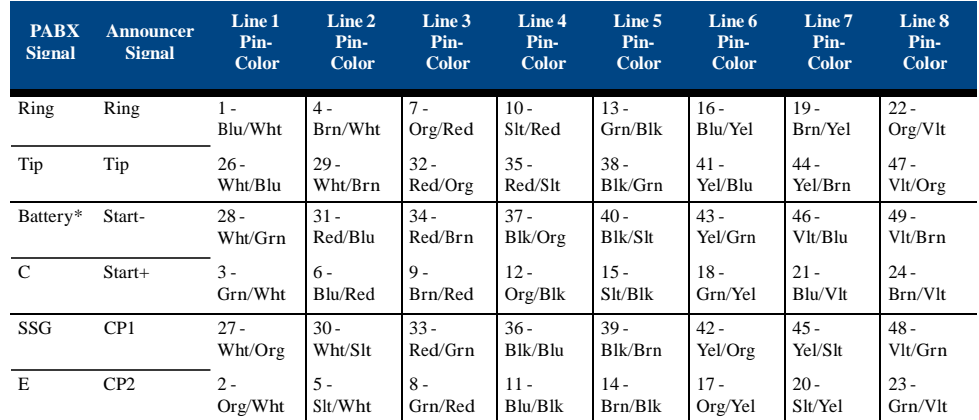

PBX Operation Mode: Pulse Start/Level Return Multiple Play (PS/LR MP NO). See About XMU+ Operating Modes on page 68 for more information.

Connect SSG lead to system ground.
#### $XML+$  Installation and  $M$ **Common Interface 1**

# **Microtel Omni**

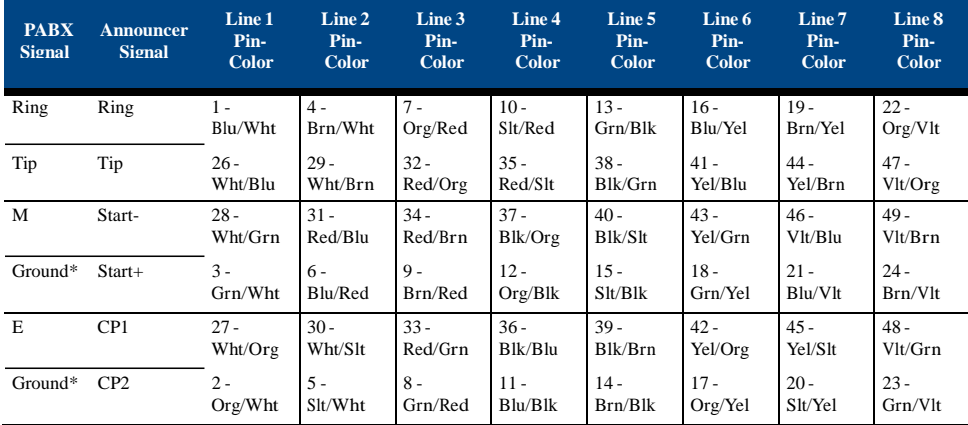

PBX Operation Mode: Pulse Start/Level Return (PS/LR NO). See About XMU+ Operating Modes on page 68 for more information.

# **NEC NEAX2400**

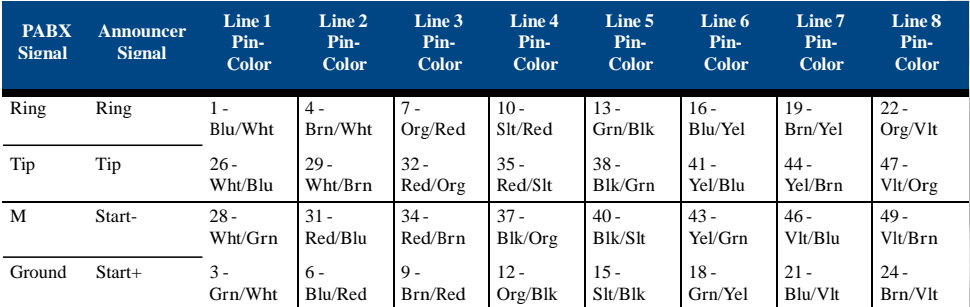

PBX Operation Mode: Level Start/Pulse Return Single Play (LS/PR SP NO). See About XMU+ Operating Modes on page 68 for more information.

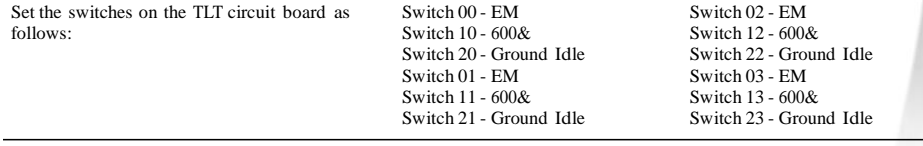

Connect announcer to NEC 4TLT - Loop and Tie-Line Interface Circuit Card.

# **Nortel SL-1®or Meridian-1® (option 1), DMS-100, SL-100, CS1000 and Centrex**

**Cabling the XMU+**

The Low Impedance option is required when 4 to 24 RAN trunks are connected in parallel to a single channel.

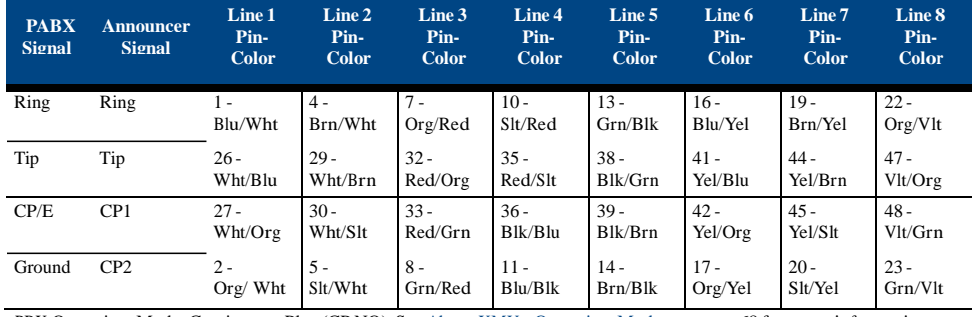

PBX Operation Mode: Continuous Play (CP NO). See About XMU+ Operating Modes on page 68 for more information.

Meridian-1: Connect announcer to NT8D14 Universal Trunk Card or NT5K19 or NT5K72AA. Configure Meridian-1 for an Audichron Announcer. IMPORTANT: Do not connect MB lead. Software must be downloaded to card by disabling, then re-enabling card

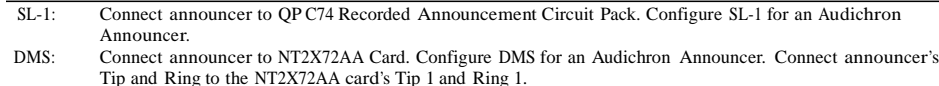

# **Northern Telecom SL-1®or Meridian-1® (option 2)**

The Low Impedance option is required when 4 to 24 RAN trunks are connected in parallel to a single channel

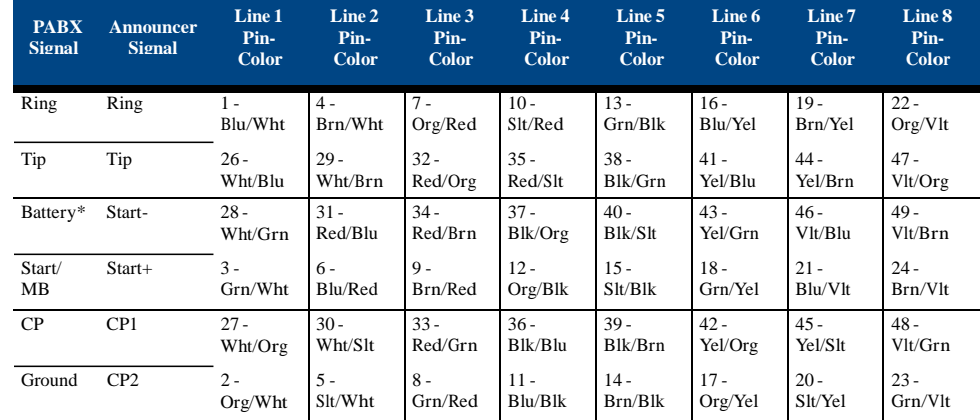

PBX Operation Mode: Pulse Start/Level Return (PS/LR NO). See About XMU+ Operating Modes on page 68 for more information.

Meridian-1: Connect announcer to QPC74 Recorded Announcement Circuit Pack or NT8D14BA (or later) Universal Trunk Card or NT5K19 or NT5K72AA. Software release X19 (or later) must be used when connecting to the Universal Trunk Card.

Configure Meridian-1 for a Cook Electric 201 Announcer. Software must be down be downloaded to card by disabling, then re-enabling card.

### $XML+$  Installation and  $M$ **Common Interface 1**

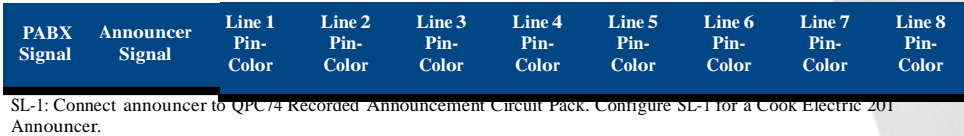

#### **ROLM 9200**

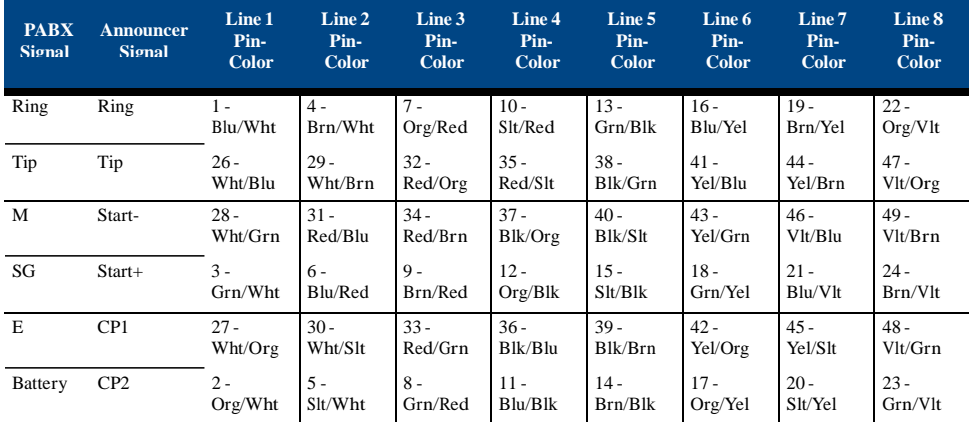

PBX Operation Mode: Level Start/Pulse Return (LS/PR NO). See About XMU+ Operating Modes on page 68 for more information.

Strap SB lead to Battery.

# **Siemens Saturn**

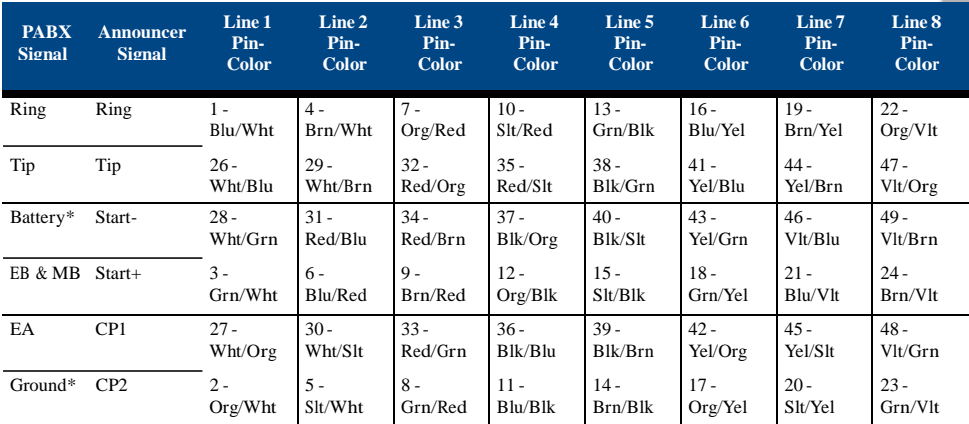

PBX Operation Mode: Pulse Start/Level Return (PS/LR NC). See About XMU+ Operating Modes on page 68 for more information.

Connect announcer to E&M Trunk Card.

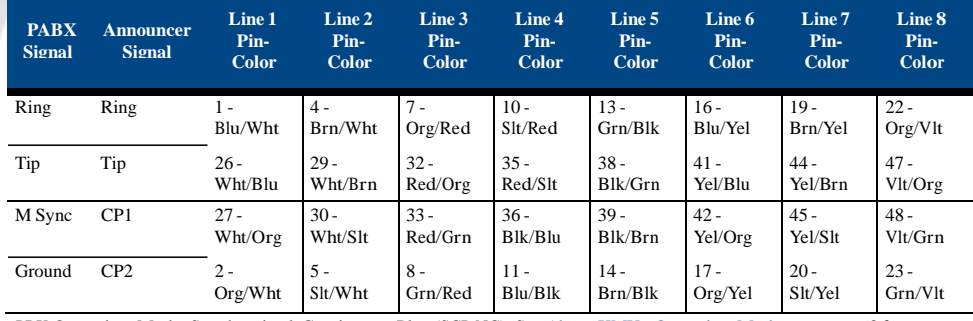

# **Solid State Junior and Senior Executive**

PBX Operation Mode: Synchronized Continuous Play (SCP NC). See About XMU+ Operating Modes on page 68 for more information.

# **MOH Applications**

**Cabling the XMU+**

The following table describes the cabling of MOH line cards to a PBX. See *To cable MOH line cards* on page 55 for more information.

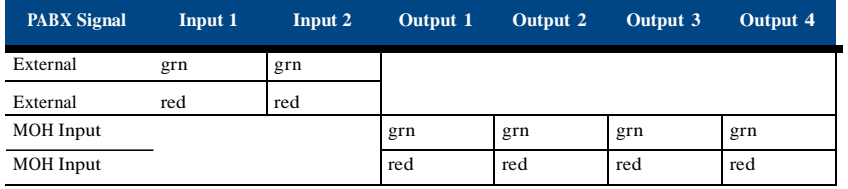

# **MWR Applications**

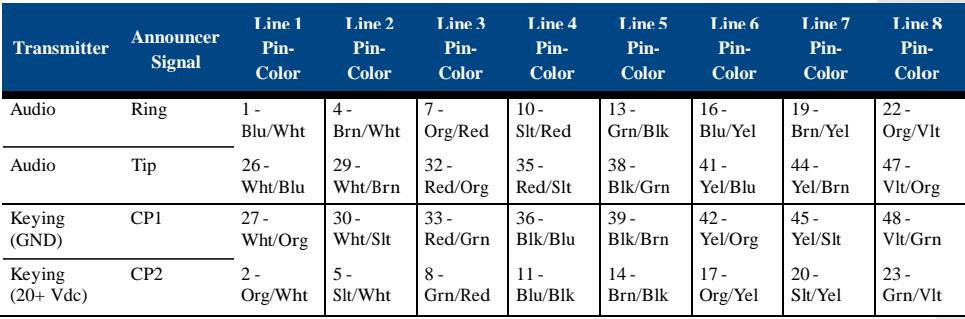

The following table describes the cabling of MWR line cards to a transmitter. See *To cable MWR line cards* on page 55 for more information.

# **About XMU<sup>+</sup> Operating Modes**

XMU+ operating modes are PBX dependent. They determine the specific way XMU+ lines behave when communicating with a PBX. See the *XMU+ QuickStart Guide* for more information about operating modes.

If required, determine the appropriate operating mode (listed below) and set the PBX line card to that operating mode. The Control Pulse (CP) relay in the following diagrams can be configured for Normally Open (NO) or Normally Closed (NC) during message play.

### **Continuous Play (CP)**

**Cabling the XMU+**

The message plays continuously to the line, independent of what is happening on other lines. The CP contacts toggle position for approximately 250 msec. at the start of the message.

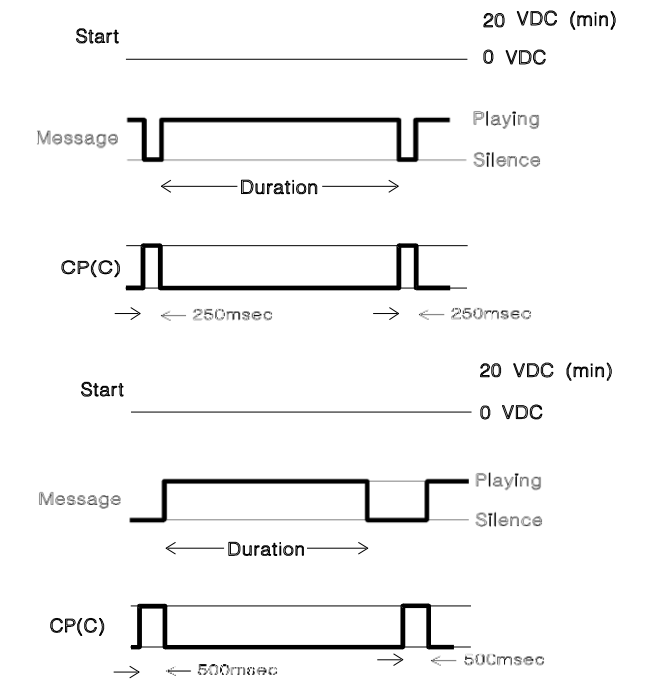

# **Synchronized Continuous Play (SCP)**

The message plays continuously to the line. All lines begin playing the message(s) at the same time. The CP contacts toggle position for approximately 500 msec. at the start of the message(s).

#### $XMU+$  Installation and  $M$ **About**  $\lambda$

# **Level Start/Pulse Return - Single Play (LS/PR-SP)**

The message plays in response to a start signal. The CP contacts toggle position for approximately 250 msec. at the start and end of the message. The message stops playing if the start signal is removed.

# **Level Start/Pulse Return - Multiple Play (LS/PR-MP)**

The message plays in response to a start signal. The CP contacts toggle position for approximately 250 msec. at the start and end of the message. The message stops playing if the start signal is removed. The message plays repeatedly until the start signal is removed.

# **Level Start/Level Return - Single Play (LS/LR-SP)**

The message plays in response to a start signal. The CP contacts toggle position while the message is playing. The message stops playing if the start signal is removed.

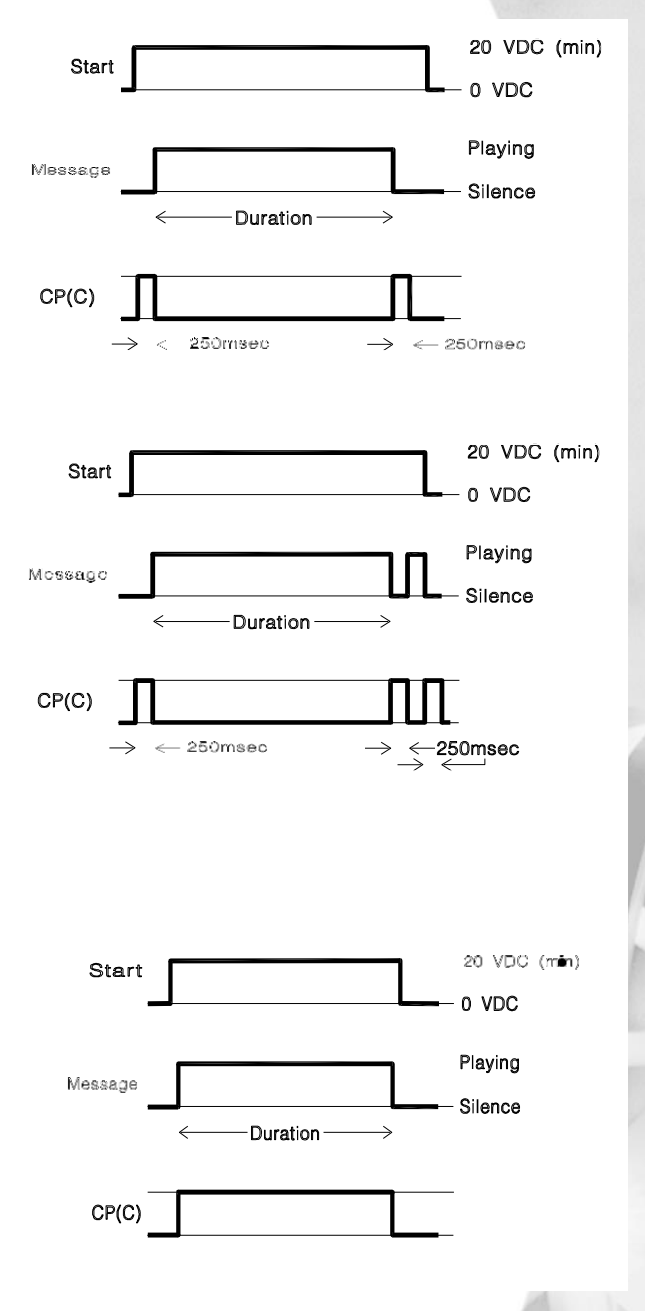

### **70** Chapter 6 **Cabling the XMU+**

# **Pulse Start/Level Return (PS/LR)**

The message plays in response to a start signal. The CP contacts toggle position while the message is playing.

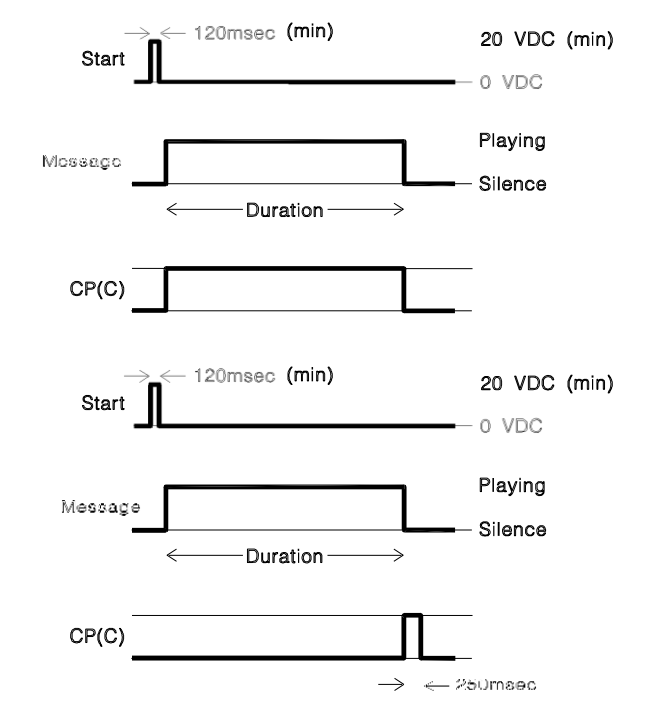

# **Pulse Start/Pulse Return (PS/PR)**

The message plays in response to a start signal. The CP contacts toggle position for approximately 250 msec. at the end of the message.

# **Ring Start (R)**

The message plays in response to a Loop or Ground Start signal. The message will stop playing, before completion, if loop current is removed from the line.

# **Ring Start without Loop Current Check (RN)**

The message plays in response to a Loop or Ground Start signal. The line will not disconnect until the message has played out completely.

#### **Ring Start/Tone Disconnect (RT)**

Will disconnect after 4 sec of continuous tone (RT+ is less sensitive to far-end noise).

### **Ring Start/DTMF Disconnect (RD)**

Will disconnect on A, B, C or D.

#### XMU+ Installation and Maintenance Guide rev.07 **71 About XMU+ Operating Modes**

#### **Ring Start/Busy Disconnect (RB)**

Will disconnect on two cycles of busy tone. (RB+ will disconnect after four cycles of busy tone.)

### **Ring Start/Quick Answer (RQ)**

Line is answered 1/10 second after first ring cycle.

#### **Ring Immediate (RI)**

Only available with T1, line is answered after 1/4 second.

**72** Chapter 6 **Cabling the XMU+**

# **Und erstanding Navigation XMU<sup>+</sup> 7**

In order to properly test XMU+ installation, you must understand the options XMU+ offers for navigation and configuration, including:

- Š The XMU+ Front Panel. See *Understanding the XMU+Front Panel* on page 81.
- Š XMUCOM+ software. See *XMU+ QuickStart Guide*.
- Š Remote XMU+ access. See *Understanding XMU+Remote Telephone Access* on page 85 and *Using Remote Telephone Access* on page 88.

As well, you should gain a brief understanding of the XMU+ firmware hierarchy in order to easily navigate through the XMU+ Front Panel. Firmware is the software that is hard-coded into the XMU+ Control card and the various line cards. See *Understanding the XMU+Firmware Hierarchy* on page 76.

# **In this chapter...**

- Š *XMU+ Navigation Activities* on page 75.
- Š *Understanding the XMU+Firmware Hierarchy* on page 76.
- Š *Understanding the XMU+Front Panel* on page 81.
- Š *Understanding XMU+Remote Telephone Access* on page 85.

interalia

### **74** Chapter 7 **Understanding XMU+ Navigation**

# **XMU+ Navigation Activities**

Complete the following activities to understand XMU+ navigation and to prepare for setting up configurations:

#### **Understand Front Panel Navigation Understanding XMU+ Navigation Understand Firmware Hierarchy Using the Front Panel Understand Remote Access Navigation Configuring and Using Remote Access**

- **1.** Understand the XMU+ hierarchy. See *Understanding the XMU+Firmware Hierarchy* on page 76 for more information.
- **2.** Understand Front Panel navigation, and learn to configure the XMU+ using the Front Panel. See the following for more information:
	- Š *Understanding the XMU+Front Panel* on page 81.
	- Š *Using the Front Panel* on page 82
- **3.** If required, configure the XMU+ to allow Remote Access and learn to navigate using Remote Access. See the following for more information
	- Š *Understanding XMU+Remote Telephone Access* on page 85.
	- Š *Using Remote Telephone Access* on page 88.

#### **76** Chapter 7 **Understanding XMU+ Navigation**

# **Understanding the XMU<sup>+</sup> Firmware Hierarchy**

Firmware is the software that is hard-coded into XMU+ control and line cards. You should gain a brief understanding of the XMU+ firmware hierarchy in order to navigate through the XMU+ configuration menu displayed on the Front Panel of the XMU+.

# **About Partitions**

The XMU+ is often set up for a single user (single partition mode), who uses it as a single, large, call processing system. However, when the XMU+ is set up in multiple partition mode in a shared environment, the XMU+ is turned into several virtual systems, with each partition acting as an individual unit. The number of partitions that the  $XMU+$  can be set up for (up to 64) is limited only by the amount of recording time installed.

To determine whether your XMU+ unit is configured for single or multiple partitions, see *To check for system partitioning* on page 84.

For more information, see:

- Š *Main Menu Hierarchy - Single Partition Mode* on page 76.
- Š *Main Menu Hierarchy - Multiple Partition Mode* on page 79.

# **Main Menu Hierarchy - Single Partition Mode**

When the XMU+ is operating in Single Partition mode, the following configuration structure represents the Front Panel Main Menu, from which all configuration commands originate. There are four *Main Menu* categories in the XMU+ firmware:

- $\check{S}$  Messages used to record, delete or play messages. See *Message Menu Hierarchy - Single Partition Mode* on page 77 for more information.
- Š Cards used for card setup and Starting Node. See *Card Menu Hierarchy - Single Partition Mode* on page 77 for more information.
- $\check{S}$  Nodes used to create the call flow. See *Node Menu Hierarchy - Single Partition Mode* on page 78 for more information.
- $\check{S}$  System Used to define system parameters, settings and maintenance. See *Node Menu Hierarchy - Single Partition Mode* on page 78 for more information.

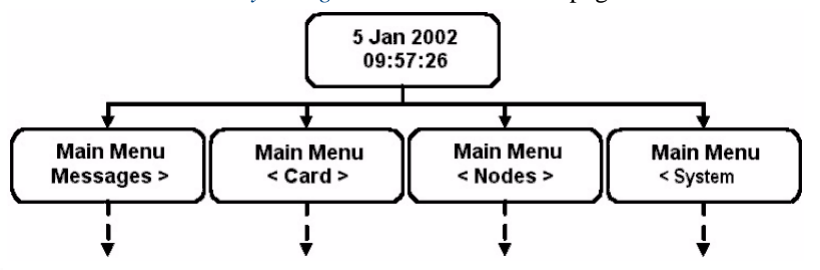

#### $XML+$  Installation and  $M$ **Understanding the XMI**

### **Message Menu Hierarchy - Single Partition Mode**

Many XMU+ message capabilities are accessed from the Front Panel. Using the Front Panel, users can:

- Š Play, record and, delete messages.
- Š View message details.
- $\check{S}$  Control when and how messages are played.

The following configuration structure represents the Front Panel message menu when XMU+ is operating in Single Partition mode:

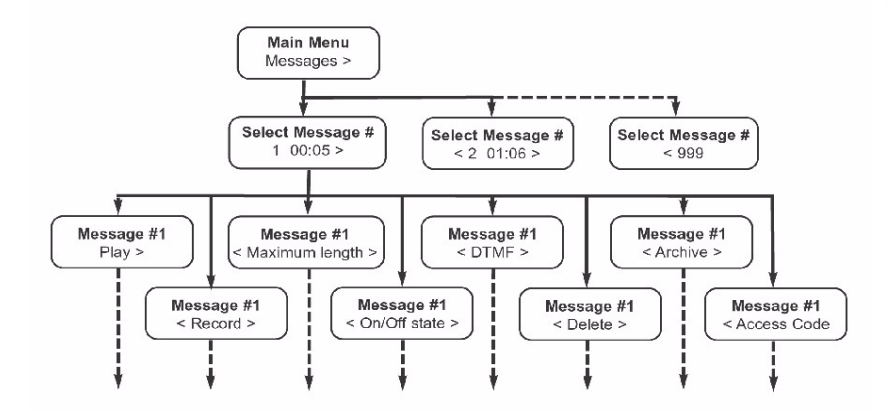

# **Card Menu Hierarchy - Single Partition Mode**

Users can view line card information from the Front Panel by navigating through the card menu hierarchy. The following configuration structure represents the Front Panel card menu when XMU+ is operating in Single Partition mode:

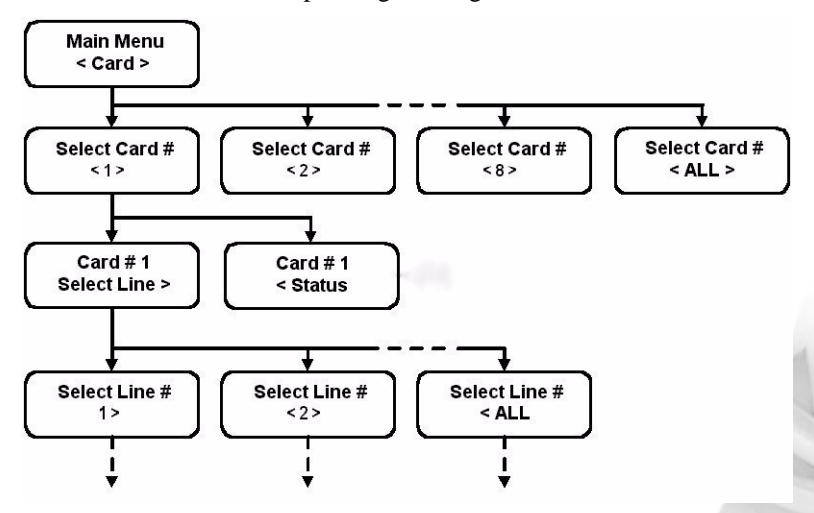

### **Node Menu Hierarchy - Single Partition Mode**

XMU+ configurations control the behavior and functionality of XMU+. Nodes are used to program and define these configuration files. Users can view information about each node by navigating through the node menu hierarchy. See *XMU+ QuickStart Guide* for more information about nodes.

The following configuration structure represents the Front Panel node menu when the XMU+ is operating in Single Partition mode:

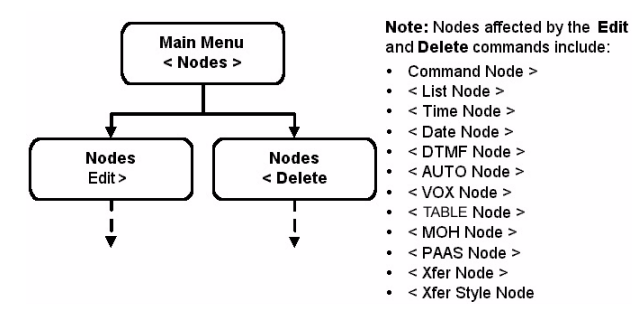

### **System Menu Hierarchy - Single Partition Mode**

XMU+ system access codes, communication protocols, and system details and status can all be viewed by navigating through the card menu hierarchy on the Front Panel. However, XMUCOM+ also provides an easy-to-use interface for setting, changing, and viewing these parameters. See *XMU+ QuickStart Guide* for more information about system configuration.

The following configuration structure represents the Front Panel system menu when the XMU+ is operating in Single Partition mode:

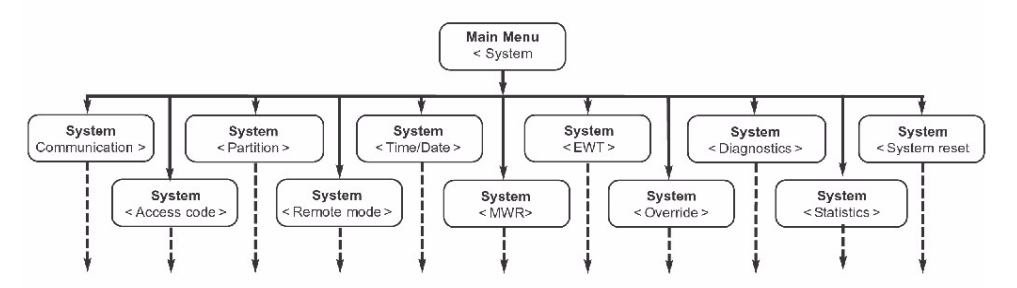

# **Main Menu Hierarchy - Multiple Partition Mode**

When the XMU+ is operating in Multiple Partition mode, the following configuration structure represents the Front Panel Main Menu, from which all configuration commands originate. There are three *Main Menu* categories in the XMU+ firmware:

- $\check{S}$  Cards used for card setup and Starting Node. See *Card Menu Hierarchy - Multiple Partition Mode* on page 79 for more information.
- $\check{S}$  System Used to define system parameters, settings and maintenance. See *Card Menu Hierarchy - Multiple Partition Mode* on page 79 for more information.
- Š Partition Used to create, delete, and modify partition parameters. See *Partition Menu Hierarchy - Multiple Partition Mode* on page 80 for more information.

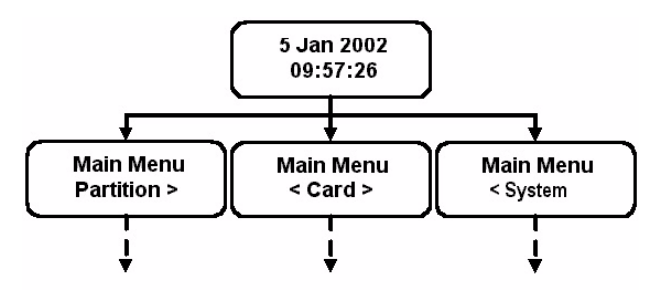

**Note:** In the single partition hierarchy, messages and nodes are top-level options. In the multiple partition hierarchy, message and node configuration options are dependent on the partition selected, and are therefore found under the main partition menu.

# **Card Menu Hierarchy - Multiple Partition Mode**

Users can view card information and details from the Front Panel by navigating through the card menu hierarchy. Card is a top-level menu option, since line card options are independent of XMU+ partitions.

The configuration structure of the Front Panel system menu when XMU+ is operating in Multiple Partition mode is exactly the same as the menu displayed in Single Partition mode. See*Card Menu Hierarchy - Single Partition Mode* on page 77 for more information.

# **System Menu Hierarchy - Multiple Partition Mode**

XMU+ system status, details, access codes, and communication protocols can all be viewed by navigating through the system menu hierarchy on the Front Panel.

The configuration structure of the Front Panel system menu when XMU+ is operating in Multiple Partition mode is exactly the same as the menu displayed when XMU+ is operating in Single Partition mode. See *System Menu Hierarchy - Single Partition Mode* on page 78 for more information

#### **Partition Menu Hierarchy - Multiple Partition Mode**

Partition parameters, including message and node options, can all be viewed by navigating through the card menu hierarchy on the Front Panel.

The following configuration structure represents the Front Panel partition menu when the XMU+ is operating in Multiple Partition mode:

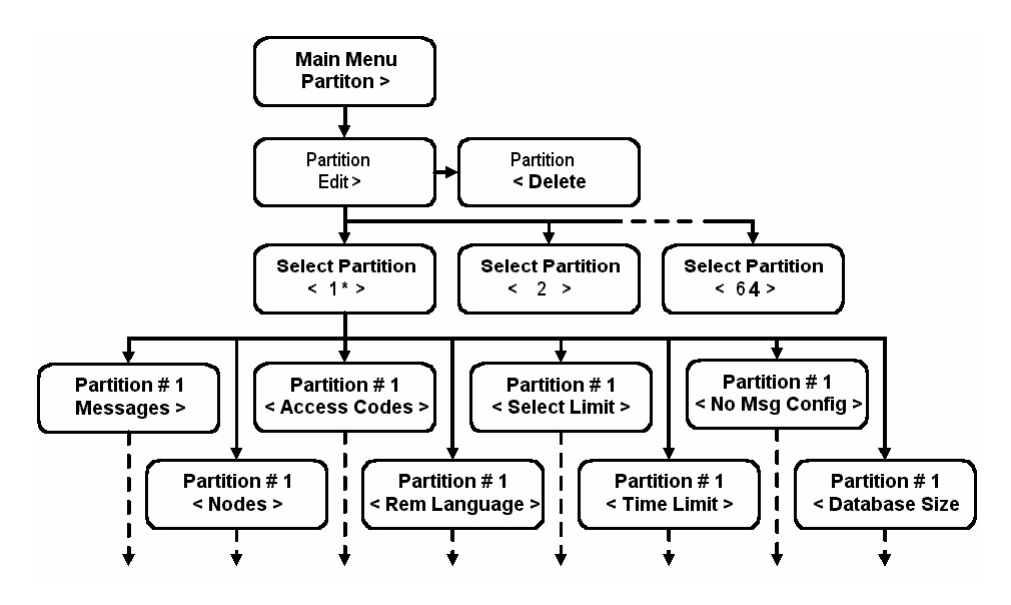

# **Understanding the XMU<sup>+</sup> Front Panel**

The XMU+ can be configured by using the four buttons and the LCD located on the Front Panel, as shown below.

The Front Panel buttons are used to navigate through the XMU+ configuration menu

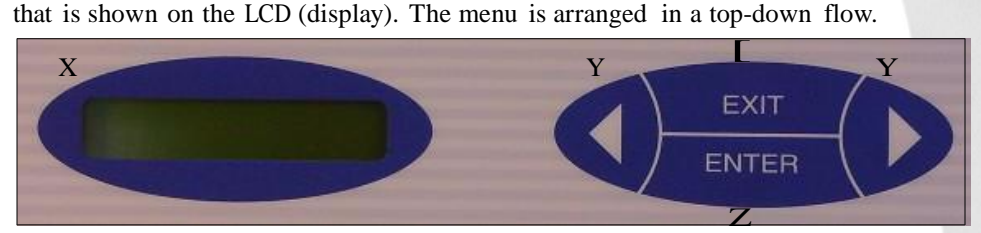

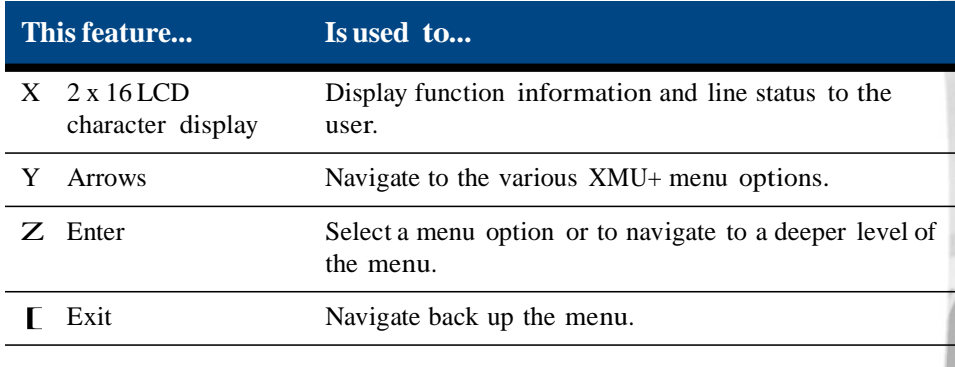

Note: XMU+ can also be managed and configured with XMUCOM+ software. This software provides an intuitive, easy-to-use interface for designing and changing XMU+ configurations, and for completing XMU+ administrative functions. See the *XMU+ QuickStart Guide* for more information.

#### **82** Chapter 7 **Understanding XMU+ Navigation**

# **Using the Front Panel**

The LCD (display) shows two 16-digit lines. The top line of the display shows the main program category, while the bottom line shows one of the possible selections in that category. An arrow  $( $or>$ ) on the left or right edge of the display indicates that there$ is another possible selection in the direction shown.

For example, you are configuring message # 1

if you see the display to the right:

You have the following options in this case:

- **1.** Access additional selections by pressing the right arrow button. There are no selections available by pressing the left arrow button.
- **2.** Select the option that appears on the display (Play) by pressing the **Enter** button.
- **3.** Exit this display by pressing the **Exit** button.

Certain menu items require the selection of a number, for example message index number, as shown in the display to the right:

You have the following options in this case:

- **1.** Press the right arrow key to display the next message number.
- **2.** Press the left arrow key to display the previous message number.
- **3.** Press enter to select the current message.

**Note:** See *Understanding the XMU+ Firmware Hierarchy* on page 76 to view the Front Panel programming tree.

Message #1 Play >

Select Message #  $3 - 2$ 

#### XMU+ Installation and Maintenance Guide rev.07 **83 Understanding the XMU+ Front Panel**

#### **To record a message**

- **1.** Connect a handset (included with the XMU+) or tapedeck  $\mathbb{Z}$ to the XMU+ unit.
- **2.** Press **Enter** to access the Main Menu.
- **3.** Press **Enter** to select **Messages**.
- **4.** Press the **Right Arrow** button until you reach the desired L<br>message number and press **Enter**.
- **5.** Press the **Right Arrow** button until you reach **Record** and press **Enter**.
- **6.** Press Enter (again) to begin recording your message. **Struit Pause: ENTER** XMU+ monitors your recording time.
- **7.** Press **Exit** to stop recording.
- **8.** Press **Exit** until the menu returns to the main display.

#### **To play a message**

- **1.** Connect a handset (included with the XMU+) to the XMU+ unit.
- **2.** Press **Enter** to access the Main Menu.
- **3.** Press **Enter** to select **Messages**.
- **4.** Press the **Right Arrow** button until you reach the desired **L** message number and press **Enter**.
- **5.** Press **Enter** to select **Play** on the menu.
- **6.** Press **Enter** (again) to play the message.  $XMU+$  plays the message, counting-down the remaining  $\int$ strt/Pause: ENTER playing time of the message.
- **7.** Press **Exit** to stop playing (or allow the message to play itself out).
- **8.** Press **Exit** until the menu returns to the main display.

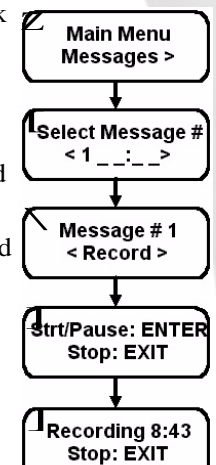

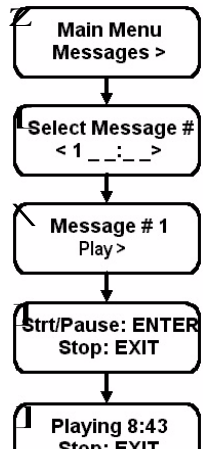

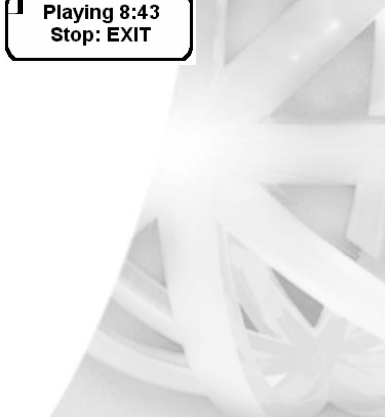

TIP...

To pause while recording, press Enter. To resume recording, press Enter again.

TIP...

To pause while playing, press Enter. To resume playing, press Enter again.

#### **To delete a message**

- **1.** Press **Enter** to access the Main Menu.
- **2.** Press **Enter** to select **Messages**.
- **3.** Press the **Right Arrow** button until you reach the desired message number and press **Enter**.
- **4.** Press the **Right Arrow** button until you reach **Delete** and press **Enter**.

XMU+ displays <sup>a</sup> message asking if you are sure that you [ want to delete this message.

- **5.** Press **Enter** to delete the message. \
- **6.** When XMU+ re-displays *Message # <Delete*>, press **Exit** until the menu returns to the main display.

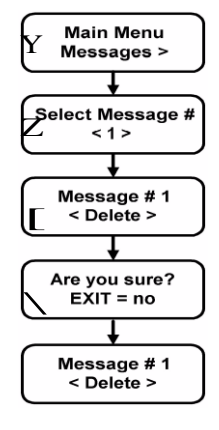

### **To check for system partitioning**

All XMU+ units have a partitioning option. Multi-partitioning enables the XMU+ to function as multiple units. It is a good idea to determine whether or not multipartitioning is enabled before you begin to configure the XMU+.

- **1.** Press **Enter** to access the *Main Menu*.
- **2.** Press the **Right Arrow** until you reach **System** on the Main Menu, and press **Enter**.
- **3.** Press the **Right Arrow** until you reach **Partition** on the Main Menu, and press **Enter**.
- **4.** Press **Enter** to select **Multi partition**.<br>
XMU+ displays a **YES** message if multi-partitioning is enabled, and a **NO** message if it is disabled.
- **5.** Press **Exit** until the menu returns to the main display.<br> **6.** Record whether multi-partitioning is enabled (YES) of
- **6.** Record whether multi-partitioning is enabled (**YES**) or disabled (**NO**) on the Delivery Checklist. See *The XMU+ Delivery Checklist* on page 21.

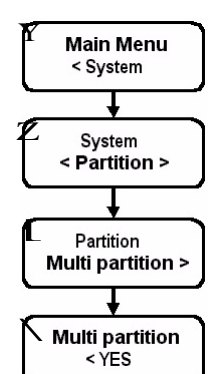

#### TIP...

To cancel the delete command and return to the previous menu, press Exit when XMU+ asks *Are you sure?.*

# **Understanding XMU<sup>+</sup> Remote Telephone Access**

The Remote Access feature allows a programmer to access XMU+ from a remote location using a touch-tone telephone. When the programmer presses the touch-tone keys, the XMU+ receives a DTMF tone and responds with voice prompts that instruct the programmer on how to proceed.

When a user accesses the XMU+ remotely, the XMU+ responds immediately with a request for an access code. The manner in which the XMU+ responds from that point on depends on the access code entered, and whether the XMU+ is operating in Single Partition mode or Multiple Partition mode.

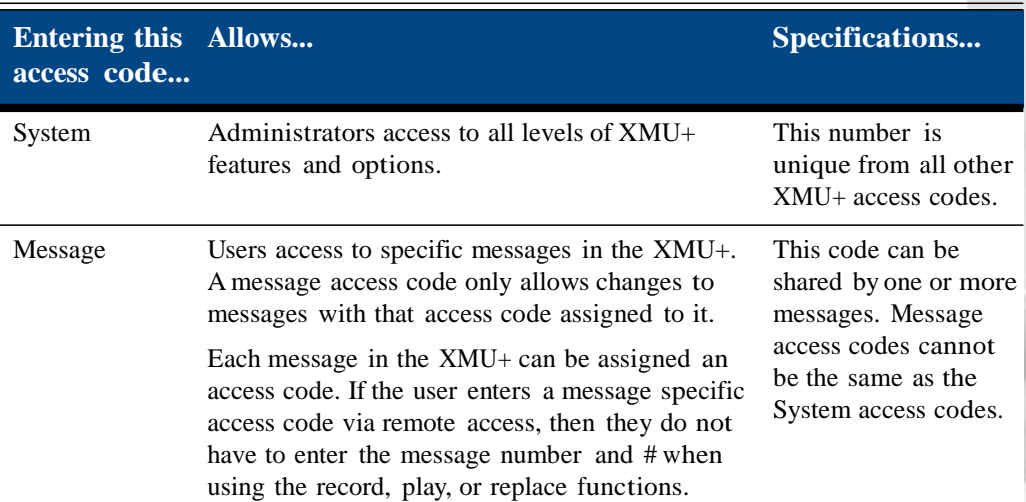

# **When XMU+ is operating in Single Partition mode:**

### **When XMU+ is operating in Multiple Partition mode:**

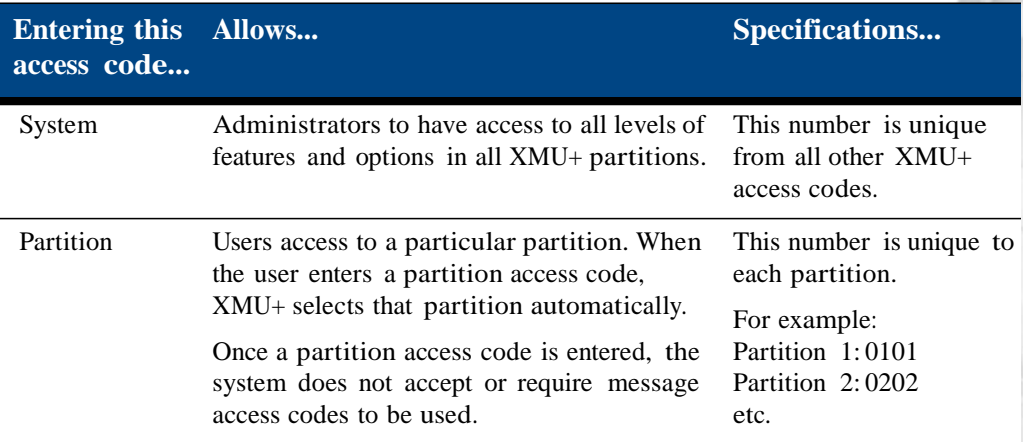

# **Setting Up XMU<sup>+</sup> Remote Telephone Access (optional)**

If Remote Access will be used to communicate with the XMU+, the unit must be:

- **1.** Cabled to a telephone line. See *Connecting Remote Telephone Access(optional)* on page 51.
- **2.** Set XMU+ to Remote Access mode using the XMU+ Front Panel. See *To set XMU+Remote Telephone Access mode* on page 86.
- **3.** Programmed with a Remote Access code using the XMU+ Front Panel. (optional). See *To change the default Remote Telephone Access code* on page 87.

### **To set XMU<sup>+</sup> Remote Telephone Access mode**

Remote access mode is set to Ring Start (R) by default, and is rarely changed.

- **1.** Press **Enter** to access the Main Menu.
- **2.** Press the **Right Arrow** (three times) until you reach **System** on the Main Menu, and press **Enter**.
- **3.** Press the **Right Arrow** until you reach **Remote Mode**, and press **Enter**.
- **4.** Press the **Right Arrow** until you reach the desired remote mode, and press **Enter**. You can choose from the following **E** Remote Mode options:
	- $\check{S}$  R Ring start with loop/shunt disconnect (default).
	- $\check{S}$  RD Ring start with DTMF disconnect.
	- $\check{S}$  RB Ring start with busy tone disconnect.
	- $\check{S}$  RT Ring start with dial tone disconnect.
	- $\check{S}$  RQ Ring start with quick answer.
- **5.** Press **Exit** until the menu returns to the main display.
- **6.** Record the Remote Access mode on the Delivery Checklist. See *The XMU+ Delivery Checklist* on page 21.

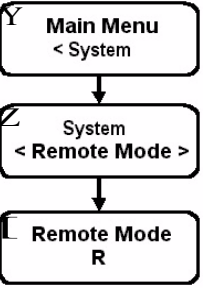

# **To change the default Remote Telephone Access code**

Assigning a new, unique access code to each XMU+ is recommended to prevent unauthorized telephone access to your system.

If multi-partitioning is enabled, a unique Remote Access code is required for each partition in addition to the System code. See *To check for system partitioning* on page 84 and the *XMU+ QuickStart Guide* for more information about multiple access codes.

- **1.** Press **Enter** to access the Main Menu.<br>**2.** Press the **Right Arrow** (three times) u
- **2.** Press the **Right Arrow** (three times) until you reach **System** on the Main Menu, and press **Enter**.
- **3.** Press **Enter, hit the right arrow key & Enter** to select **Access Codes**.
- **4.** Press **Enter** to select **Remote Access**. [
- 
- **5. Press Enter** to select the first digit in the existing access code. **4. 6. Use the Right Arrow** or **Left Arrow** to select a new Remote Access code digit, and press Enter.
- **7.** Repeat Step 6 until the new access code is entered. Access codes must have a minimum of 4 and a maximum of 8 digits.
- **8.** Press **Exit** until the menu returns to the main display.
- **9.** Record the new Remote Access code on the Delivery Checklist. See *The XMU+ Delivery Checklist* on page 21.

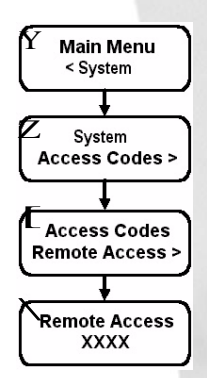

# **Using Remote Telephone Access**

There are many reasons to use Remote Telephone Access on the XMU+, including:

- $\tilde{S}$  Ease of use by users who are accustomed to making touch-tone keypad commands.
- Š Crisp, clear messages, since the background noise from other equipment in a COMS room is eliminated.
- $\check{S}$  Access to the XMU+ from any location.

Every remote access session starts with the user entering a Remote Accesssecurity code. See *Understanding XMU+Remote Telephone Access* on page 85 for more information about Remote Telephone Access codes.

Once the code has been verified by XMU+, the various activities listed on the next page can be completed by entering the appropriate remote telephone access command. There are two ways to enter remote telephone access commands - Interactive and Direct.

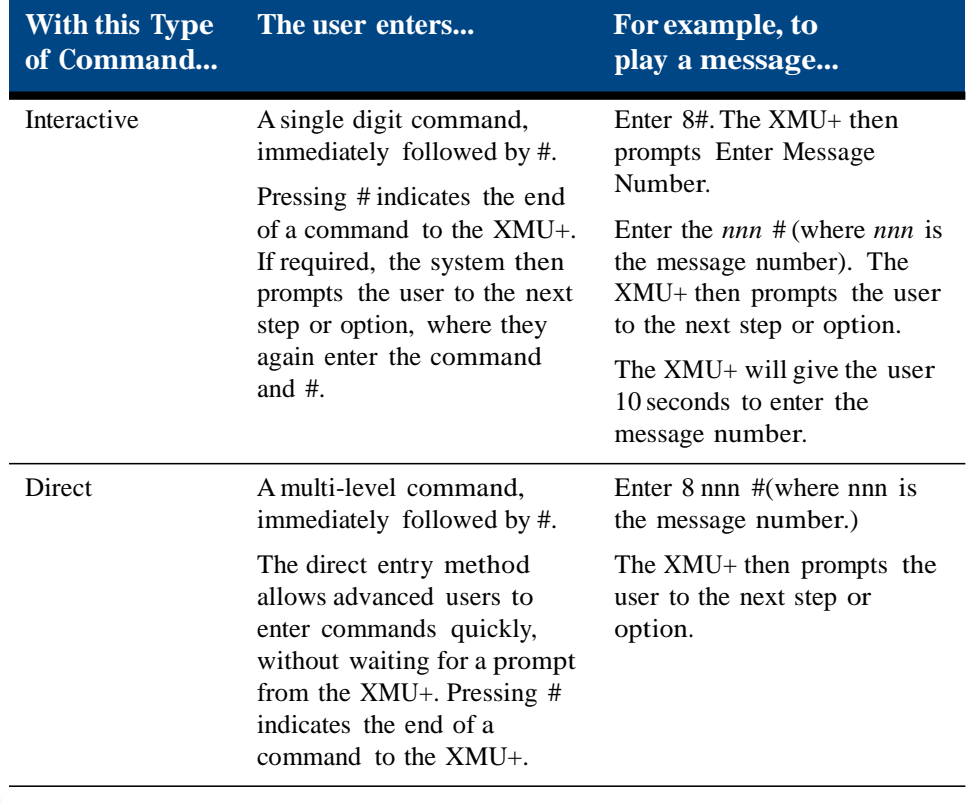

Note: Once a digit is pressed, additional digits must be entered within 2 seconds, or the XMU+ will automatically terminate the entry.

Pressing # at any time during an entry will terminate the entry.

#### XMU+ Installation and Maintenance Guide rev.07 **89 Understanding XMU+ Remote Telephone Access**

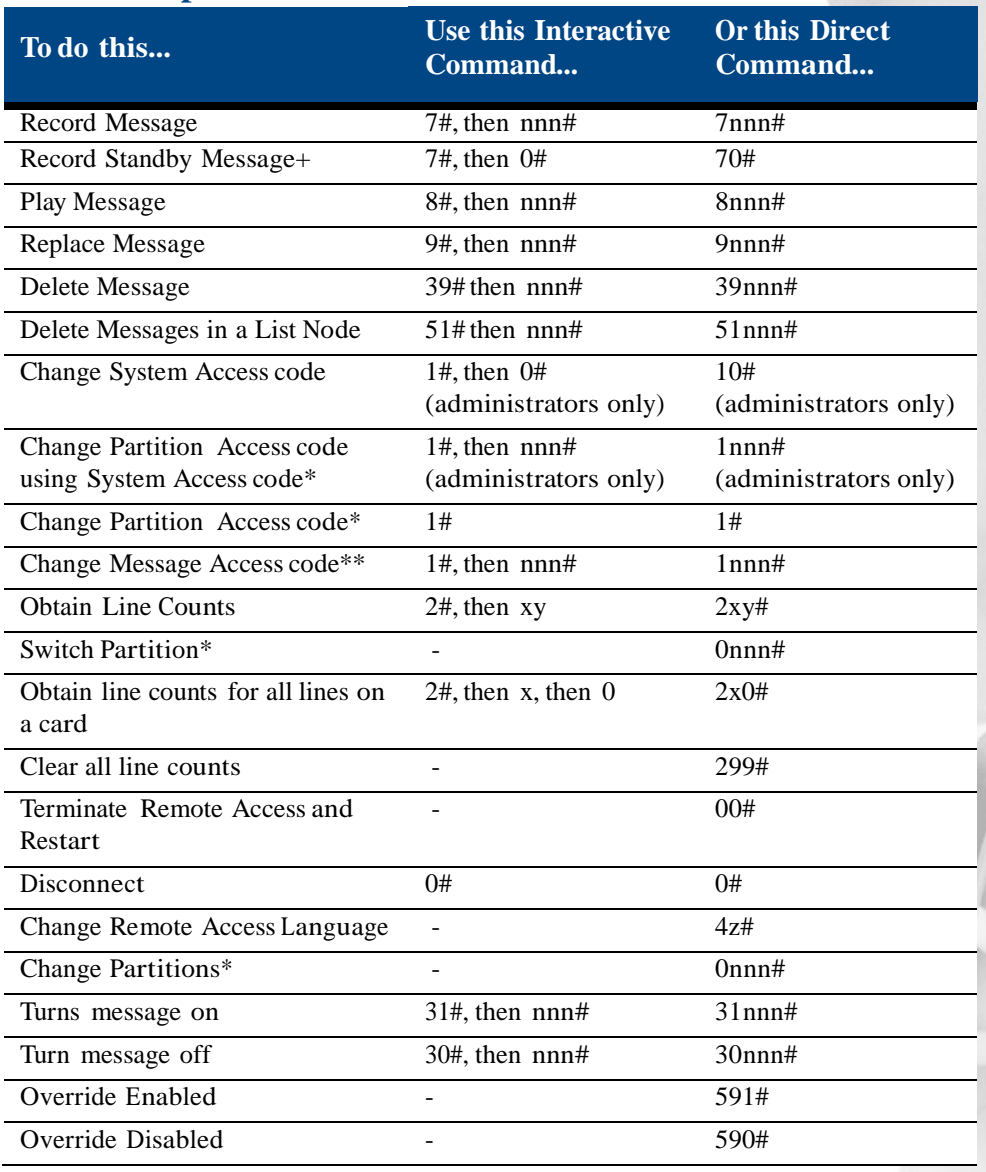

#### **Remote Telephone Access Commands**

Note: nnn = partition, message, or access code number

 $x =$  card number,  $y =$  line number,  $z =$  language number

 $*$  = only available with partitioning enabled

 $** =$  only available with partitioning disabled

 $+$  = Message number '0' is a temporary message (Standby Message), which can be

recorded and played without affecting any other messages. When the user decides that the temporary message is recorded properly, they can replace any message in the XMU+ with the temporary message. When the user disconnects, the temporary message is automatically erased.

# **Working with Remote Telephone Access Messages**

Users wanting to add, remove, or change a message remotely must have a good understanding of the configuration and messages in the XMU+. The user must also know the message number associated with each message they want to work with. This information is collected during configuration design and implementation. See the *XMU+ QuickStart Guide* for more information about messages.

#### **To remotely access the XMU+**

- **1.** Dial the Remote Accesstelephone number. See *Physical Specifications* on page 21 for the appropriate telephone number. When the XMU+ answers the line, it responds Enter Access Code.
- **2.** Enter the appropriate Remote Access code, followed by *#*. See *Physical Specifications* on page 21 for the appropriate access code. The access code entered determines the functions and options that the user is allowed access to. See *Understanding XMU+Remote Telephone Access* on page 85.

The XMU+ responds Enter Command.

**3.** Enter the command number (see *Remote Telephone Access Commands* on page 89), and follow the XMU+ responses until the desired command has been completed.

**Note:** If an invalid command or message number is selected, the XMU+ responds with the following message: **Error -Invalid Command** or **Error - No or Invalid Message**.

### **To disconnect from the XMU+**

- **1.** Complete the command.
- **2.** Press **0**, followed by **#**. The XMU+ responds Done, and disconnects the line.

**Note:** If a remote command is not received within 30 seconds, the XMU+ automatically disconnects from the line.

#### XMU+ Installation and Maintenance Guide rev.07 **91 Understanding XMU+ Remote Telephone Access**

#### **To record a message remotely**

- **1.** Determine the number of the message you want to record.
- **2.** Remotely access the XMU+. See *Working with Remote Telephone Access Messages* on page 90 for more information.
- **3.** When the XMU+ responds Enter Command, press **7**.
- **4.** Press the message number (nnn) you want to record, followed by **#**.
- **5.** When the XMU+ responds with a short beep, record the message.
- **6.** Press **#** to stop recording. The XMU+ responds with Message 'nnn' recorded.

#### **To play a message remotely**

- **1.** Determine the number of the message you want to play.
- **2.** Remotely access the XMU+. See *Working with Remote Telephone Access Messages* on page 90 for more information.
- **3.** When the XMU+ responds Enter Command, press **8**.
- **4.** Press the message number (nnn) you want to play, followed by **#**. XMU+ plays the message.
- **5.** Press **#** to stop playing the message.

#### **To delete a message remotely**

- **1.** Determine the number of the message you want to delete.
- **2.** Remotely access the XMU+. See *Working with Remote Telephone Access Messages* on page 90 for more information.
	- **3.** When the XMU+ responds Enter Command, press **39**.
	- **4.** Press the message number (nnn) you want to delete, followed by **#**.
	- **5.** The XMU+ will respond with a verbal confirmation 'done'.

TIP...

To cancel the delete command, hang up before you reach Step 3*.*

# **To change default language of operation (optional)**

When the XMU+ is accessed remotely, the first response it gives is always in English (Enter Access Code). The language it responds with from that point is also English, unless the language of operation is changed to French, Spanish, German, or Portuguese.

With single or multi-partitioned XMU+ units, each partition can be programmed to respond with a different language.

- **1.** Remotely access the XMU+. See *Working with Remote Telephone Access Messages* on page 90 for more information.
- **2.** When the XMU+ responds Enter Command, press **4**.
- **3.** Press the number for the language you want to use, followed by **#**:
	- Š Press **1 #** for English (default).
	- Š Press **2 #** for French.
	- Š Press **3 #** for Spanish.
	- $\check{S}$  Press 4# for German.
	- $\check{S}$  Press 5 # for Portuguese.

The XMU+ will now use the selected language as its default language of operation for Remote Access.

# **Testing XMU<sup>+</sup> Installation 8**

The final step in XMU+ installation is to ensure that the XMU+ is properly connected to the PBX.

There are two tests that must be completed to confirm that the XMU+ system has been installed correctly:

- Š Test system power and basic processor card operation. See *Testing Basic XMU+System Health* on page 96.
- $\check{S}$  Test the telephone lines connected to the XMU+ to ensure that they are connected and active. See *Testing XMU+Line Connections* on page 100.

*interalia* 

# **In this chapter...**

- Š *About XMU+Testing* on page 95.
- Š *Testing Basic XMU+System Health* on page 96.
- Š *Testing XMU+Line Connections* on page 100.

### **94** Chapter 8 **Testing XMU+ Installation**

# **About XMU<sup>+</sup> Testing**

Complete the following activities to prepare for and test XMU+ setup:

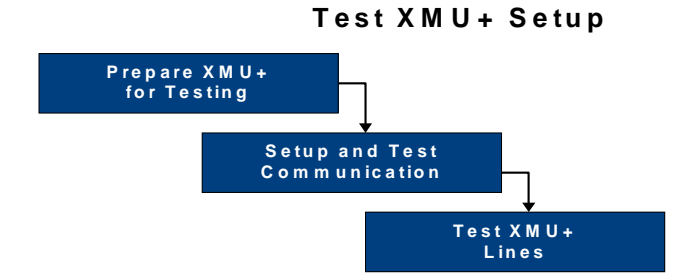

- **1.** Test basic XMU+ system health. See *Testing Basic XMU+ System Health* on page 96 for more information.
- **2.** Test XMU+ communication to ensure that the communication ports are working correctly.
- **3.** Test XMU+ telephone lines to ensure that the XMU+ is properly connected to the PBX. See *Testing XMU+Line Connections* on page 100 for more information.

# **Testing Basic XMU<sup>+</sup> System Health**

Complete the following basic XMU+ activities to test system power and basic processor operations.

- **1.** Check system power. See *To check system power* on page 96.
- **2.** Set the time and date. See *To set time and date (from the Front Panel)* on page 96.
- **Note:** Although all tasks in this section can be completed using both the Front Panel and XMUCOM+, only the steps using the Front Panel are shown. See *Understanding the XMU+ Front Panel* on page 81 for more information.

#### **To check system power**

- **1.** Plug the XMU+ into an approved power source (AC or DC, depending on the XMU+ system being tested).
- **2.** Verify that the LCD is active (illuminates with black text on a green background).
- **3.** If this XMU+ is a large chassis, verify that the LED indicators on the Power Supply card(s) are illuminated green.

#### **To set time and date (from the Front Panel)**

- **1.** Press **Enter** to access the Main Menu.
- **2.** Press the **Right Arrow** until you reach **System** on the Main Menu and press **Enter**.
- **3.** Press the **Right Arrow** button until you reach **Time/Date** on the **System** menu and press **Enter** to select **Time/Date**.
- **4.** Press **Enter** to select **Time** on the **Time/Date** menu, then press **Enter** again to make the "hour" section of the display flash.
- **5.** Change the hour using the **Right Arrow** and **Left Arrow buttons**, and then press **Enter**. The next section of the display will begin to flash.
- **6.** Repeat Step 5 to change the minutes and seconds, and then press **Exit** to return to the **Time/Date** menu.
- **7.** Press the **Right Arrow** button to reach **Date** on the **Time/Date** menu, and press **Enter**. Press **Enter** again to make the "day" section of the display flash.

#### XMU+ Installation and Maintenance Guide rev.07 **97 Testing Basic XMU+ System Health**

- **8.** Change the day using the **Right Arrow** and **Left Arrow buttons**, and then press **Enter**. The next section of the display will begin to flash.
- **9.** Repeat Step 8 to change the month and year, and then press **Exit** to return to the **Time/Date** menu.
- **10.** Press **Exit** until the menu returns to the main display.

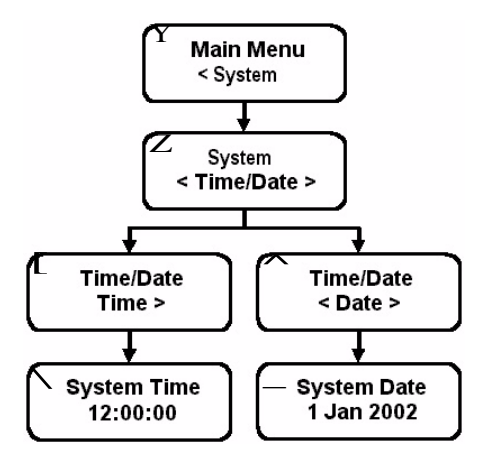

# **Assigning and Testing IP addresses**

- **1.** Press **Enter** on the XMU+ Front Panel to access the Main Menu.
- **2.** Press the **Right Arrow** to reach **System** on the Main Menu, and press **Enter**.
- **3.** Press Enter to access **Communications**.
- **4.** Press **Enter** to select **Ethernet**.
- **5.** Press **Enter** to select **IP Address. Communication** The XMU+ displays the default IP address.
- **6.** Press **Enter** to make the first three digits of the address flash.
- **7.** Change the first three digits of the address using the **Right Arrow** (to increase the number) and **Left Arrow**  throw (to mercase the number), and then press **Enter**. The next three digits of the address will begin to flash.
- **8.** Repeat Step 7 until the appropriate IP address has been entered, and press **Enter**.
- **9.** Press **Exit** until the menu returns to the main display.
- **10.** If required, assign an IP Netmask and IP Gateway to the XMU+ by:
	- $\check{S}$  Repeating Steps 1 to 4, above.
	- Š At Step 5, pressing the **Right Arrow** to reach **IP Netmask** or **IP Gateway**, and then pressing **Enter**.
	- $\check{S}$  Continuing with Steps 6 to 9 to change the default IP Netmask or IP Gateway.

**Note:** Normally, the default IP Netmask and IP Gateway are used for communication with XMU+. If these numbers are changed in the procedure above, ensure that the new numbers are recorded in *Communication Specifications*  on page 25 of *The XMU+ Delivery Checklist* .

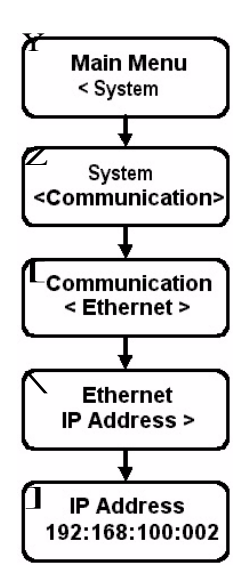

#### TIP...

To change only a select group of three digits:

- Š Press Enter until the appropriate group of three digits is flashing.
- Š Change the digits.
- Š Press Exit twice to return to the Ethernet menu.
### **To ping the IP address**

Ethernet communication with XMU+ can be verified by conducting a communication test from a PC with a LAN or direct Ethernet connection to the XMU+.

- **1.** Choose **Start > Run** to display the *Run* window.
- **2.** Type 'command' in the Open field and click **OK** to display a DOS window.

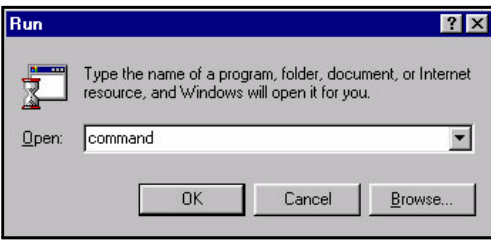

**3.** At the command line prompt, enter 'ping IP Address of the XMU+'. 'IP Address of the XMU+' is the IP address assigned to the XMU+ in *Assigning and Testing IP addresses* on page 98.

A **successful** communication willshow a result similar to the following:

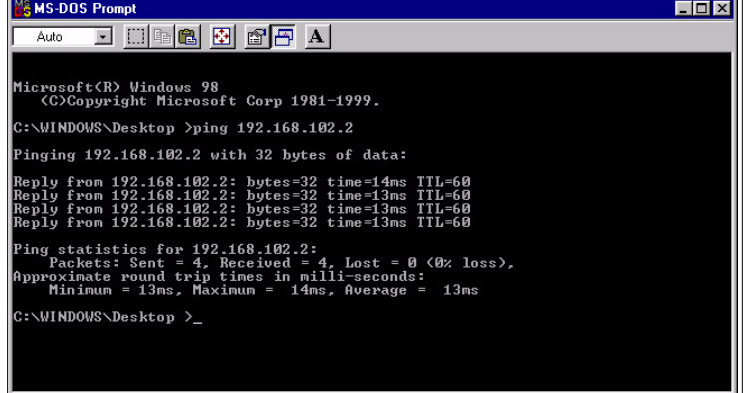

**4.** If the communication is unsuccessful, troubleshoot.

### **Testing XMU<sup>+</sup> Line Connections**

Each telephone line connected to the XMU+ should be tested to ensure proper connection to the PBX. To ensure that the lines are actually ringing, and that the XMU+ is answering correctly, you must:

- Š Ensure that a message has been recorded. See *To record a message* on page 83 (via Front Panel) or *To record a message remotely* on page 91(via Remote Access).
- Š Assign the message to a line. See *Testing XMU+Line Connections* on page 100.
- Š Set the XMU+ mode of operation. See *To set line card operating modes* on page 102.
- Š Test the telephone line to ensure the message plays. See *To test lines* on page 103.
- **Note:** Although all tasks in this section can be completed using Front Panel and XMUCOM+, only the steps using the Front Panel are shown. See *Understanding the XMU+ Front Panel* on page 81 for more information.

### **To assign messages to a line (from the Front Panel)**

In order to configure the XMU+ to play messages, each message must first be configured to play on the appropriate line. The number of lines on the XMU+ is determined by the number of line cards installed. See *Line Card Checklist* on page 14 to determine the number of line cards installed.

When you assign a message to a line, it becomes that line's starting node. By default, the XMU+ assigns message 1 to line 1's starting node, message 2 to line 2's starting node, and so on.

- **1.** Press **Enter** to access the Main Menu.
- **2.** Press the **Right Arrow** until you reach **Card** on the Main Menu, and press **Enter**.
- **3.** Press the **Right Arrow** until you reach the appropriate **line card number,** and press **Enter**.
- **4.** Press **Enter** to select **Select Line**.
- **5.** Press the **Right Arrow** until you reach the line to which you want to assign a message, and press **Enter**. You can choose:
	- Š One of the 8 lines on the line card (individually). Press **Enter** again to accept.
	- $\check{S}$  All lines (1 to 8). When ALL is selected, a warning message appears. Press **Enter** again to accept.

### XMU+ Installation and Maintenance Guide rev.07 **101 Testing XMU+ Line Connections**

- **6.** Press **Right Arrow** to select the **Starting Node**.
- **7.** Press **Enter** until the starting message number (for example: Play 1) begins to flash.
- **8.** Press the **Right Arrow** until the starting message you want to apply to this line is flashing, and press **Enter**.
- **9.** Press **Exit** until the menu returns to the main display.

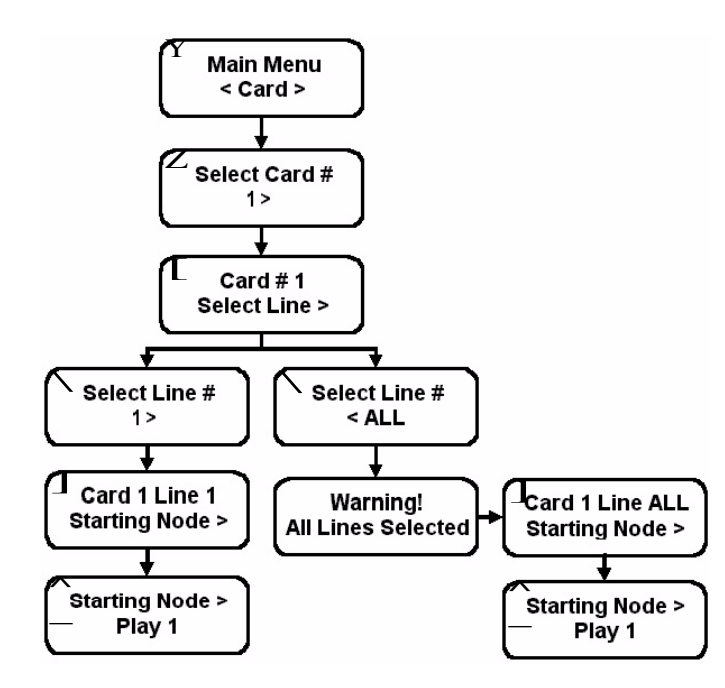

### **To set line card operating modes**

The mode of operation specified for the lines of each XMU+ line card controls the signaling to and from the PBX. Set the operating mode for each line card in your XMU+ unit.

- **1.** Press **Enter** to access the Main Menu.<br>**2.** Press the **Right Arrow** to reach **Card**
- **2.** Press the **Right Arrow** to reach **Card** on the Main Menu, and press **Enter**.
- **3.** Press the **Right Arrow** button until you reach the desired  $\overline{Z}$  **Select Card # card number** on the menu, and press **Enter**.
- **4.** Press **Enter** to select **Select Line** on the menu.
- **5.** Press the **Right** or **Left Arrow** buttons until you reach the **ALL** option on the menu, and press **Enter**. The display will now show Warning! All lines selected.
- **6.** Press **Enter** to acknowledge your selection of all XMU+ lines on this line card.
- **7.** Press the **Right Arrow** button until you reach the **Mode** option on the menu, and press **Enter**. Press **Enter** a<br>second time to change the operating mode.
- **8.** Press the **Right Arrow** button until you reach the desired operating mode, and press **Enter**. Listed here in the order they are displayed on the XMU+, you can choose from the  $\int$  card 1 Line ALL following operating modes:
	- $\tilde{S}$  R Ring Start with loop detect (default for passive, interactive, and Hybrid Analog line cards). \_
	- $\check{S}$  RN Ring Start with no loop detect.
	- $\check{S}$  RQ Ring Quick with loop detect.
	- $\check{S}$  RD Ring with DTMF disconnect. (Use A, B, C or D to disconnect.)
	- $\check{S}$  RB (RB+) Ring with busy disconnect.
	- $\check{S}$  RT (RT+) Ring with Dial Tone disconnect.
	- Š LS/PR SP NO Level Start/Pulse Return single play, CP relay normally open.
	- Š LS/PR SP NC Level Start/Pulse Return single play, CP relay normally closed.
	- Š LS/PR MP NO Level Start/Pulse Return multiple play, CP relay normally open.
	- Š LS/PR MP NC Level Start/Pulse Return multiple play, CP relay normally closed.
	- $\check{S}$  LS/LR SP NO Level Start/Level Return single play, CP relay normally open.

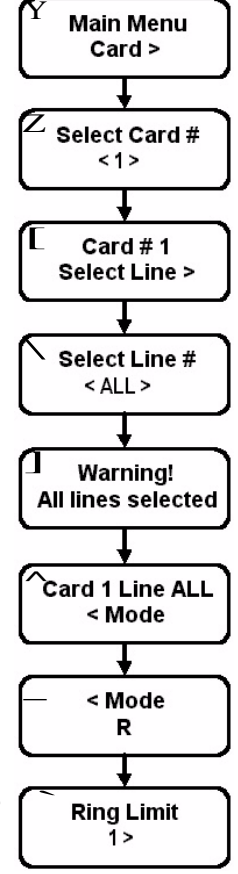

### XMU+ Installation and Maintenance Guide rev.07 **103 Testing XMU+ Line Connections**

- Š LS/LR SP NC Level Start/Level Return single play, CP relay normally closed.
- Š PS/LR NO Pulse Start/Level Return, CP relay normally open.
- Š PS/LR NC Pulse Start/Level Return, CP relay normally closed.
- Š PS/PR NO Pulse Start/Pulse Return, CP relay normally open.
- Š PS/PR NC Pulse Start/Pulse Return, CP relay normally closed.
- $\check{S}$  CP Continuous Play, no relay toggle.
- $\check{S}$  CP NO Continuous Play, CP relay normally open. (Default for low impedance line cards.)
- Š CP NC Continuous Play, CP relay normally closed.
- $\check{S}$  SCP NO Synchronized Continuous Play, CP relay normally open.
- $\check{S}$  SCP NC Synchronized Continuous Play, CP relay normally closed.
- $\check{S}$  Off-line Line will not operate.
- **9.** If required (for operating modes **R**, **RN**, **RB**, **RB+, RT, RT+** and **RD**), press the **Right Arrow** button until you reach the desired ring limit, and press **Enter**. The ring limit is the number of cycles (rings) that the XMU+ will wait before answering the line (default is 1).
- **10.** Press **Exit** until the menu returns to the main display.
- **11.** If operating mode **R** is selected, perform a line check. See *To perform a line check* on page 124 for more information.
- **12.** Record the line card operation modes in the Delivery Checklist. See *The XMU+ Delivery Checklist* on page 21.

### **To test lines**

- **1.** Collect all applicable telephone (line) numbers.
- **2.** Record all telephone numbers in the Delivery Checklist. See *The XMU+ Delivery Checklist* on page 21.
- **3.** Ring the appropriate line by dialing the telephone number. If the XMU+:
	- $\check{S}$  Answers and the message plays, the line cards are properly cabled.
	- Š Does not answer or the message does not play, troubleshoot. See *If XMU+ Is Not Answering* on page 121 for more information.
- **4.** Repeat step 3 until all the lines have been tested.

### **104** Chapter 8 **Testing XMU+ Installation**

## **XMU<sup>+</sup> Hardware Upgrades 9**

From time-to-time, you may need to upgrade some of the hardware features of your XMU+, such as memory or line cards. This chapter outlines some of the more common tasks that you may need to perform.

### **In this chapter...**

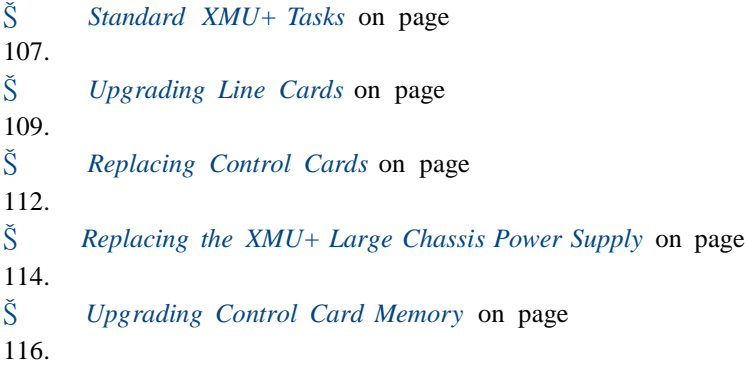

*interalia* 

### **106** Chapter 9 **XMU+ Hardware Upgrades**

### **Standard XMU<sup>+</sup> Tasks**

The following standard procedures may be required on their own, or as a part of more complete upgrade procedures. They should be reviewed thoroughly.

XMU+ maintenance and upgrades should only be completed by a qualified telecommunications / electronics technician. Standard static discharge precautions must be followed when handling any internal components. ESD precautions should also be observed.

*Interalia* cannot be held responsible for damage to parts or equipment caused by improper handling or installation.

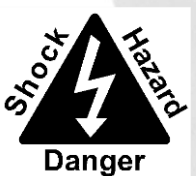

### **To take the XMU<sup>+</sup> offline**

Take the XMU+ offline before performing maintenance tasks to ensure that callers are not cut-off abruptly.

- **1.** Press **Enter** to access the Main Menu.<br>**2.** Press the **Right Arrow** to reach **Card**
- **2.** Press the **Right Arrow** to reach **Card** on the Main Menu, and press **Enter**.
- **3.** Press the **Right Arrow** button until you reach the **desired card number** on the menu, and press **Enter**. The display will now show Card # 1 Select Line.
- **4.** Press **Enter** to select **Select Line**. Z
- **5.** Press the **Right Arrow** button until you reach the **ALL** option on the menu, and press **Enter**. The display will now show Warning! All lines selected.  $\boxed{\mathbf{I}}$
- **6.** Press **Enter** to acknowledge the warning message.
- **7.** Press the **Right Arrow** button until you reach the **Mode** option on the menu, and press **Enter** twice.
- **8.** Press the **Right Arrow** button until you reach the **Offline** mode, and press **Enter**. **and the set of the set of the set of the set of the set of the set of the set of the set of the set of the set of the set of the set of the set of the set of the set of the set of the se**
- **9.** Press **Exit** until the menu returns to the main display.

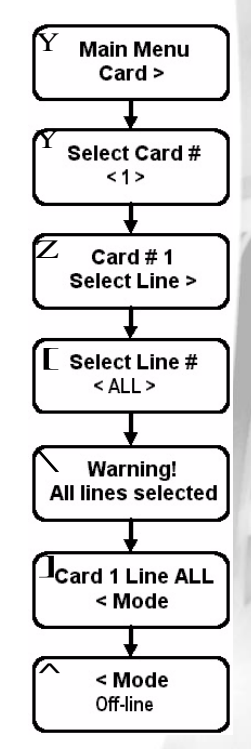

ESD

Electrostatic Discharge

### **To back up the current configuration**

To reduce the amount of time required to restore the XMU+ in the event of a system failure, you should back up the configuration and messages contained within the XMU+ to a PC using XMUCOM+ before you begin any maintenance or upgrade procedure. See the *XMU+ QuickStart Guide* for more information.

If you cannot back up the XMU+ with XMUCOM+ software, make sure that you:

- **1.** Obtain an up-to-date listing and description of the configuration.
- **2.** Obtain the current text of all messages (so that they can be re-recorded later).
- **3.** Understand Front Panel navigation and programming. See *Message Menu Hierarchy - Single Partition Mode* on page 77.

### **To power down the XMU+**

- **1.** Back up the configuration and messages contained within the XMU+. See *To back up the current configuration* on page 108.
- **2.** Unplug the XMU+ from its power supply and all telephone lines.

### **To bring the XMU<sup>+</sup> online**

Depending on the task performed while the XMU+ is offline, the XMU+ may maintain its time and date, messages, and configurations - even if the system is down for days. However, after certain tasks are performed you may need to reload messages and configurations, and to reset the time and date.

- **1.** Connect the XMU+ to the power supply and telephone lines.
- **2.** If required, load all messages and configurations using:
	- Š XMUCOM+ software. See the *XMU+ QuickStart Guide* for more information.
	- Š Front Panel. See *Using the Front Panel* on page 82 and Testing XMU+ Line Connections on page 100.
- **3.** Set time and date. See *To set time and date (from the Front Panel)* on page 96.

## **Upgrading Line Cards**

Your XMU+ can be upgraded to provide new functionality. While standard static discharge precautions should be observed, it is not necessary to power down the XMU+ before working with line cards. See *Standard XMU+Tasks* on page 107 for details.

In order to make the line card replacement fast and easy, you should have a medium flat-blade screwdriver and a small Philips screwdriver on hand.

### **To remove a line card**

- **1.** Take the XMU+ offline. See *To take the XMU+offline* on page 107.
- **2.** Locate the line card that you want to remove.
- **3.** Remove the cabling from the back of the line card.
- **4.** Loosen the two thumbscrews on either end of the line card's faceplate.
- **5.** Pull the line card straight out.

### **To install a new line card**

This procedure for installing (or reinstalling) XMU+ line cards applies only to the following types of line cards:

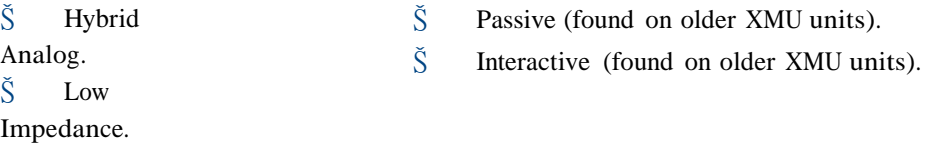

Š MWR.

See page 110 for instructions for installing (or reinstalling) T1 and MOH line cards.

- **1.** Remove any line cards that conflict with the new line card to be installed. See *Understanding Line Card Population Rules* on page 30 and *To remove a line card* on page 109 for more information.
- **2.** Locate the slot where the new line card will reside and ensure the faceplate does not have a warning sticker, as shown in *Understanding Line Card Population Rules* on page 30.
- **3.** Remove the blank faceplate or existing line card. See *To remove a line card* on page 109 for more information.
- **4.** Line up the line card's circuit board on the plastic rails in the chassis.

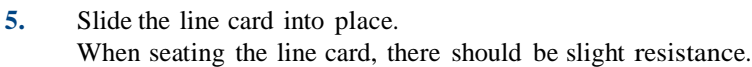

- **6.** Tighten the thumbscrews on either end of the line card's faceplate.
- **7.** Attach the appropriate cable. See *Cabling XMU+Line Cards* on page 54.
- **8.** Confirm that the XMU+ recognizes the new line card. See *To verify line card operation* on page 111.

#### Caution...

Forcing the line card into place could cause the pins on the connector to bend.

### **110** Chapter 9 **XMU+ Hardware Upgrades**

### **To install a new T1 line card**

**1.** Determine whether the T1 line card will reside in slot 1 or slot 5, and locate that slot on the back of the large XMU+ unit.

The small chassis can have a single T1 card.

- **2.** If required, remove any line cards that conflict with the new T1 line card to be installed. See *Understanding Line Card Population Rules* on page 30 and *To remove a line card* on page 109 for more information.
- **3.** Ensure that the appropriate settings have been applied to the T1 line card. See Chapter 3 of the *XMU+Installation Handbook* for more information.
- **4.** Line up the T1 line card's circuit board on the plastic rails in the chassis.
- **5.** Slide the T1 line card into place. When seating the card, there should be slight resistance.
- **6.** Tighten the thumbscrews on either end of the T1 line card's faceplate.
- **7.** Connect the RJ-45 connector to the port on the T1 line card. See *To cable T1 line cards* on page 54 for more information.
- **8.** Confirm that the XMU+ recognizes the new line card. See *To verify line card operation* on page 111.

### **To install a new MOH card**

- **1.** Determine where the MOH line card will reside, and locate that slot on the back of the XMU+ unit.
- **2.** If required, remove any line cards that conflict with the new MOH line card to be installed. See *Understanding Line Card Population Rules* on page 30 and *To remove a line card* on page 109 for more information.
- **3.** Ensure that the appropriate settings have been applied to the MOH line card. See *Applying MOH Line Card Settings* on page 31 for more information.
- **4.** Line up the MOH line card's circuit board on the plastic rails in the chassis.
- **5.** Slide the MOH line card into place. When seating the card, there should be slight resistance.
- **6.** Tighten the thumbscrews on either end of the line card's faceplate.
- **7.** Connect the RCA/Phono connectors to the appropriate port on the MOH line card. See *To cable MOH line cards* on page 55 for more information.
- **8.** Confirm that the XMU+ recognizes the new line card. See *To verify line card operation* on page 111.

#### Caution...

Forcing the T1 line card into place could bend the pins on the connector.

Caution...

Forcing the MOH line card into place could bend the pins on the connector.

### XMU+ Installation and Maintenance Guide rev.07 **111 Upgrading Line Cards**

### **To verify line card operation**

Confirm that the XMU+ recognizes the newly installed line card.

- **1.** If required, bring the XMU+ back online. See *To bring the XMU+online* on page 108.
- **2.** Confirm that all required programming is in the XMU+ for the line card to function. If the programming is not available, download the messages and configurations you backed up in *To back up the current configuration* on page 108. See the *XMU+ QuickStart Guide* for more information.
- **3.** Test the XMU+ lines. See *To test lines* on page 103.

### **Replacing Control Cards**

Removal of the Control card may be required for some XMU+ upgrades. As well, older XMU units can be upgraded to obtain all XMU+ functionality (excluding the redundant power supply option) if a new Control card is installed. Control Cards should always be removed and/or installed by a trained technician.

### **To remove the Control card**

- **1.** Back up configuration and messages.
- **2.** Take the XMU+ offline and power down. See *To take the XMU+offline* on page 107 and *To power down the XMU+* on page 108.
- **3.** Loosen the two thumbscrews on either end of the Control card's faceplate. See *Product Overview* on page 4 for a detailed diagram of the Control card.
- **4.** Pull the Control card straight out.

### **To install a new XMU<sup>+</sup> Control card**

- **1.** Take the XMU+ offline and power down. See *To take the XMU+offline* on page 107 and *To power down the XMU+* on page 108.
- **2.** Remove the old Control card. See *To remove the Control card* on page 112.
- **3.** Line up the new Control card's circuit board on the plastic rails in the chassis.

**4.** Slide the new Control card into place. It may be necessary to align the handset and tape input in the front of the unit while seating the card. When seating the card, there should be slight resistance.

- **5.** Tighten the thumbscrews.
- **6.** Bring the XMU+ back online. See *To bring the XMU+online* on page 108. Once the  $XMU+$  is powered up, it will automatically run a test of the memory and display the available recording time.
- **7.** Verify that the XMU+ displays the proper amount of recording time, as shown in the chart on the next page. The amount of memory available is determined by the memory modules installed on the Control card.

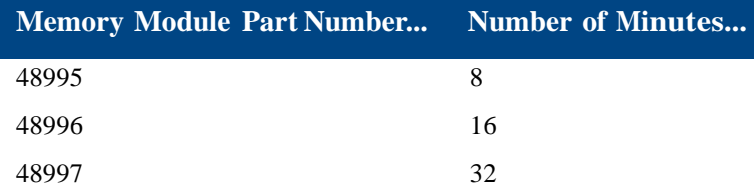

#### Caution...

Forcing the Control card into place could bend the pins on the connector.

### XMU+ Installation and Maintenance Guide rev.07 **113 Replacing Control Cards**

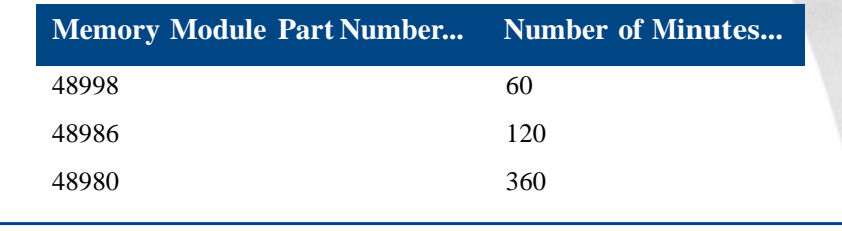

**Note:** All modules can co-exist on a Control card.

### **Replacing the XMU+ Large Chassis Power Supply**

Removal of the Power Supply card from the XMU+ (large chassis only) may be required:

- $\check{S}$  For some XMU+ repairs.
- $\check{S}$  To troubleshoot power supply failures.
- $\check{S}$  To change the power source (from AC to DC, or DC to AC).
- $\check{S}$  To add a secondary power supply (AC or DC).

Large chassis power supply cards should always be removed and/or installed by a trained technician. Small chassis Power Supply cards are not field upgradable, and must be returned to the factory for replacement.

**Note:** Since the AC power cord is the disconnect for the XMU+, ensure that the AC receptacle is near the unit. See *XMU+ Approvals* on page 143 for more information.

Bitte beachten Sie die wichtien Sicherheits informationen auf Seite 135, *XMU+ Technical Specifications and Approvals*.

### **To remove a single Power Supply card**

- **1.** Take the XMU+ offline and power down. See *To take the XMU+offline* on page 107 and *To power down the XMU+* on page 108.
- **2.** Loosen the two thumbscrews on either end of the Power Supply card's faceplate. See "Connecting the XMU+ to its Power Supply" in Chapter 2 of the *XMU+ Installation Handbook* for a detailed diagram of the Power Supply card.
- **3.** Pull the Power Supply card straight out.

### **To install a new single Power Supply card**

- **1.** Take the XMU+ offline and power down. See *To take the XMU+offline* on page 107 and *To power down the XMU+*on page 108.
- **2.** Remove the old Power Supply card. See *To remove a single Power Supply card* on page 114.
- **3.** Line up the circuit board of the new Power Supply card on the plastic rails in the chassis.
- **4.** Slide the new Power Supply card into place. When seating the card, there should be slight resistance.
- **5.** Tighten the thumbscrews.

**6.** Bring the XMU+ back online. See *To bring the XMU+online* on page 108. If the power supply card is properly installed and working, the LED indicator will be green.

### Caution...

Forcing the Power Supply card into place could bend the pins on the connector.

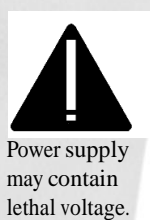

Caution...

### **To remove a secondary Power Supply card**

One of the benefits of having dual power supplies is that there is no need to take the XMU+ offline when one of the supplies needs to be removed.

- **1.** Disconnect the power supply to be removed.
- **2.** Loosen the two thumbscrews on either end of the Power Supply card's faceplate. See "Connecting the XMU+ to its Power Supply" in Chapter 2 of the *XMU+ Installation Handbook* for a detailed diagram of the Power Supply card.
- **3.** Pull the Power Supply card straight out.

### **To install a secondary Power Supply card**

One of the benefits of having dual power supplies is that there is no need to take the XMU+ offline when a second supply is being added.

- **1.** If required, remove the blank faceplate or old Power Supply card. See *To remove a single Power Supply card* on page 114.
- **2.** Line up the circuit board of the new Power Supply card on the plastic rails in the chassis.
- **3.** Slide the new Power Supply card into place. When seating the card, there should be slight resistance.

**4.** Tighten the thumbscrews.

**5.** Connect the secondary Power Supply card to its power source. If the Power Supply card is properly installed and working, the LED indicator will be green when the XMU+ is powered up.

Caution...

Forcing the Power Supply card into place could bend the pins on the connector.

### **Upgrading Control Card Memory**

A XMU+ memory module can be added if more memory is required (up to a maximum of 6 hours). Memory may also need to be replaced due to:

- $\hat{S}$  Additional memory requirements for storing messages (up to a maximum of 6 hours).
- Š A defective memory module.

The Control card location reserved for a memory module is labelled as Memory Module 1.

### **To replace an XMU<sup>+</sup> memory module**

A memory module may need to be replaced due to:

- $\tilde{S}$  Additional memory requirements (up to a maximum of 6 hours).
- Š A defective memory module.
- **1.** Back up the configuration and messages contained within the XMU+. See *To back up the current configuration* on page 108.
- **2.** Take the XMU+ offline and power down. See *To take the XMU+offline* on page 107 and *To power down the XMU+* on page 108.
- **3.** Remove the Control card. See *To remove the Control card* on page 112. The XMU+ will have one, two, or three memory modules installed in the sockets near the top edge of the Control card.
- **4.** Gently pull up on the memory module to be removed. A slight rocking motion may be needed to disengage it.
- **5.** Align the new module for mounting. Several measures exist to prevent improper installation, including:
	- $\check{S}$  White alignment arrows on both the Control card and memory module should point in the same direction.
	- $\check{S}$  The large central hole in the memory module should engage with the plastic retainer on the Control card.

**Note:** Due to the required factory startup after each memory upgrade or replacement, it is important to back up configurations and messages **before** working with XMU+ memory modules.

### XMU+ Installation and Maintenance Guide rev.07 **117 Upgrading Control Card Memory**

**6.** Gently press the memory module down so that the connectors mate and the plastic retainer snaps through the hole on the Control card.

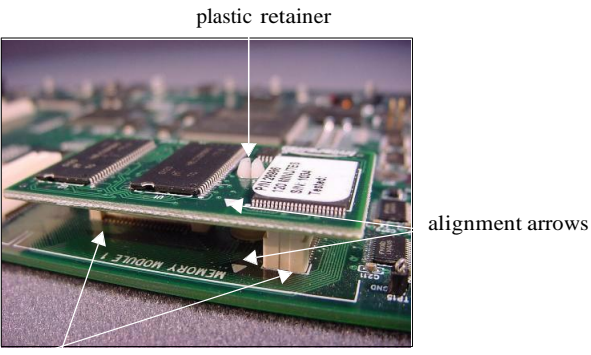

connectors

- **7.** Replace the Control card. See *To install a new XMU+Control card* on page 112.
- **8.** Bring the XMU+ back online. See *To bring the XMU+online* on page 108.
- **9.** Perform Factory Reset 1 to reset the XMU+. See *To reset unit to default factory settings (including flash memory)* on page 132.
- **10.** Restore the configuration and messages to the XMU+. See the *XMU+ QuickStart Guide* for more information.

### **To add an XMU<sup>+</sup> memory module**

**1.** Back up the configuration and messages contained within the XMU+. See *To back up the current configuration* on page 108.

Take the XMU+ offline and power down. See *To take the XMU+offline* on page 107 and *To power down the XMU+* on page 108.

- **2.** Remove the Control card. See *To remove the Control card* on page 112. The XMU+ memory module is installed in a socket near the top edge of the Control card.
- **3.** Align the new module for mounting. Several measures exist to prevent improper installation, including:
	- $\tilde{S}$  White alignment arrows on both the Control card and memory module should point in the same direction.
	- $\check{S}$  The large central hole in the memory module should engage with the plastic retainer on the Control card.

### **118** Chapter 9 **XMU+ Hardware Upgrades**

**4.** Gently press the memory module down so that the connectors mate and the plastic retainer snaps through the hole on the Control card.

plastic retainer

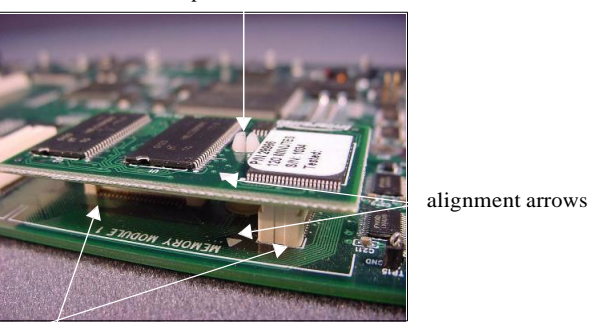

connectors

- **5.** Replace the Control card. See *To install a new XMU+Control card* on page 112.
- **6.** Bring the XMU+ back online. See *To bring the XMU+online* on page 108. Once the XMU+ is powered up, it will automatically run a memory test and display the available recording time.
- **7.** Perform Factory Reset 1 to reset the XMU+. See *To reset unit to default factory settings (including flash memory)* on page 132.
- **8.** Restore the configuration and messages to the XMU+. See the *XMU+ QuickStart Guide* for more information.

# **T roubleshooting Installation XMU<sup>+</sup> 10**

Follow the troubleshooting steps in this chapter to resolve any difficulties that arise during your XMU+ installation. If the XMU+ is still not functioning properly when you complete these steps, contact *Interalia*.

*interalia.* 

### **In this chapter...**

- Š *If XMU+Is Not Answering* on page 121.
- Š *If Alarms Sound to Warn of XMU+System Failures* on page 126.
- Š *If XMU+ Hardware Failures Occur* on page 127.

### **If XMU<sup>+</sup> Is Not Answering**

If the XMU+ does not answer a call, complete the troubleshooting tasks in the order shown until the problem is resolved.

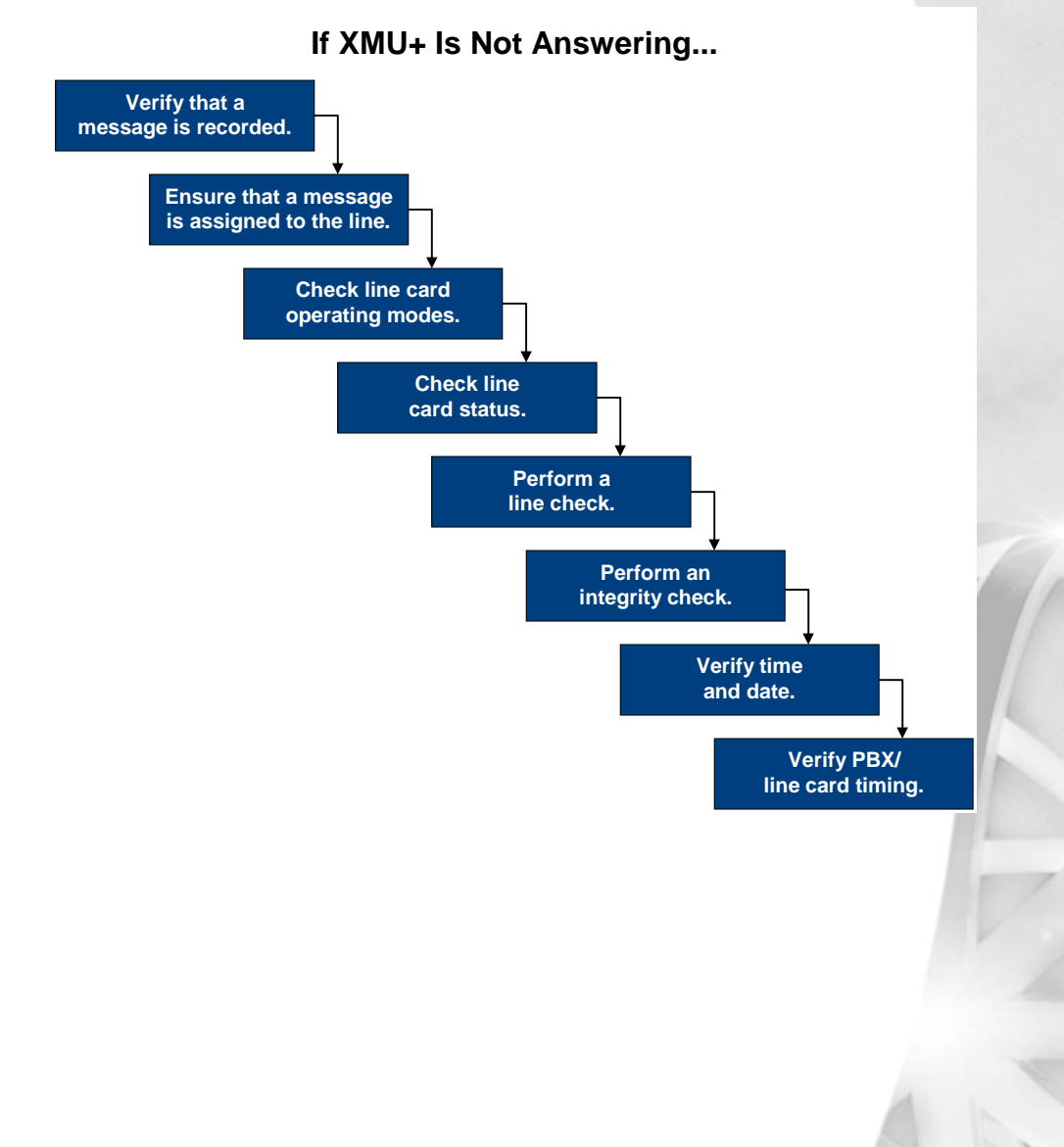

### **To verify that a message is recorded**

- **1.** Identify the message number that should have played when the XMU+ was called. Message information is collected during configuration design and implementation. See the *XMU+ QuickStart Guide* for more information about messages.
- **2.** Play the message. See *To play a message* on page 83.
- **3.** If the message plays, proceed to the next troubleshooting task *To ensure the message is assigned to a line*.
- **4.** If the message does not play, it has not been recorded.
	- Š Record a new message. See *To record a message* on page 83.
	- Š Assign the message to a line. See *Testing XMU+ Line Connections* on page 100.

### **To ensure the message is assigned to a line**

Every message must be configured to play on the appropriate line. When you assign a message to a line, it becomes its starting node. By default, the XMU+ assigns message 1 to line 1's starting node, message 2 to line 2's starting node, and so on.

- **1.** Identify the message number and line card that the message should be assigned to. Message information is collected during configuration design and implementation. See the *XMU+ QuickStart Guide* for more information about messages.
- **2.** Follow **Steps 1 to 6** of *Testing XMU+Line Connections* on page 100.
- **3.** Ensure that the appropriate starting message is displayed (**Play 1**, for example, as shown to the right).
- **4.** If the correct message number is displayed, proceed to the next troubleshooting task - *To check operating modes*.
- **5.** If the correct message number is not displayed, assign the message to the line by completing **Steps 7 to 9** of *Testing XMU+Line Connections* on page 100.

**Starting Node >** Play 1

### **To check operating modes**

The operating modes specified for each XMU+ line card control the signaling to and from the PBX. See *About XMU+ Operating Modes* for more information.

- **1.** Identify the correct operating mode for each line card. See *The XMU+ Delivery Checklist* on page 21.
- **2.** Follow **Steps 1 to 6** of *To set line card operating modes* on page 102.
- **3.** Ensure that the appropriate operating mode is displayed for the first line card (**R**, for example, as shown to the right).
- **4.** If the correct operating mode is not displayed, set the operating mode by completing **Steps 7 to 10** of *To set line card operating modes* on page 102.
- **5.** Repeat Steps 2 and 3 for every line card.
- **6.** If the correct operating mode is displayed on all line cards, proceed to the next troubleshooting task - *To check line status*.

### **To check line status**

The Status Check feature checks the lines to ensure that a card is installed, and to show the status of each card (for example, idle, ringing, etc.).

- **1.** Press **Enter** to access the Main Menu.<br>**2.** Press the **Right Arrow** to reach **Card**
- **2.** Press the **Right Arrow** to reach **Card** on the Main Menu, and press **Enter**.
- **3.** Press the **Right Arrow** to select the appropriate Card #, and press **Enter**.
- **4.** Press the **Right Arrow** to reach **Status**, and press **Enter**. The XMU+ will display one of the following status indicators:
	- Š -------- no card is installed. See *To install a new line card* on page 109 to install the card.
	- Š EEEEEEEE a configuration problem exists. See *To perform an integrity check* on page 125. [
	- $\check{S}$  YYYYYYYYY card is ready. Proceed to Step 5.
	- $\check{S}$  NNNNNNNNN card is not ready (offline). Proceed to Step 6.
- **5.** If a T1 line card is installed, press **Enter** again. The XMU+ displays a T1 interface status indicator. Proceed to the next troubleshooting task - *To perform a line check* on page 124.
- **6.** If the card fails the status check, complete the following troubleshooting tasks.
	- Š Ensure a starting message is assigned. See *Testing XMU+Line Connections* on page 100.
	- Š Ensure operating mode is set correctly. See *To set line card operating modes* on page 102.

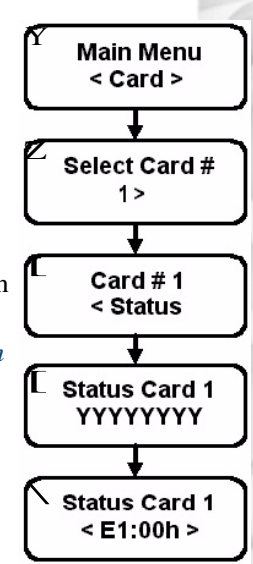

< Mode R

The following is a list of the line status indicators:  $\check{S}$  '-' - line not installed  $\check{S}$  'N' offline  $\check{S}$  'E' - configuration error exists  $\check{S}$  'Y' - line idle Š 'M' - call transfer queue MOH message  $\check{S}$  'C' - line connected  $\check{S}$  'R' - ringing on line Š 'H' - hold messages being played  $\check{S}$  'b' or 'B' - call transfer detecting a busy cadence  $\check{S}$  'A' call transfer detecting line has been answered  $\check{S}$  'r' or 'R' - call transfer detecting ring-back cadence  $\check{S}$  '0 -9', '#', '\*' - DTMF digits generated  $\check{S}$  ', ' - 1/2 second pause  $\check{\mathrm{S}}$  ' ' ! ' hookflash  $\check{S}$  'd' or 'D' - call progress monitoring

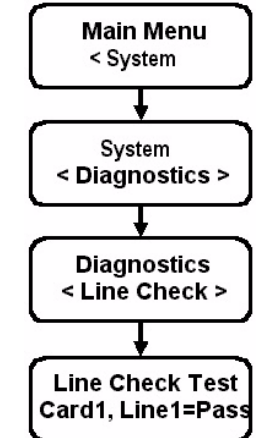

### **To perform a line check**

The Line Check feature checks the lines to ensure a telephone line is connected to the channel. It is only used for lines that are configured to **Ring Start** mode. See *To check operating modes* on page 123 to confirm that the line is in Ring Start mode.

- **1.** Press **Enter** to access the Main Menu.
- **2.** Press the **Right Arrow** to reach **System** on the Main Menu, and press **Enter**.

Y

- **3.** Press the **Right Arrow** to reach **Diagnostics**, and press **Enter**. Z
- **4.** Press the **Right Arrow** to reach **Line Check**, and press **Enter**.
- **5.** Press the **Right Arrow** to reach **the desired card and** [ **line to be tested,** and press **Enter**. Each line will display **Pass** or **Fail**.
- **6.** Repeat Step 5 until all the desired cards and lines are  $\lambda$ checked:
	- $\check{S}$  If all line cards pass the line check, proceed to the next troubleshooting task - *To perform an integrity check*.
	- Š If any line cards fail the line check, ensure a starting node is assigned. See *Testing XMU+Line Connections* on page 100.

### XMU+ Installation and Maintenance Guide rev.07 **125 If XMU+ Is Not Answering**

### **To perform an integrity check**

The Integrity Check feature checks the configuration to ensure that all messages used in a configuration are recorded.

- **1.** Press **Enter** to access the Main Menu.
- **2.** Press the **Right Arrow** to reach **System** on the Main Menu, and press **Enter**.
- **3.** Press the **Right Arrow** to reach **Diagnostics**, and press **Enter**.
- **4.** Press the **Right Arrow** to reach **Integrity Check**, and press **Enter**. The XMU+ runs the integrity check.
- **5.** If no error message is displayed, proceed to the next  $\begin{bmatrix} \Box \text{ Diagnostic} \\ \Box \text{ Integrity Check} \end{bmatrix}$ troubleshooting task -*To verify time and date*.
- **6.** If an error message is displayed:
	- Š Record it on paper, and press **Enter** to view the next error. Repeat this step until you have reviewed and recorded all errors.
	- Š Correct all errors appropriately.

### **To verify time and date**

- **1.** Reviewthe time and date on the main display.
- **2.** If the time and date are correct, proceed to the next troubleshooting task *To verify timing between PBX and line cards*.
- **3.** If the time and date are incorrect, reset them. See *To set time and date (from the Front Panel)* on page 96.

### **To verify timing between PBX and line cards**

- **1.** Ensure the PBX is configured correctly.
- **2.** Identify the operating mode assigned to each line card. See *The XMU+ Delivery Checklist* on page 21.
- **3.** Review the appropriate timing diagrams. See *About XMU+ Operating Modes* on page 68.
- **4.** Ensure the PBX timing matches the timing on the diagrams.
- **5.** If the timing is correct, proceed to the next troubleshooting task.
- **6.** If the timing is incorrect, change the XMU+ operating mode. See *To set line card operating modes* on page 102.

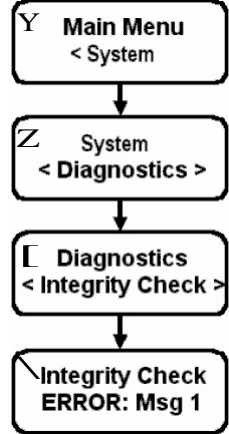

### **If Alarms Sound to Warn of XMU<sup>+</sup> System Failures**

The XMU+ can be connected through the alarm contact pinout on the rear of the Control card to a light or a buzzer. If a power supply failure or microprocessor system failure occurs, a contact closure is generated on the alarm connector, which then triggers the external device (light or buzzer). See *Connecting Alarms (optional)* on page 52 for more information).

If this alarm sounds (or flashes), complete the troubleshooting tasks listed in *To respond to alarms from XMU+*to resolve the problem.

#### **To respond to alarms from XMU<sup>+</sup>**

- **1.** Ensure that the alarm connector is properly wired. See *To wire the alarm connector* on page 53.
- **2.** If the alarm connector is properly wired, proceed to the first troubleshooting task in *If XMU+ Hardware Failures Occur* on page 127 (*To check for XMU+ power supply failures - Small Chassis*).

### **If XMU<sup>+</sup> Hardware Failures Occur**

If the XMU+ does not come online, complete the following troubleshooting tasks in the order shown until the problem is resolved.

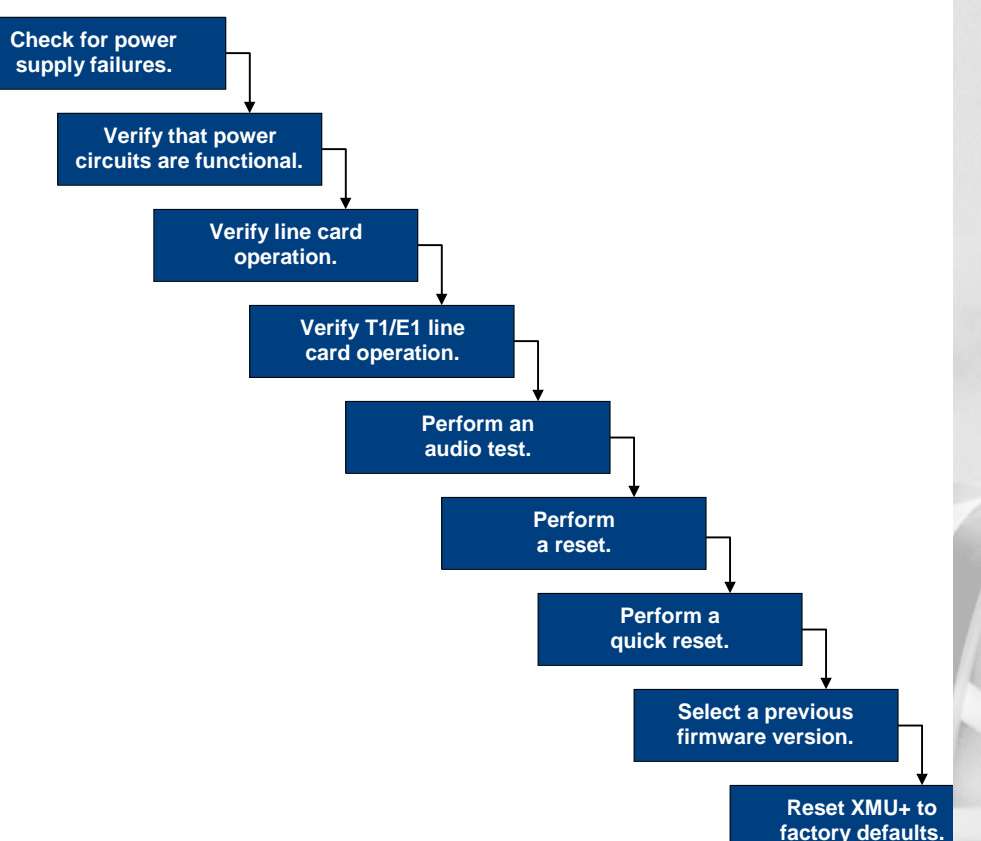

### **If XMU+ Hardware Failures Occur...**

### **To check for XMU<sup>+</sup> power supply failures - Small Chassis**

- **1.** Ensure that the Front Panel display is active (lit-up).
	- $\check{S}$  If the Front Panel display is active, proceed to the next troubleshooting task - *To verify AC/DC power circuits are functional*.
	- $\check{S}$  If the Front Panel display is not active, remove the Power Supply card, and reinstall it to ensure proper seating. See *To remove a single Power Supply card* on page 114.
- **2.** If the LED indicator is still not green, return the XMU+ to the factory to have the Power Supply card replaced with a new one.

### **To check for XMU<sup>+</sup> power supply failures - Large Chassis**

- **1.** Ensure that the Front Panel display is active (lit-up).
	- $\check{S}$  If the Front Panel display is active, proceed to the next troubleshooting task - *To verify AC/DC power circuits are functional*.
	- $\tilde{\mathbf{S}}$  If the Front Panel display is not active, proceed to Step 2.
- **2.** Ensure that the Power Supply card LED indicator is green.
- **3.** If the LED indicator is green, proceed to the next troubleshooting task *To verify AC/DC power circuits are functional*.
- **4.** If the LED indicator is not green, remove the Power Supply card, and reinstall it to ensure proper seating. See *Replacing the XMU+Large Chassis Power Supply*  on page 114.
- **5.** If the LED indicator is still not green, replace the Power Supply card with a new one. See *Replacing the XMU+Large Chassis Power Supply* on page 114.

### **To verify AC/DC power circuits are functional**

- **1.** Ensure that the appropriate power supply (AC or DC) is in operation.
- **2.** If the appropriate power supply is not in operation, contact the appropriate repair/maintenance department at the power company.
- **3.** If the appropriate power supply is in operation, ensure that the unit is properly plugged into its power supply. See "Connecting the XMU+ to its Power Supply" in Chapter 2 of the *XMU+ Installation Handbook*.
- **4.** If the unit is properly plugged into its power supply, proceed to the next troubleshooting task - *To verify line card operation and wiring*.

### **To verify line card operation and wiring**

Complete this troubleshooting step for each line card, excluding T1 line cards.

- **1.** Check the status of each line card from the Front Panel. See *To check line status* on page 123.
- **2.** If the line cards all appear ready after the status check has been completed, ensure that each line card is properly cabled to the PBX. See *Cabling XMU+ Line Cards* on page 54.
- **3.** If all line cards are properly cabled to the PBX, proceed to the next troubleshooting task - *To perform an audio test* on page 130.

### **To verify T1 line card operation and cabling**

- **1.** Ensure that each T1 line card is properly cabled to the PBX. See *Cabling XMU+ Line Cards* on page 54.
- **2.** If all line cards are properly cabled, ensure that the LED indicator on each T1 line card is flashing green.
- **3.** If all LED indicators are flashing green, check the status of each T1 line card from the Front Panel. See *To check line status* on page 123.
- **4.** If the T1 line cards all appear ready after the status check has been completed, perform an audio test. See *To perform an audio test* on page 130.
- **5.** If the T1 line cards are all operating after the status check has been completed, ensure the T1 line cards are set correctly. See Chapter 3 of the *XMU+ Installation Handbook*.
- **6.** If all line cards are set correctly, proceed to the next troubleshooting task *To perform an audio test*.

### **To perform an audio test**

Perform an audio test to check for line malfunctions.

- **1.** Press **Enter** to access the Main Menu.
- **2.** Press the **Right Arrow** to reach **System** on the Main Menu, and press **Enter**.
- **3.** Press the **Right Arrow** to reach **Diagnostics**, and press **Enter**.
- **4.** Press the **Right Arrow** to reach **Audio Test**, and press **Enter**.
- **5.** Press the **Right Arrow** to reach **the desired card and line to be** tested, and press **Enter**. The XMU+ goes through each line individually.
	- $\check{S}$  If a 1KHz tone sounds, the line is operating.
	- $\check{S}$  If no tone sounds, there is a line malfunction. Ensure that each line card is properly cabled to the PBX. See *Cabling XMU+Line Cards* on page 54.
- **6.** Press **Exit** until the menu returns to the main display.

### **To perform a reset**

Performing a reset on the XMU+ when it has lost power or has frozen will **NOT** erase messages or configurations. The XMU+ shuts down slowly, as it waits until all lines have disconnected before shutting down and restarting. This could take minutes or hours.

- **1.** Press **Enter** to access the Main Menu.<br>**2.** Press the **Right Arrow** to reach **Syste**
- **2.** Press the **Right Arrow** to reach **System** on the Main Menu, and press **Enter**.
- 3. Press the **Right Arrow** to reach **System Reset**, and press  $\begin{array}{c} \n\diagup \text{System} \\
\text{other.} \\
\end{array}$ **Enter**.
- **4.** Press **Enter** to select **Reset** on the menu.  $XMU+$  displays a message asking if you are sure that you want to perform this reset.
- **5.** Press **Enter** to perform the reset. The XMU+ backs up statistics, waits until all lines have Press **Enter** to perform the reset.<br>The XMU+ backs up statistics, waits until all lines have<br>disconnected, and then restarts.

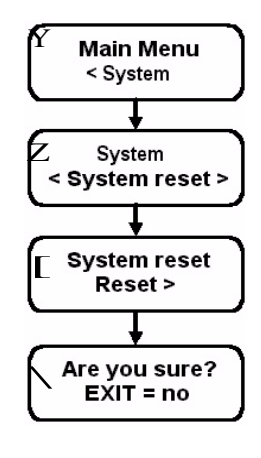

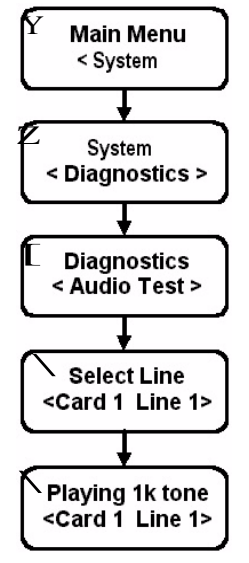

#### TIP...

To cancel the reset command and return to the previous menu, press Exit when XMU+ asks *Are you sure?.*

#### XMU+ Installation and Maintenance Guide rev.07 **131 If XMU+ Hardware Failures Occur**

### **To perform a quick reset**

Perform a quick reset of the XMU+ system when it must be reset immediately. Unlike a reset, a quick reset does not wait for all lines to disconnect before shutting down. Quick resets will **NOT** erase messages or configurations.

- **1.** Press **Enter** to access the Main Menu.<br>**2.** Press the **Right Arrow** to reach System
- **2.** Press the **Right Arrow** to reach **System** on the Main Menu, and press **Enter**.
- **3.** Press the **Right Arrow** to reach **System Reset**, and press **Enter**.
- **4.** Press the **Right Arrow** to reach **Quick Reset**, and press **Enter**. XMU+ displays a message asking if you are sure that you want to perform this reset.
- **5.** Press **Enter** to perform the quick reset. The XMU+ shuts down immediately, and then restarts.

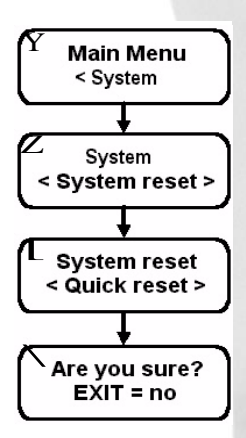

**APP Image** 

**Factory Reset** 

 $*1.18 >$ 

 $YES >$ 

 $< 1.17$ 

#### APP Image **To select a previous firmware (APP Image) version**

### Application Image

If a firmware upgrade fails during download, of if a firmware upgrade is defective, you may need to return the XMU+ to a previous firmware version. This could affect recorded messages and configurations.

- **1.** Power down the XMU+. See *To power down the XMU+*on page 108.
- **2.** Connect the XMU+ to its power supply while holding down the **Enter** key.  $XMU+$  displays all previously installed firmware (APP)  $Z$  Factor pumbers  $\Lambda^*$  is shown beside the current version numbers. A **\*** is shown beside the current version number.
- **3.** Press the appropriate **Arrow** (**Left** or **Right**) to reach the desired firmware (APP) version.
- **4.** Press **Enter**. XMU+ resets the firmware to the selected version and displays a message asking if you want to perform a Factory Reset.
- **5.** If you select:
	- Š **YES**, the XMU+ will reset to its default factory settings. This will erase **ALL** messages and **ALL** configurations, so you will have to download

TIP...

To cancel the quick reset command and return to the previous menu, press Exit when XMU+ asks *Are you sure?.*

configurations and messages. See the *XMU+ QuickStart Guide* for more information.

 $\check{S}$  **NO**, the XMU+ will return to the Time/Date display, leaving messages and configurations intact.

### **To reset unit to default factory settings (including flash memory)**

Resetting the XMU+ to its original factory default settings should be performed only as a last resort, when the XMU+ is behaving erratically and has not responded to any other troubleshooting procedures.

The manner in which you perform a factory reset depends on whether or not the XMU+ front panel is still active. If the front panel is:

- Š Still active, perform Factory Reset
- Š Completely unresponsive, perform Factory Reset

2.

1.

**In either case, this procedure will erase ALL messages and delete ALL configurations, and return the XMU+ to its original factory settings.**

### **Factory Reset 1**

- **1.** Press **Enter** to access the Main Menu.
- **2.** Press the **Right Arrow** to reach **System** on the Main Menu, and press **Enter**.
- **3.** Press the **Right Arrow** to reach **System Reset**, and press **Enter**.
- **4.** Press the **Right Arrow** to reach **Factory Default**, and **E** system reset<br>press **Futer** XMIL displays a message asking if you press **Enter**. XMU+ displays a message asking if you are sure that you want to perform this reset.
- **5.** Press Enter to perform the factory reset. The XMU+ shuts down immediately, and then restarts.

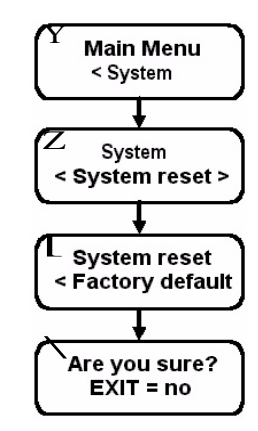

To cancel the factory default command and return to the previous menu, press Exit when XMU+ asks *Are you sure?.*

TIP...

#### CAUTION...

If you select YES, this procedure will erase ALL messages and delete ALL configurations.

### XMU+ Installation and Maintenance Guide rev.07 **133 If XMU+ Hardware Failures Occur**

### **Factory Reset 2**

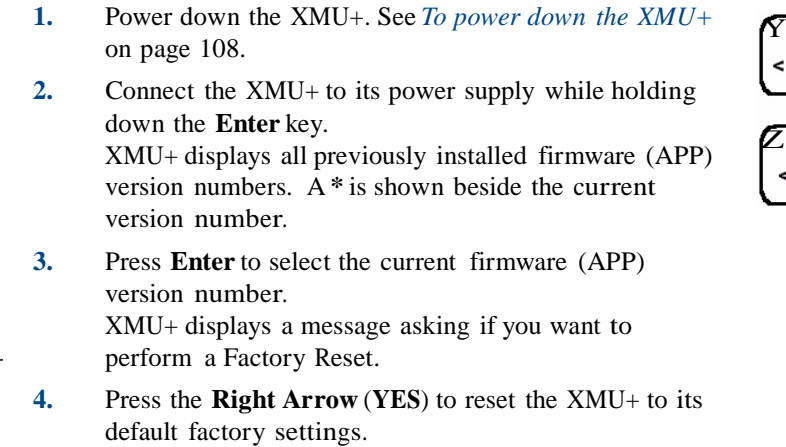

**APP Image**  $< 1.17$  $*1.18 >$ 

If you do not select YES or NO, the XMU+ will time-out after five seconds and display the *Time/ Date*.

TIP...

The XMU+ erases **ALL** messages and **ALL** configurations. **5.** Download configurations and messages.

See the *XMU+ QuickStart Guide* for more information.
### **134** Chapter 10 **Troubleshooting XMU+ Installation**

# **XM U<sup>+</sup> Te chnical Specifications** and **Approvals**

**11**

Technical Specifications are important attributes of XMU+ that have been detailed in this chapter for reference.

- Š System level specifications are those such as dimensions, weight, overall frequency response, and core characteristics.
- $\check{S}$  Card level specifications are those such as port impedances, output levels, and connector types.

The Approvals information in this chapter details the standards that XMU+ conforms with.

- $\check{S}$  Safety approvals: XMU+ compliance with safety standards.
- $\check{S}$  Telecom approvals: XMU+ compliance with telephone network standards.
- $\check{S}$  Emissions: XMU+ compliance with radiated and conducted emission (and immunity) standards.

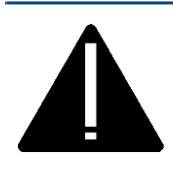

**Vorsicht:**

Sicherheitshinweis: Der Netzstecker ist die An-/Ausschaltung für die XMU+. Vergewissern Sie sich deshalb, daß der Nestzanschluß in der Nähe der Maschine und leicht erreichbar ist. Weitere Informationen finden Sie auf Seite 17, Installation Handbook.

interalia

## **In this chapter...**

- Š *Detailed XMU+ Technical Specifications* on page 137.
- Š *XMU+Approvals* on page 143.

### **136** Chapter 11 **XMU+ Technical Specifications and Approvals**

# **Detailed XMU<sup>+</sup> Technical Specifications**

The following tables describe the technical features of the XMU+. These XMU+ features are approximate, and are subject to change without notice.

### **System Specifications**

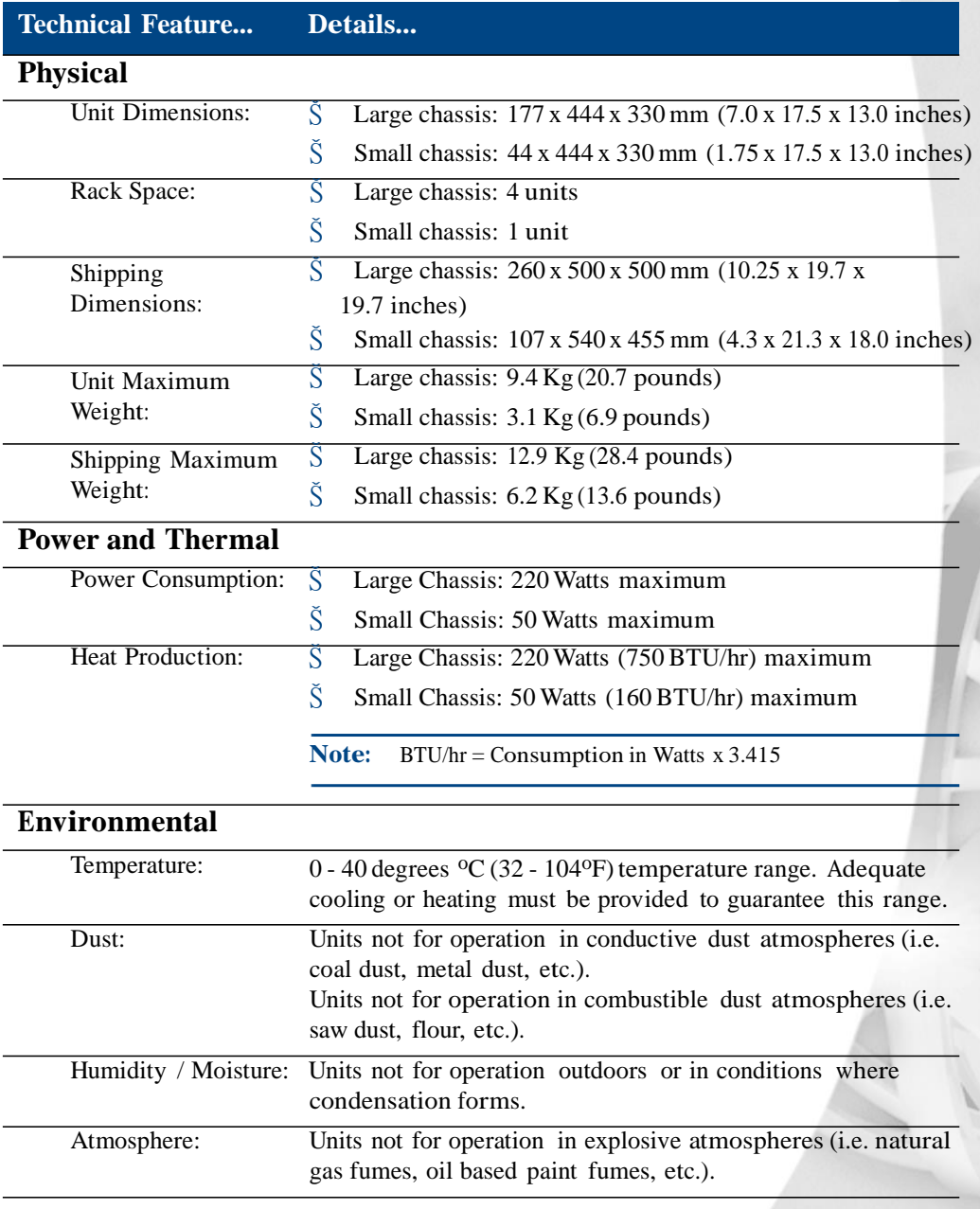

### **138** Chapter 11 **XMU+ Technical Specifications and Approvals**

# **Card Specifications**

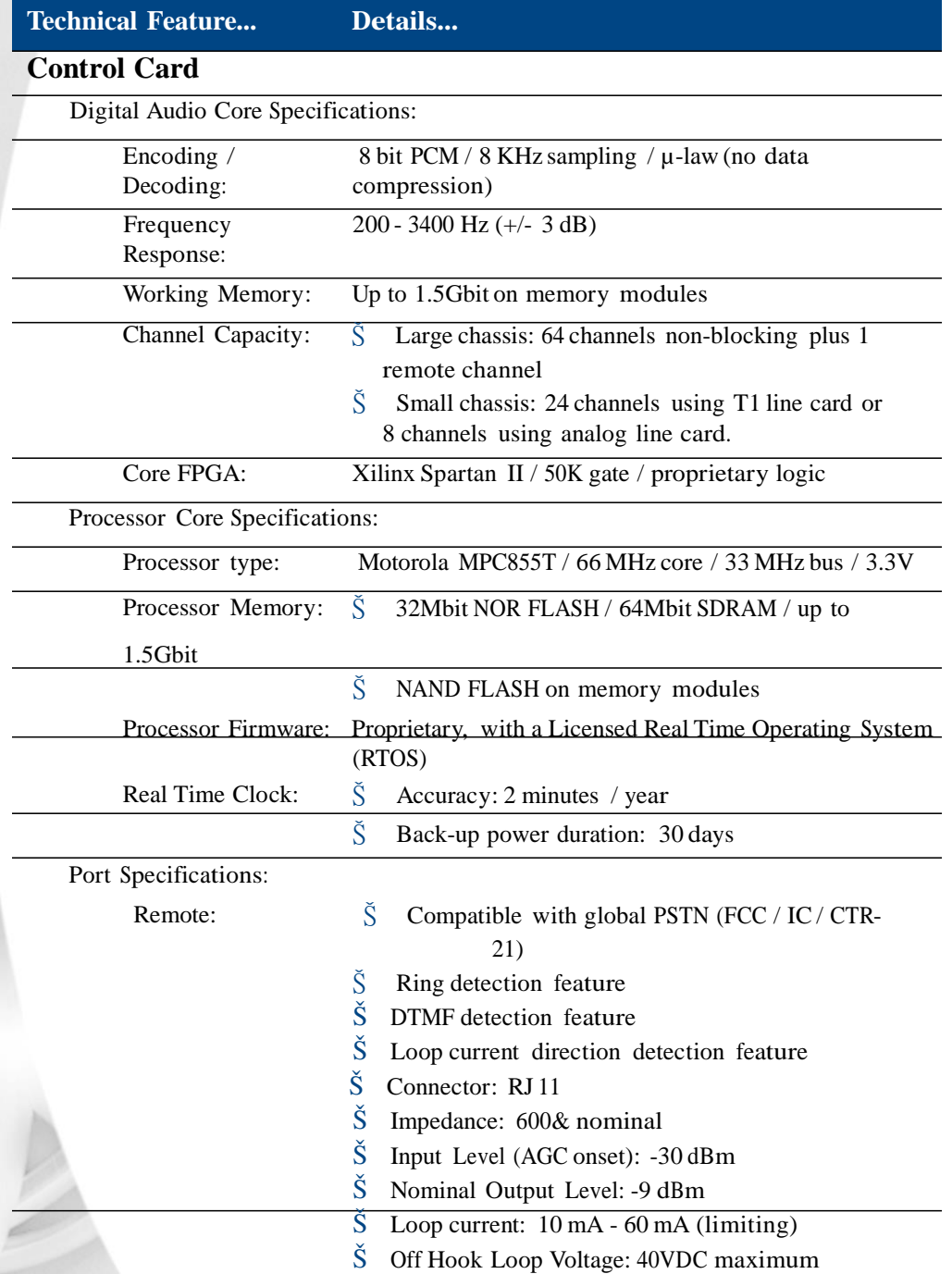

#### XMU+ Installation and Maintenance Guide rev.07 **139 Detailed XMU+ Technical Specifications**

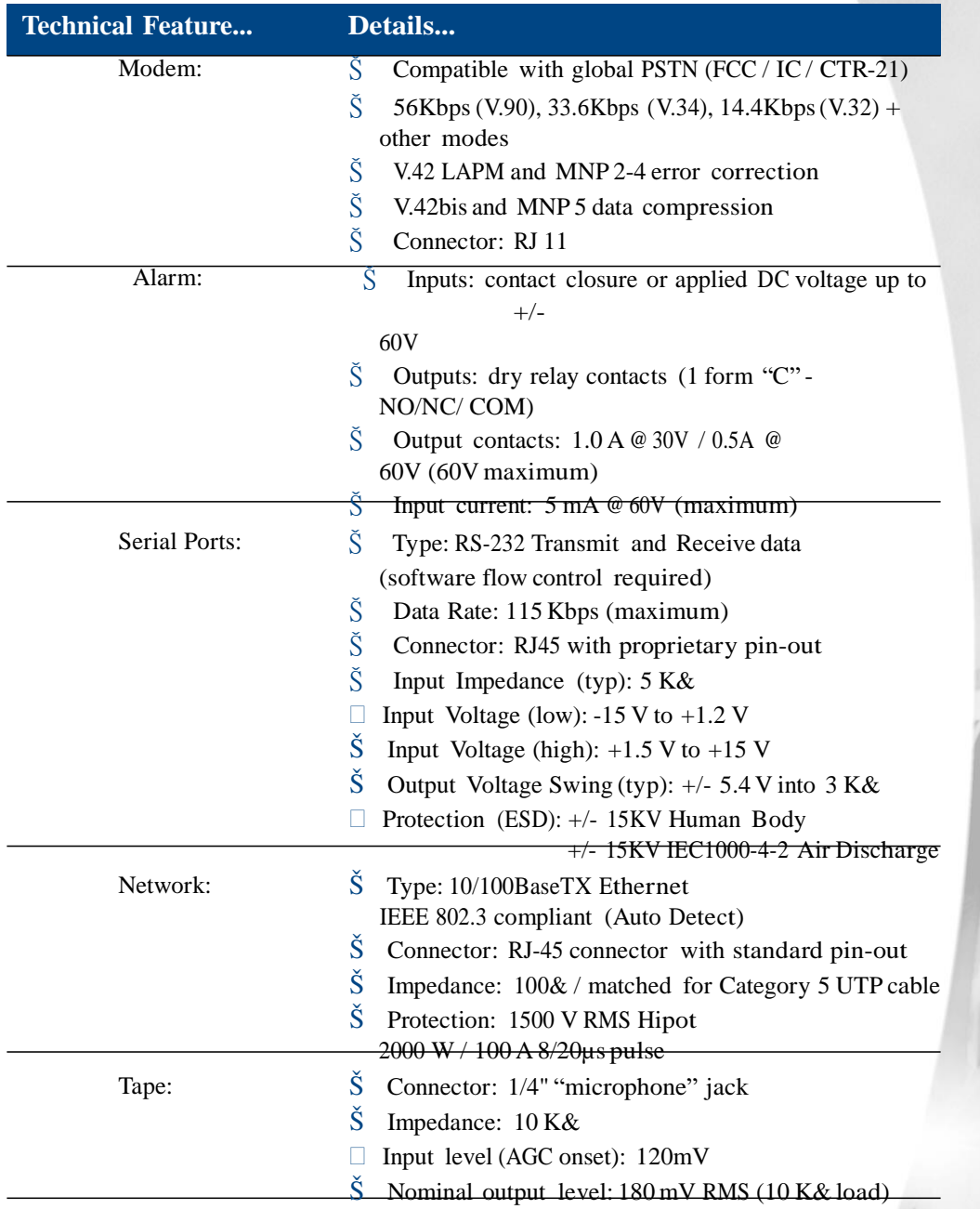

### **140** Chapter 11 **XMU+ Technical Specifications and Approvals**

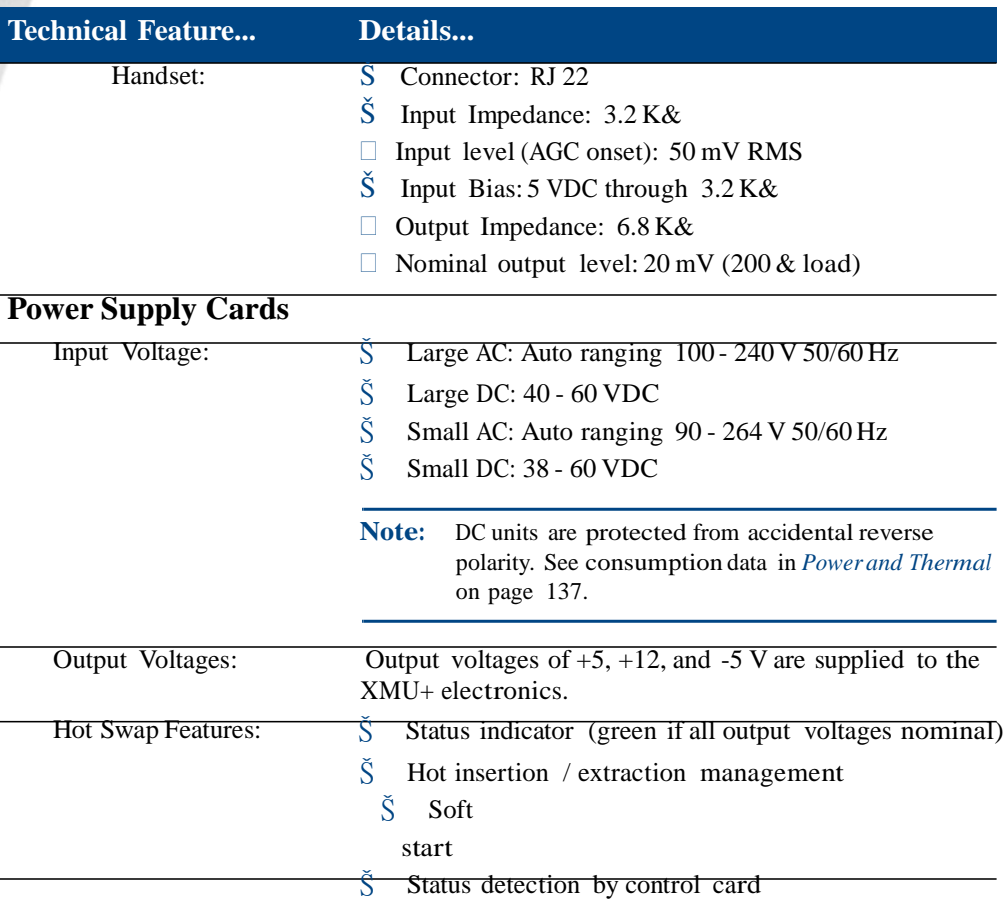

### XMU+ Installation and Maintenance Guide rev.07 **141 Detailed XMU+ Technical Specifications**

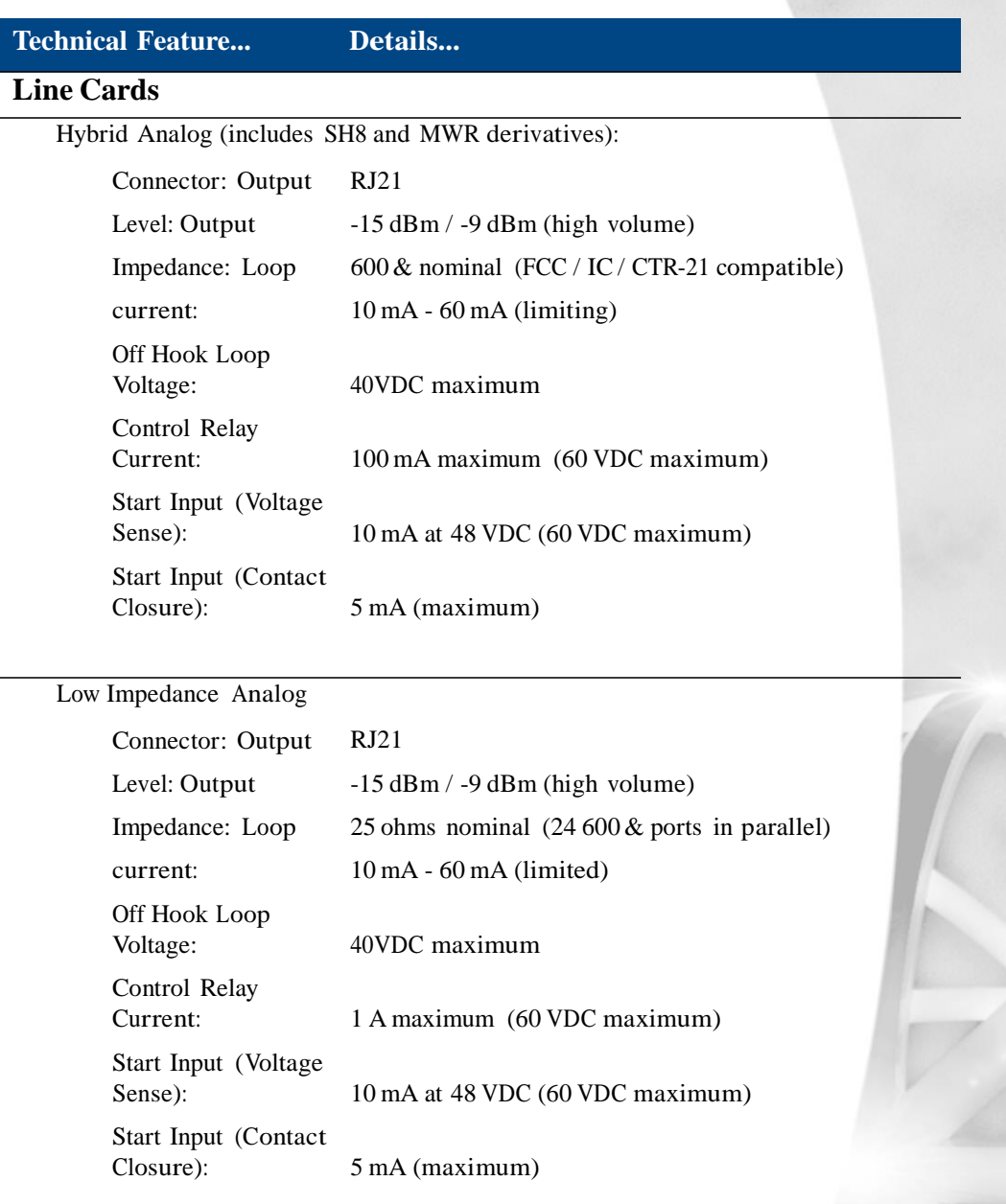

#### **142** Chapter 11 **XMU+ Technical Specifications and Approvals**

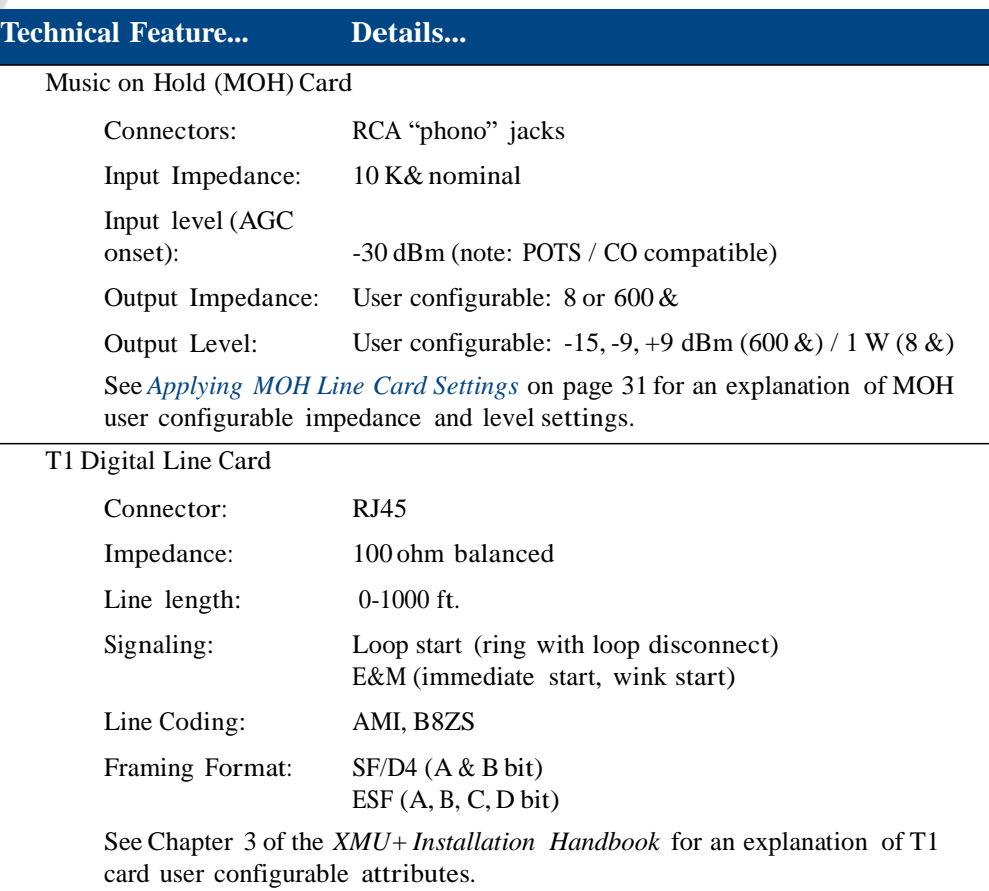

## **XMU<sup>+</sup> Approvals**

The following approvals information details the North American and European Information Technology Equipment (ITE) standards with which the XMU+ conforms:

- Š Safety Approvals: XMU+ compliance with safety standards.
- Š Telecom Approvals: XMU+ compliance with telephone network standards.
- $\check{S}$  Emissions Approvals: XMU+ compliance with radiated and conducted emission (and immunity) standards.

### **Safety Approvals**

#### TUV RHEINLAND TEST REPORTS E2172519/E2172521

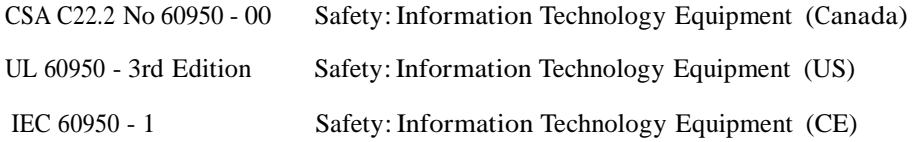

### **Telecom Approvals**

TUV RHEINLAND TEST REPORTS CS03/121001/01, Part 68/121002/01, TBR21/121001/ 01

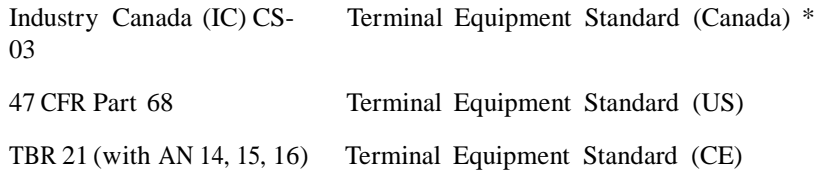

### **144** Chapter 11 **XMU+ Technical Specifications and Approvals**

### **Emissions Approvals**

#### TUV RHEINLAND TEST REPORTS P2172520.01/P217222.01

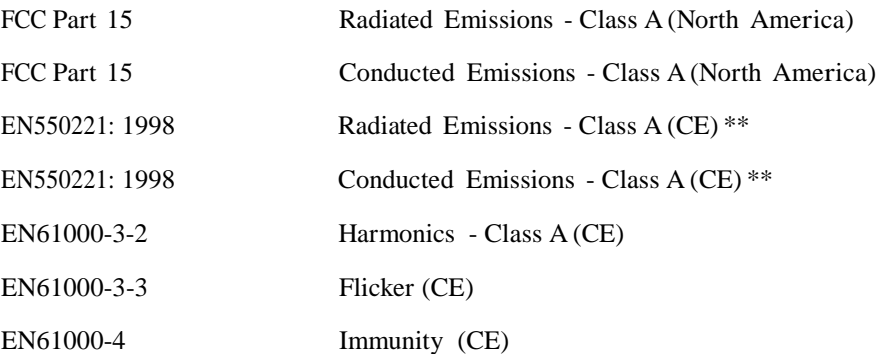

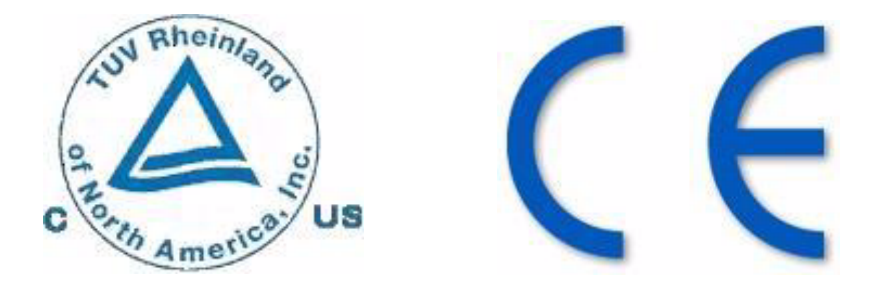

- \* The abbreviation "IC" before the registration number signifies that registration was performed based on a Declaration of Conformity indicating that Industry Canada technical specifications were met. It does not imply that Industry Canada approved the equipment.
- \*\* This is a Class Aproduct compatible with commercial/industrial environments. In a domestic environment, this product may cause radio interference that the user may be required to take adequate measures to control.

# **Glossary**

#### **Automatic Call Distribution (ACD)**

The XMU+ can be configured for ACD applications, which automatically routes incoming calls to available personnel.

- $\hat{S}$  In front-ending ACD queues, XMU+ answers all incoming calls, checks caller requirements, forwards, and queues the caller into the appropriate queue.
- $\check{S}$  In back-ending ACD queues, the client's telephone system answers the call and places the user in the queue. XMU+ controls the queue, plays appropriate holding messages, and forwards the caller to the requested person when the line becomes available.

See About the XMU+ Announcement and Call Processing System on page 3 for more information.

#### **Auto-Attendant**

The XMU+ can be configured for Auto-Attendant applications, which provide:

- $\tilde{S}$  Personalized, automated greetings to incoming callers.
- $\check{S}$  A menu of choices.
- Š Call forwarding.

See About the XMU+ Announcement and Call Processing System on page 3.

#### **Call Router**

An XMU+ equipped with a Hybrid Analog line card can be configured to transfer callers to pre-programmed extensions or telephone numbers.

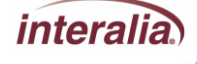

#### **Carrier Detect Indicator**

The carrier detect indicator is associated with the modem port on the Control Card. This indicator should be lit during data transfer by modem. It indicates that the local modem has detected the remote modem's carrier, which is a basic attribute of the data transmission.

#### **Channels**

Channels are the virtual assignment of T1 lines within a cable into separate lines. Designating channels gives XMU+ the ability to use up to 24 lines on a T1 line card.

#### **Chassis**

The XMU+ large chassis provides flexible configuration options for users requiring 2 to 64 analog ports (48 T1 ports), while the XMU+ small chassis provides an effective solution for users requiring 2 - 8 analog ports (24 T1 ports).

See Product Overview on page 4.

#### **Collision Indicator**

The collision indicator is associated with the network (Ethernet) port on the Control card. This indicator is on when a data collision on the network is detected. Such collisions will normally occur in Ethernet, but if too many are indicated the network may have too much traffic and/or too many devices on it. Such a network problem could be solved by subdividing the network with a switching hub.

#### **Configurations**

XMU configurations are composed of commands, nodes, messages, and music that are executed when a call is received. Configurations are designed on XMUCOM+ software and then downloaded to the XMU+ unit.

See About the XMU+ Announcement and Call Processing System on page 3.

#### **Control Pulse**

A Control Pulse signal is provided to certain types of PBX equipment by the XMU+. This is used by those PBX types to detect the off hook condition (instead detecting loop current).

#### **DS0**

Digital Signal - Level Zero (0). In the digital communications hierarchy, this is the individual channel. The data rate is 64 Kbps (the rate required to digitize a voice message).

#### **DS1**

Digital Signal - Level One (1). In the digital communications hierarchy, individual channels are bundled into basic multichannel groups called DS1. In North America, DS1 equates to T1 service (24 channels  $x 64$  Kbps + 8 Kbps control = 1.544 Mbps). In Europe, DS1 equates to E1 service (30 channels  $x$  64 Kbps + 128 Kbps control = 2.048 Mbps)

#### **Dual Tone Multi Frequency (DTMF)**

A telephone's touch tone system uses pairs of tones to represent the various keys. There is a "low tone" and a "high tone" associated with each button (0 through 9,  $*(star)$ , and # (pound)).

The XMU+ uses a DTMF node to identify the unique tones pressed by a caller on a touchtone telephone and route the call accordingly.

See Typical Uses for XMU+ on page 7 for more information.

#### **Ethernet**

Ethernet is a popular Local Area Network (LAN) type originally introduced by Xerox and now supported by an IEEE standard. Ethernet uses a Carrier Sense Multiple Access / Collision Detect (CSMA/CD) technique to accommodate multiple devices on a common medium such as twisted pair cable. The XMU+ Control Card network port is an Ethernet port. It supports data transfer at 10 or 100 Mbps (less control "overhead").

#### **Hot Swap**

Cards with hot swap capability can be changed while the XMU+ system is operating. Line cards and power supply cards are hot swap types. For line cards, only those channels connected to the card to be removed and replaced are disrupted (or need to be taken out of service). Power supply cards can be swapped with no disruption to system operation so long as there is a second (redundant) power supply card.

#### **Hybrid Analog**

A hybrid analog line card incorporates both passive (ring detect, start signal detect, control pulse) and interactive (DTMF detect) announcement functionality.

#### **Lines**

Lines are the telephone lines (extensions) that can connect to the XMU+.

#### **Link Indicator**

The link indicator is associated with the network (Ethernet) port on the Control Card. This indicator is on when the port is connected to an active Ethernet network.

#### **Loop Current**

For PSTN lines and certain PBX equipment types, the current that flows in the audio pair when the terminal equipment (XMU+ line card port) is off hook is detected and used for control purposes.

#### **Low Impedance**

The Low Impedance card is a variant of the hybrid analog line card specially equipped to drive audio and signaling to 24RAN (Recorded Announcement) ports in parallel on Nortel Meridian PBX equipment.

#### **Memory Module**

Memory Modules reside on the Control Card, and provide working and non-volatile memory storage for messages and configurations within the XMU+. Memory Modules are replaceable and upgradeable.

See Upgrading Control Card Memory on page 116.

#### **Mini Weather Radio (MWR)**

The MWR line card is used for Environment Canada weather broadcasting applications.

See Line Cards Supported by XMU+ on page 5.

#### **Modem**

A device for transferring digital data over analog telephone lines. Modem is the

contraction of the words MODulator DEModulator.

#### **Music on Hold (MOH)**

An XMU+ equipped with a Music On Hold (MOH) line card can be set up to combine music and messages to create an On Hold environment for your callers.

See Applying MOH Line Card Settings on page 31.

#### **Node**

XMU building blocks consisting of a group of commands or XMU settings that are used to build XMU+ configurations.

See About the XMU+ Announcement and Call Processing System on page 3.

#### **Partition**

The XMU+ can be configured for single or multi-partition mode. When multi-partitioning is configured, each partition acts as an individual XMU+ unit.

See Meeting System Requirements on page 16.

#### **Passive announcements**

Passive announcements are those configured to simply playout with a ring or control pulse start then disconnect. DTMF detection is not used during a passive announcement.

#### **Port**

A female connector on the XMU+ for connecting the (male) connector of various external devices.

#### **Private Branch Exchange (PBX)**

This is typically a private telephone network used within an enterprise. Users of the PBX share a certain number of outside lines for making telephone calls external to the PBX.

#### **Public Switched Telephone Network (PSTN)**

The public telephone system that operates the normal phone system.

#### **Start Signal**

Certain types of PBX equipment provide a start signal to the XMU+. This is used instead of a conventional ring signal superimposed on the audio pair.

#### **T1**

T1 is a North American high-speed, dedicated "DS1" connection that is capable of transferring digital signals at 1.554 Mbps (mega-bits per second). The payload of a T1 connection is twenty-four (24) 64 Kbps "DS0" voice channels.

#### **Uniform Call Distribution (UCD)**

The XMU+ can be configured for UCD applications, which distributes all incoming calls uniformly among a group of people.

See About the XMU+ Announcement and Call Processing System on page 3.

#### **Uninterruptible Power Supply (UPS)**

The XMU+ can be connected to a UPS, which will maintain the XMU+ for a limited time in case of a power failure.

See Power Requirements on page 17.

#### **XMU+**

The XMU+Digital Call Processor is a microprocessor based, voice announcement and call processing system.

#### **XMUCOM+**

The XMUCOM+ software is a windows based program that lets you configure, download, update, and backup configurations and messages to the XMU+. Configurations designed with XMUCOM+ are transmitted to the XMU+ unit through a modem connection or through LAN based

networks.

Glossary

# **Index**

### **A**

AC power ensuring circuits are functional **128** requirements **17** safety **17**  access codes about **85** entering **90**  messages **85**  partition **85**  system **85** ACD applications about **145** PBX interface table **57**, **58**, **59**, **60**, **61**, **62**, **63**, **64**, **65** queues **145** using XMU+ for **3** with hybrid analog line cards **5**, **44** with low impedance line cards **5**, **43** adding memory **117** alarms about **52** cabling **53** port location on control card **47** responding to **126** technical specifications **139** troubleshooting **126** wiring alarm connector **53** Amphenol see RJ-21 **45** announcers interactive **7**  passive **7** APP image see firmware **131** approvals emissions **144**

*interalia* 

registration **144**  safety **143**  telecom **143** audio testing **130** audiotex applications with hybrid analog line cards **5** auto attendant applications about **145** PBX interface table **56** with hybrid analog line cards **5**, **44** automatic call distribution see ACD applications **145**

### **B**

backup configuration **108** messages **108** before you start cabling **42**  checklists **14** installation prerequisites **11** system requirements **16**

### **C**

cables color abbreviations **42**  hybrid analog line cards **44**  low impedance line cards **43**  matching to connectors **43** MOH line cards **44** MWR line cards **43** T1 line cards **44** cabling about **39**  alarms **53**  control card **47**  flowchart **41** hybrid analog line cards **54** line cards **54** low impedance line cards **54** modem connection to XMUCOM+ **49**

MOH line cards **55** MWR line cards **55** network (direct) connection to XMU-COM+ **50** network (LAN) connection to XMU-COM+ **50** preparing for **41**, **42** remote access **51** T1 line cards **54** call processing applications DTMF **8** PBX interface table **56** with hybrid analog line cards **44** call routing applications about **145** with hybrid analog line cards **5** cards see line cards **5** channels about **146** about DS0 **146** about DS1 **146** checking system configuration **38** system startup **38** checklists communication **26** control card specifications **22** delivery **19**, **21** firmware **23** hybrid analog hardware settings **23** installation specifications **21** line card **14** line cards installed **22** messages **23** MOH hardware settings **24** PBX requirements **17**, **25**  physical specifications **21**  power supply specifications **21**  system startup **38** T1 hardware settings **24** telephone numbers and extensions **25** communication checklist **26** Ethernet **50**

modem **49** configurations about **146**  backing up **108** checking message integrity **125** checking startup **38**  loading **108**  messages **108**  specifications **23** connections remote telephone access **51** testing **100** to XMUCOM+ **48** connectors hybrid analog line cards **44**, **45**  low impedance line cards **43**, **45**  matching to cables **43** MOH line cards **44**, **46** MWR line cards **43**, **45** pinouts **45** RCA/phono **46** RJ-21 **45** T1 line cards **44** continuous play operating mode **68** control card about **47**  alarm port **47**  cabling **47** carrier detect indicator **146** checklist **22**  hot swap **147**  installing **112** link indicator **147**  modem port **47**  network port **47**  remote access port **47**  removing **112**  replacing **112** serial port **47** specifications **22** technical specifications **138** upgrading **112** upgrading memory **116**

setting **96** verifying **125** DC power ensuring circuits are functional **128** requirements **17** safety **17** digital signals about DS0 **146**  about DS1 **146** direct connection about **48** DTMF applications about **8**, **147** with hybrid analog line card **8** dual tone multi-frequency see DTMF applications **147**

### **E**

environmental HVAC requirements **16**  optimum temperatures **16**  rack space **16** shelf space **16** technical specifications **137** Ethernet about **147** assign IP address **98**  collision indicator **146**  ping IP address **99** port link indicator **147**  status indicator **47**  testing connection **99**

### **F**

features front panel **15** rear panel **15** XMU+ **15** firmware about hierarchy **76**  checking version **38**  hierarchy diagrams **76** multiple partition hierarchy **79**  selecting APP image **131**  selecting previous version **131**

#### date

**D**

single partition hierarchy **76** flowcharts before you start **13**  cabling XMU+ **41**  installation guide **9** line card hardware settings **29** navigation **75** testing setup **95** troubleshooting if XMU+ is not answering **121** troubleshooting XMU+ hardware failures **127** XMU+ installation **35** front panel about **81** arrow keys **15** assign IP address **98** assign messages to a line **100** card **79** cards **77** change access code **87**  checking partitions **84**  delete message **84**  features **15**, **81**  firmware hierarchy **76** handset input/output **15** large chassis **15** LCD **15** main menu **76**  messages **77**  navigating **82**  navigation **76**  nodes **78**  partition **80** play message **83** record message **83** set operating modes **102** set remote access mode **86**  setting operating modes **102**  small chassis **15** system **78**, **80** tape deck input/output **15** time and date **96** using **82**

### **H**

handset connecting to XMU+ **15** technical specifications **139** hardware upgrades **105** hybrid analog line cards about **5**, **147**  cables **44**  cabling **54**  checklists **23**  connector **44** connector pinouts **45** DTMF call processing applications **8** hardware settings **23** installing **109** interactive announcements **7** part numbers **5** passive announcements **7** PBX interface table **56**, **57**, **58**, **59**, **60**, **61**, **62**, **63**, **64**, **65** technical specifications **140** uses for **5**, **7**, **8**, **44**

### **I**

installation before you start **11**  checklist **21**  flowchart **35** safety **27**, **33**, **39**, **107**, **135** troubleshooting **119** installing control card **112** line cards **109**, **110** secondary power supply **115**  single power supply **114**  testing **93** XMU+ unit in a rack **36** XMU+ unit to a wall **37** integrity check messages **125**

#### interactive applications

about **7** with hybrid analog line card **7** assign address **98**

ping address **99**

### **J**

IP

jumpers settings on MOH line card **31**

#### **L**

language changing default **92** large chassis about **146**  front panel **15**  overview **4** level start operating mode **69** line cards assigning messages **100** cabling **54** checking status **123** checklist **14**, **22** front panel **79** front panel navigation **77** hardware settings **31** hardware settings flowchart **29** hot swap **147** hybrid analog **5**, **147** installing **109**, **110** low impedance **5**, **147** matching connector pinouts **45** menu **77**, **79** MOH **6**, **31**, **148** MWR **5**, **147**  operating mode **68**  part numbers **5**, **14** PBX requirements **29**  population rules **30**  removing **109** setting jumpers **31**

setting operating modes **102** setting ring limit **103** status indicators **123** T1 **5**, **148**  troubleshooting **128**  upgrading **109** verify wiring **128**  verifying operation **111**  verifying timing **125** lines about **147** checking **124** checking status **123** testing **103** testing connections **100** low impedance line cards about **5**, **147**  cables **43**  cabling **54**  connector **43** connector pinouts **45** installing **109** part numbers **5** passive announcements **7** PBX interface table **64**  technical specifications **141**  uses for **5**, **7**, **43**

#### **M**

main menu hierarchy **76**, **79** multiple partition mode **79** single partition mode **76** matching connector pinouts **45** connectors and cables **43** memory about **116**, **147**  adding **117**  replacing **116**  reset **132**  upgrading **116** menus card **77**, **79**

main **76**, **79**  message **77**  node **78**  partition **80**  system **78**, **80** messages assign to a line **100** backing up **108** checking against configurations **125** checklist **23** delete with front panel **84**  delete with remote access **91**  front panel **77** menu **77** play with front panel **83** play with remote access **91** record with front panel **83** record with remote access **91**  remote access **90**  troubleshooting **122** mini weather radio applications about **5** PBX interface table **67** modems about **48**, **147** cabling **49** port location on control card **47** status indicator **47** technical specifications **139** MOH line cards about **6**, **31**, **148**  cables **44**  cabling **55**  checklists **24** connector **44**, **46**  hardware settings **24**  installing **110**  jumpers **31** music on hold applications **8** part numbers **5** PBX interface table **66**  population rules **30**  setting jumpers **31** technical specifications **141**

uses for **6**, **8**, **44** mounting XMU+ in a rack **36** XMU+ to a wall **37** multiple partitions card menu **79**  main menu **79**  partition menu **80**  system menu **80** multiple play operating mode **69** music on hold applications about **8** music sources **8** PBX interface table **66**  with MOH line card **6**, **8**  with MOH line cards **44** MWR line cards about **5**, **147**  cables **43**  cabling **55**  connector **43** connector pinouts **45** installing **109** part numbers **5** PBX interface table **67** uses for **5**, **43**

### **N**

navigation flowcharts **75**  front panel **82** network connection about **48** cabling direct **50**  cabling LAN **50**  collision indicator **146** port location on control card **47** technical specifications **139** nodes about **148**  front panel **78**  menu **78**

### **O**

operating modes checking **123** continuous play **68**, **102** level start **102** level start/level return -single play **69** level start/pulse return - multiple play **69**  level start/pulse return - single play **69**  line card **68** multiple play **102** offline **102** pulse start **102** pulse start/level return **70**  pulse start/pulse return **70**  ring **102** ring limit **103**  ring quick **102**  ring start **70**, **102** ring start without loop current check **70** setting for line cards **102** single play **102** synchronized continuous play **68**, **102** types of **102**

### **P**

partitions about **76**, **148** checking with front panel **84** front panel **80**  menu **80**  multiple **79** number available **76** single **76** passive applications about **7**, **148** with hybrid analog line cards **7** with low impedance line cards **7** PBX about **148** checklist **25** control pulse signal **146** interface tables (see PBX interface tables)

#### **42**

loop current **147**  requirements **17**  start signal **148**  verifying timing **125** PBX interface tables abbreviations **42** about **56** ACD applications **57**, **58**, **59**, **60**, **61**, **62**, **63**, **64**, **65** auto attendant **56**  call processing **56**  conventions **42** for hybrid analog line cards **56**, **57**, **58**, **59**, **60**, **61**, **62**, **63**, **64**, **65** for low impedance line cards **64** for MOH line cards **66** for MWR line cards **67** MOH applications **66** MWR applications **67** UCD applications **57**, **58**, **59**, **60**, **61**, **62**, **63**, **64**, **65** pinouts RJ-21 **45** population rules line cards **30** ports about **148** technical specifications **138** power requirements available source **17** UPS **17** power supply checking circuits **128** checklist **21**  installing **114**  removing **114**  replacing **114** technical specifications **137**, **140** testing **96**  troubleshooting **128**  upgrading **114** UPS **148** private branch exchange see PBX **148**

#### **158** Index

processor technical specifications **138** pulse start operating mode **70**

### **R**

RCA/phono connector **46** rear panel features **15** recording messages input/output **15** remote access about **51**, **85** accessing XMU+ **90** cabling **51** change access code **87** change language **92**  commands **88**  connecting **51** delete message **91**  disconnecting from XMU+ **90**  features **88** messages **90** play message **91** port location on control card **47** record message **91**  set access mode **86**  setting up **85**, **86**  using **88** removing control card **112** line cards **109** secondary power supply **115** single power supply **114** replacing memory **116** requirements environmental **16** HVAC **16**  meeting **16**  space **16**

#### system **16** reset factory **132** firmware **131** flash memory **132**  quick **131**  standard **130** ring limit setting **103** ring start line check **124** operating mode **70** RJ-21 connector pinout **45**

### **S**

safety AC power **17** blank face plate warning **30** DC power **17** ESD precautions **27**, **33**, **39**, **107**, **135** installer qualifications **27**, **33**, **39**, **107**, **135** standard static discharge precautions **27**, **33**, **39**, **107**, **135** serial ports location on control card **47** setting up Ethernet (direct) communication **50** Ethernet (LAN) communication **50**  modem communication **49**  remote access **85**, **86** single partition card menu **77**  main menu **76**  message menu **77**  node menu **78**  system menu **78** single play operating mode **69** small chassis about **146**

front panel **15** overview **4** static ESD precautions **27**, **33**, **39**, **107**, **135** standard precautions **27**, **33**, **39**, **107**, **135** status checking lines **123**  modem indicator **47**  network indicator **47** power supply indicators **140** system factory reset **132**  front panel **78**, **80**  menu **78**, **80** quick reset **131** standard reset **130** technical specifications **137** testing **96** troubleshooting **126** system requirements environmental **16** PBX **17** power **17**

### **T**

T1 applications about channels **146** with T1 line cards **5**, **44** T1 line cards about **5**, **148**  cables **44**  cabling **54**  checklists **24**  connector **44** hardware settings **24** installing **110** part numbers **5**  population rules **30** technical specifications **142** troubleshooting **129** uses for **5**, **44** verify wiring **129** tape

technical specifications **139** technical specifications alarm **139** control card **138**  environmental **137**  handset **139** hybrid analog line card **140**  low impedance line card **141**  modem **139** MOH line card **141**  network **139**  physical **137** ports **138** power and thermal **137**  power supply card **140**  processor **138** system **137** T1 line card **142** tape **139** telephone lines checking **124** PSTN system **148** testing audio **130** Ethernet communication **99** flowchart **95** installation **93** line card operation **111**  line connections **100**  sound **130** system health **96**  system power **96**  telephone lines **103** time setting **96** verifying **125** troubleshooting audio **130** flowcharts **121**, **127** installation **119** line cards **128**  messages **122**  operatingmodes **123** power supply failures **128** XMU+ alarms **126**

### **U**

UCD applications about **148** PBX interface table **57**, **58**, **59**, **60**, **61**, **62**, **63**, **64**, **65** using XMU+ for **3** with hybrid analog line cards **5**, **44** with low impedance line cards **5**, **43** uniform call distribution see UCD applications **148** uninterruptible power supply see UPS **148** upgrading control card **112**  line cards **109**  memory **116**  power supply **114** UPS about **148**

### **V**

verifying PBX/line card timing **125** time and date **125** voice encoding/decoding about **139**

### **W**

weather broadcasting applications with MWR line card **5**, **43**

### **X**

#### XMU+

about **3**, **4**, **149** approvals **5**, **143** bring online after maintenance **108** cabling **39** compiling and providing information **19**

default language **92**  factory reset **132**  features **15** firmware hierarchy **76**  in this book **9**  installing **33** installing in a rack **36** large chassis **4** line cards **5** mounting to a wall **37** navigation **73** nodes **148** operating modes **68**  partitions **76**, **148**  power down **108**  processor **138** quick reset **131**  rear panel **15**  small chassis **4** standard reset **130** system check **38** system requirements **16** system startup **38** technical specifications **137** upgrades **105** uses for **3**, **7** XMUCOM+ about **3**, **149** about connecting to **48** connecting with modem connection **49** connecting with network (direct) connection **50** connecting with network (LAN) connection **50**

Index

### **End User License Agreement**

Limited Warranty Interalia® warrants this equipment to be free of defects in material and workmanship for a period of one year from the date of shipment. All defects will be repaired without charge upon return of the unit to the factory.

This warranty is null and void if any modifications have been made to the unit or if the unit has been subject to physical or electrical stress as determined by the manufacturer.

This warranty covers parts and labour only and does not include shipping costs, traveling expenses or travel time.

Installation of the equipment is the sole responsibility of the purchaser. The manufacturer, its agents or distributors, accept no responsibility for malfunction or damage caused by improper connection of the unit.

THE MANUFACTURER, ITS AGENT OR DISTRIBUTORS, ARE NOT LIABLE FOR LOSSES INCURRED THROUGH THE USE OF THE EQUIPMENT, OR BY THE MALFUNCTION OF THE EQUIPMENT, OR FOR ANY LOSSES OR DAMAGE INCURRED BY THE USE OF THE EQUIPMENT IN ANY MEANS WHATSOEVER.

THIS WARRANTY IS LIMITED TO THE REPAIR OF THE EQUIPMENT TO ITS NORMAL FUNCTIONAL CAPABILITY.

THIS WARRANTY IS COMPLETE AS STATED AND ALL OTHER WARRANTIES, EXPRESSED OR IMPLIED, ARE NOT VALID.

### **Important Read Carefully**

This End-User License Agreement is a legal agreement between you (either an individual or a single entity) and Interalia®. This legal agreement is specific for the XMU+ hardware and software that you have purchased.

### **Software Product License**

- 1. **Grant of License**. This grants you the following rights.
	- Š **Software**: You may install and use one copy of the software product on the computer.
	- Š **Storage Use**: You may also store or install a copy of the software product on the computer to allow other computers within your company to use the software product over an internal network. However, you must acquire and dedicate a license for the software product for each computer on which the software product is used. A license for the software product may not be shared or used concurrently on different computers.
	- Š **Back up Utility**: You may create a back-up copy of the software product solely for archival purposes.
- 2. **Description of Other Rights and Limitations**.
	- Š **Limitations on Reverse Engineering, Decompilation and Disassembly**. You may not reverse engineer, decompile, or disassemble the software package, except and only to the extent that such activity is expressly permitted by application law notwithstanding this limitation.
	- Š **Termination**. Without prejudice to any other rights, Interalia® may terminate this agreement if you fail to comply with the terms and conditions of this agreement. In such event, you must destroy all copies of the software product and all of its component parts.
- 3. **Upgrades**: If the software product is an upgrade from a previous version, you may use or transfer the Software Product only in conjunction with that upgraded product.
- 4. **Copyright**: All title and copyrights in and to the software product and accompanying printed materials, and any copies of the software product, are owned by Interalia®. You may not copy the printed material accompanying the software produ[ct.](http://support.interalia.com/gpl)

### **General Public Licence**

Interalia Inc. offers any third party a complete machine-readable copy of the open source code used in this product. Code can be downloaded from: <http://support.interalia.com/gpl>

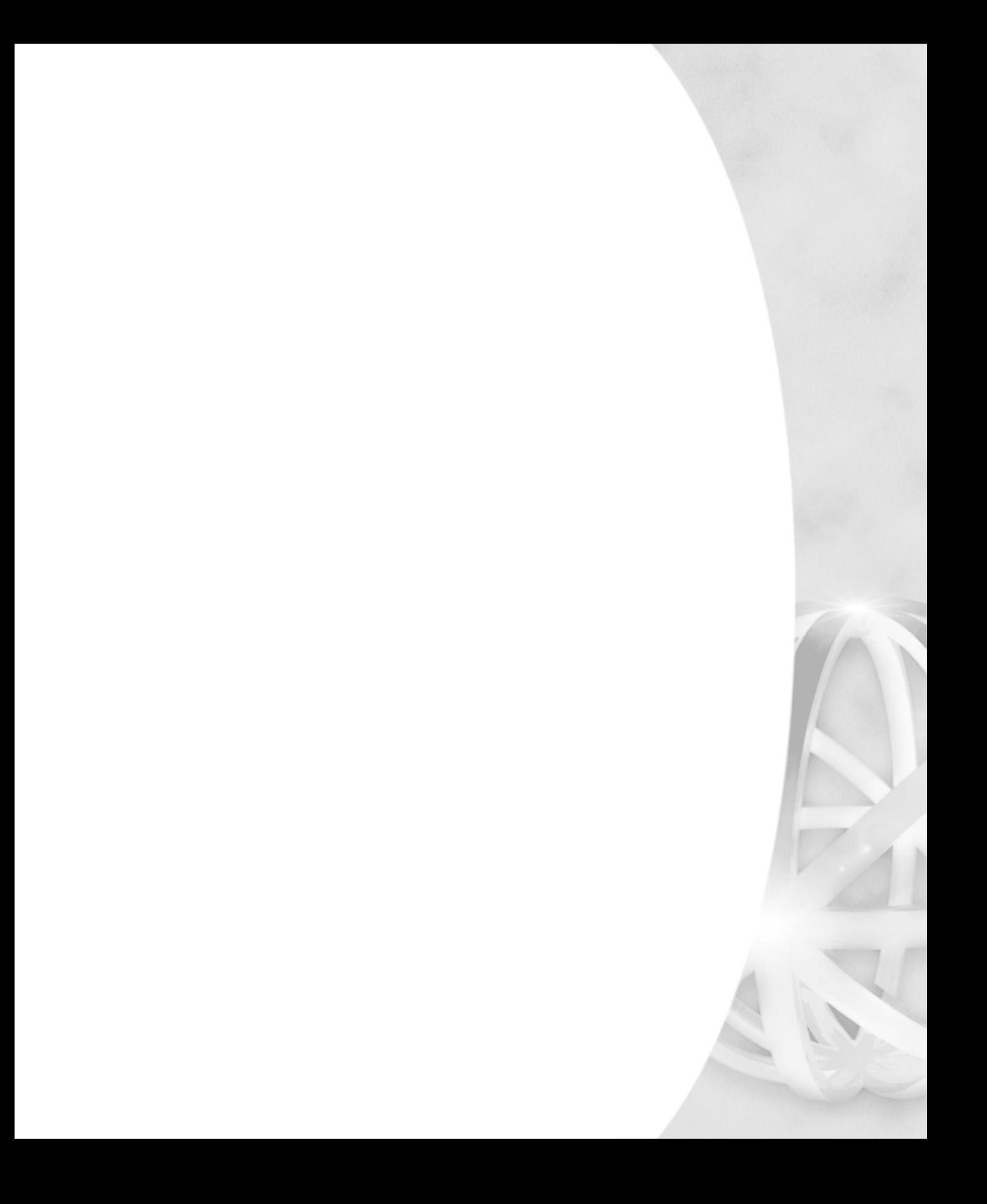

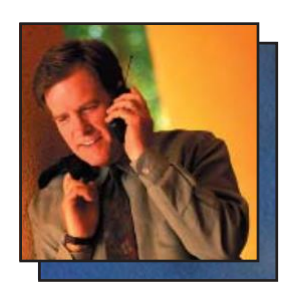

For over 34 years Interalia has been a global leader in the design and manufacture of high quality audio announcement solutions for the telecommunication and transportation markets. During this time, we have installed more than 250,000 systems in 60 countries around the world.

Interalia recognizes that to be successful today we need to listen to our customer's suggestions and implement them in our products.

> Our solutions are the result of collective input from our Customers and the engineering excellence Interalia has become known for over the last 34 years.

# [www.interalia.com](http://www.interalia.com/)

# *interalia.*

Suite 275, 6815-8<sup>th</sup> ST NE, Calgary, Alberta Canada T2E 7H7 Tel: +1 403 288 2706 [in](mailto:info@interalia.com)fo@interalia.com

701 - 24th Ave SE Minneapolis, MN 55414 Phone: (403) 288-2706 Toll Free: (800) 661-9406 info@interalia.com

Kerkenbos 10-123 6546 BJ Nijmegen The Netherlands Phone: +31 858 882046 info@interalia.com

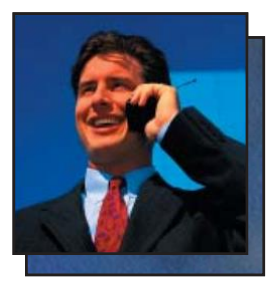